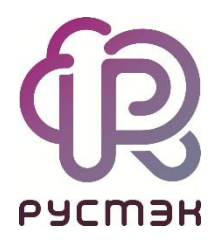

**Руководство администратора**

**РУСТЭК.VDI**

Версия **РУСТЭК.VDI** 2.1

# 2022

 $\bigoplus_{p \in CMBH}$ 

# СОДЕРЖАНИЕ

<span id="page-1-0"></span>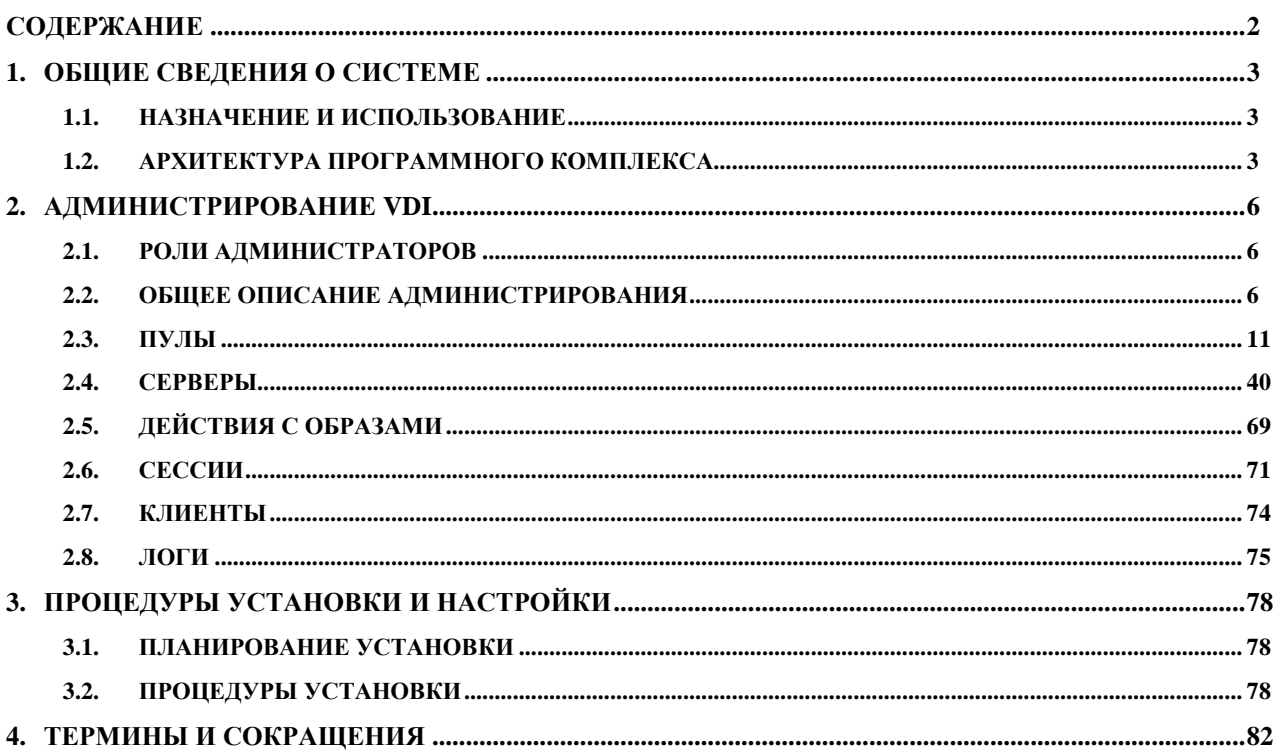

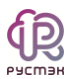

# **1. ОБЩИЕ СВЕДЕНИЯ О СИСТЕМЕ**

### <span id="page-2-1"></span><span id="page-2-0"></span>**1.1. Назначение и использование**

Виртуализация рабочих столов (*VDI – Virtual Desktop Infrastructure*) – технология управления виртуальными рабочими столами, размещёнными на сервере. Форма виртуализации рабочих столов, при которой образ рабочего стола запускается на виртуальной машине и доставляется клиенту по сети. Конечным устройством может быть компьютер, ноутбук или тонкий клиент. Данная технология изолирует пользователей друг от друга, поэтому VDI обеспечивает выполнение повышенных требований по сохранности конфиденциальной информации. РУСТЭК предоставляет пользователям отказоустойчивое решение по виртуализации VDI, включая следующий функционал:

- предоставление основных типов ВРМ;
- изолированные удаленные рабочие столы;
- возможность применения одного клиента для доступа к VDI и RDS;
- шифрование трафика;
- интеграция в инфраструктуру компании путем взаимодействия с контроллером доменов.

# <span id="page-2-2"></span>**1.2. Архитектура программного комплекса**

Архитектура программного комплекса представлена на рисунке 1. РУСТЭК.VDI включает:

**Панель управления** – графический веб-интерфейс управления сервисами виртуальных рабочих столов.

**Брокер** – обеспечивает авторизацию пользователей по учетным записям службы каталога. Предоставляет пользователям информацию о доступных пулах и возможность выбора пула для текущей работы.

**Агент** – компонент устанавливаемый на ВМ под управлением ОС Windows:

- Обеспечивает ввод и вывод виртуальных машин в домене.
- Собирает и передает брокеру статистику сессий и нагрузки.
- Применяет ограничения доступа для пользователей, настроенные для сеанса.
- Отвечает за отображение отправленных администратором сообщений и удаленную перезагрузку ВРМ.

**Клиент** – выполняет авторизацию пользователя по логину и паролю через Брокер. После авторизации доступ к ВМ осуществляется напрямую без участия брокера.

**Система балансировки нагрузки** – выполняет оптимальное распределение сессий пользователей между хостами в пользу менее загруженных. Автоматически обрабатывает отказы хостов: выполняет перезапуск виртуальных машин при нештатных отключениях хоста.

**Подсистема виртуализации** – программные гипервизоры РУСТЭК, установленные на хост-серверы системы. Предназначена для создания и управления виртуальными машинами.

**Файловый сервер** – предоставляет пользователям доступ к их каталогам.

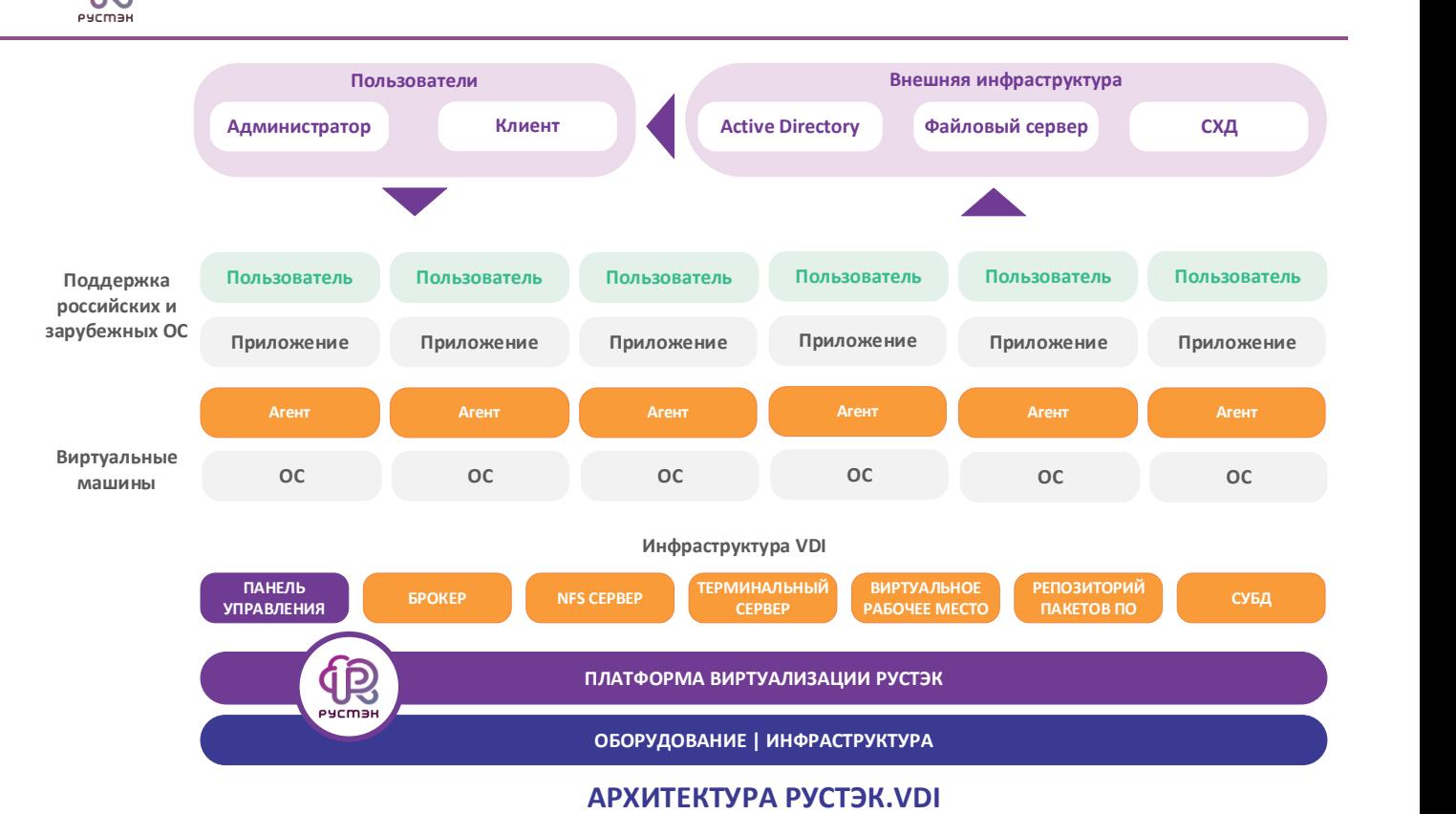

Рисунок 1 – Архитектура программного комплекса

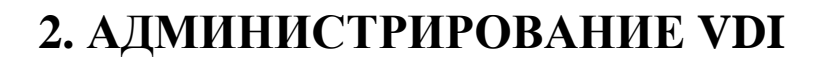

# <span id="page-5-1"></span><span id="page-5-0"></span>**2.1. Роли администраторов**

Администратор – пользователь, имеющий полный доступ к системе управления инфраструктурой.

Инженер – пользователь, имеющий ограниченный доступ к системе управления инфраструктурой.

### <span id="page-5-2"></span>**2.2. Общее описание администрирования**

РУСТЭК.VDI предоставляет администраторам web-интерфейс панели управления для выполнения настроек программного комплекса. Для работы web панели управления РУСТЭК.VDI рекомендуется использовать браузеры Google Chrome и Mozilla Firefox.

Для входа в web-панель управления администратор должен задать в адресной строке браузера адрес https://{ip управляющего узла}/Admin, и в открывшейся форме авторизации [\(Рисунок 2\)](#page-5-3) ввести логин и пароль.

<span id="page-5-3"></span>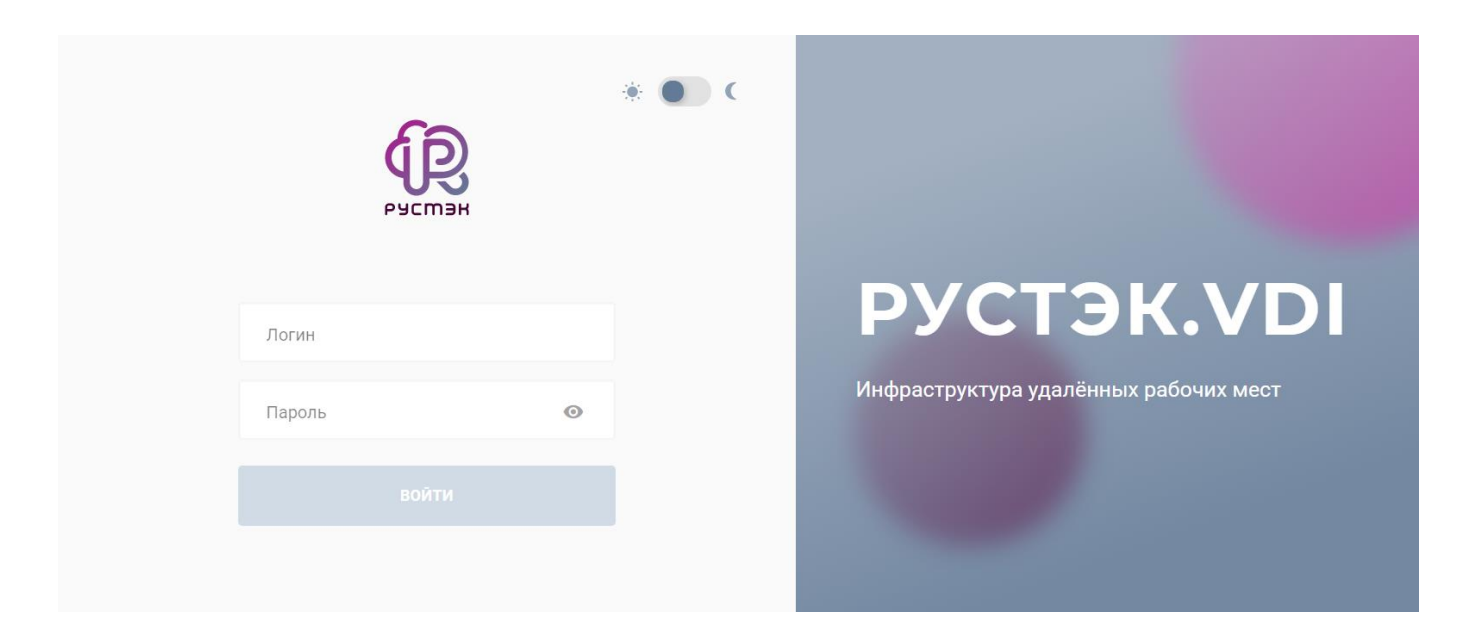

Рисунок 2 ‒ Форма авторизации в панели управления РУСТЭК.VDI

После завершения администратором процедуры авторизации открывается интерфейс, содержащий **меню** в левой части и основное окно в правой части панели управления (рисунок 3). Иерархическое меню содержит следующие опции:

Пулы:

- o Терминальные.
- o Персональные.
- o По требованию.
- o Персональные диски.
- Серверы:
	- o Терминальные.
	- o Персональные.
	- o По требованию.
	- o Обновление конфигурации серверов.
- Сессии:
	- o Терминальные.
	- o VDI.
- Клиенты.
- Учетные записи.
- Логи:
	- o Журнал.
	- o История сессий.

В раскрывающемся блоке **Задачи** отображаются текущие задачи, выполняемые системой, например, настройка терминальных серверов. Для скрытия или раскрытия блока **Задачи** необходимо нажать на значок стрелки в строке заголовка **Задачи** [\(Рисунок 3\)](#page-7-0).

| Ξ. | <b>Q РУСМЭН</b>                                           |                                                                                                    |              |                     |           |              | $\Theta$ ADMIN $\sim$ |
|----|-----------------------------------------------------------|----------------------------------------------------------------------------------------------------|--------------|---------------------|-----------|--------------|-----------------------|
| €  | $\mathbb{A}$<br>Пулы<br>$\hat{\phantom{a}}$               |                                                                                                    |              |                     |           |              |                       |
|    | Терминальные                                              | $\blacksquare$ $\blacksquare$ $\blacksquare$ $\blacksquare$ $\blacksquare$ $\blacksquare$<br>C.<br>÷<br>$\blacktriangleright$ |              |                     |           |              |                       |
| 手  | Персональные                                              | Имя                                                                                                    | В брокере    | Количество серверов | Домен     | Загрузка     | Описание              |
|    | По требованию                                             | AstraOffice                                                                                                    | $\checkmark$ | $\mathbf{1}$        | vdi.local | $\mathbf{0}$ |                       |
|    | Персональные диски                                        | terminal                                                                                                    |              | $\mathbf{1}$        | vdi.local | $\mathbf{0}$ |                       |
|    | Серверы<br>$\widehat{\phantom{a}}$                        | terminal_astra                                                                                                    | $\checkmark$ | $\overline{1}$      | vdi.local | $\mathbf 0$  |                       |
|    | Терминальные                                              |                                                                                                    |              |                     |           |              |                       |
|    | Персональные                                              |                                                                                                    |              |                     |           |              |                       |
|    | По требованию                                             |                                                                                                    |              |                     |           |              |                       |
|    | $\leftarrow$ 1/1<br>Обновление конфигу                    |                                                                                                    |              |                     |           |              |                       |
| ھ، | Сессии<br>$\hat{\phantom{a}}$<br>$\overline{\phantom{a}}$ | Задачи                                                                                                    |              |                     |           |              |                       |

Рисунок 3 - Панель управления РУСТЭК.VDI

<span id="page-7-0"></span>Для выхода из web-панели следует в раскрывающемся списке **ADMIN (имя пользователя),** расположенном в верхнем правом углу панели управления, выбрать пункт **Выйти** (красная стрелка на рисунке [4\)](#page-7-1). Для повторного входа в панель потребуется авторизация и повторный ввод логина и пароля.

Переключение вида отображения разделов меню – полностью или в виде значков – осуществляется нажатием на **Меню** в верхнем левом углу панели управления (желтая стрелка на рисунке [4\)](#page-7-1).

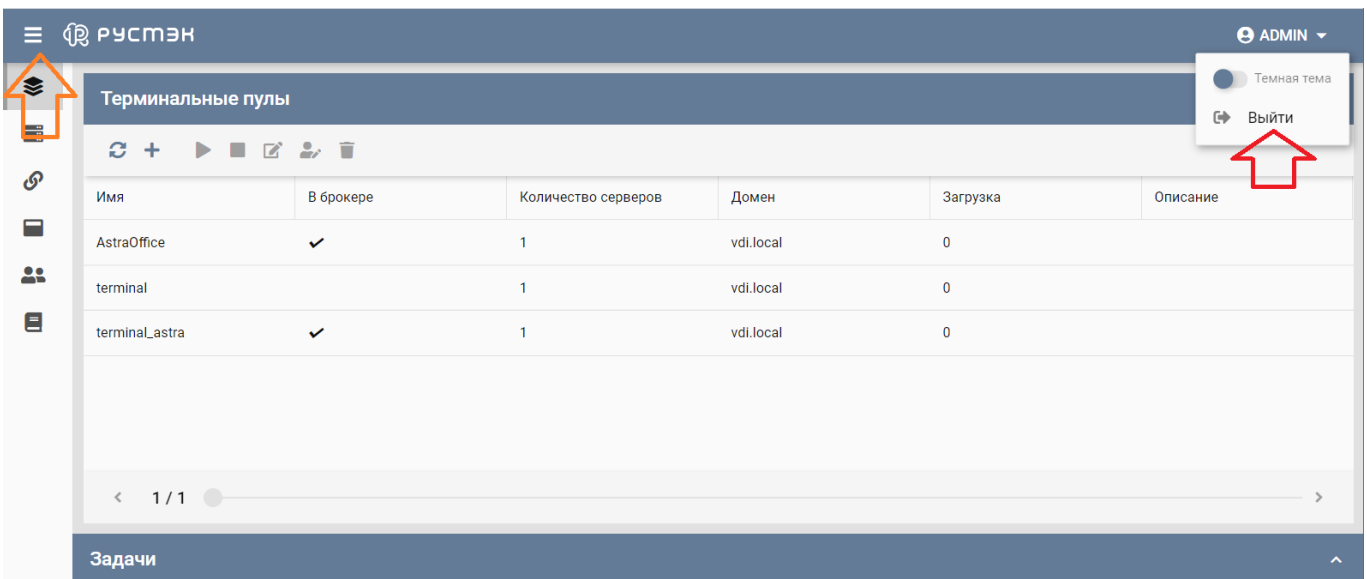

<span id="page-7-1"></span>Рисунок 4 - Панель управления РУСТЭК. VDI со свернутым меню. Выход из панели управления

Для изменения темы оформления необходимо перевести переключатель в раскрывающемся списке **ADMIN (имя пользователя),** расположенном в верхнем правом углу панели управления, в положение **Темная тема** [\(Рисунок 5\)](#page-8-0).

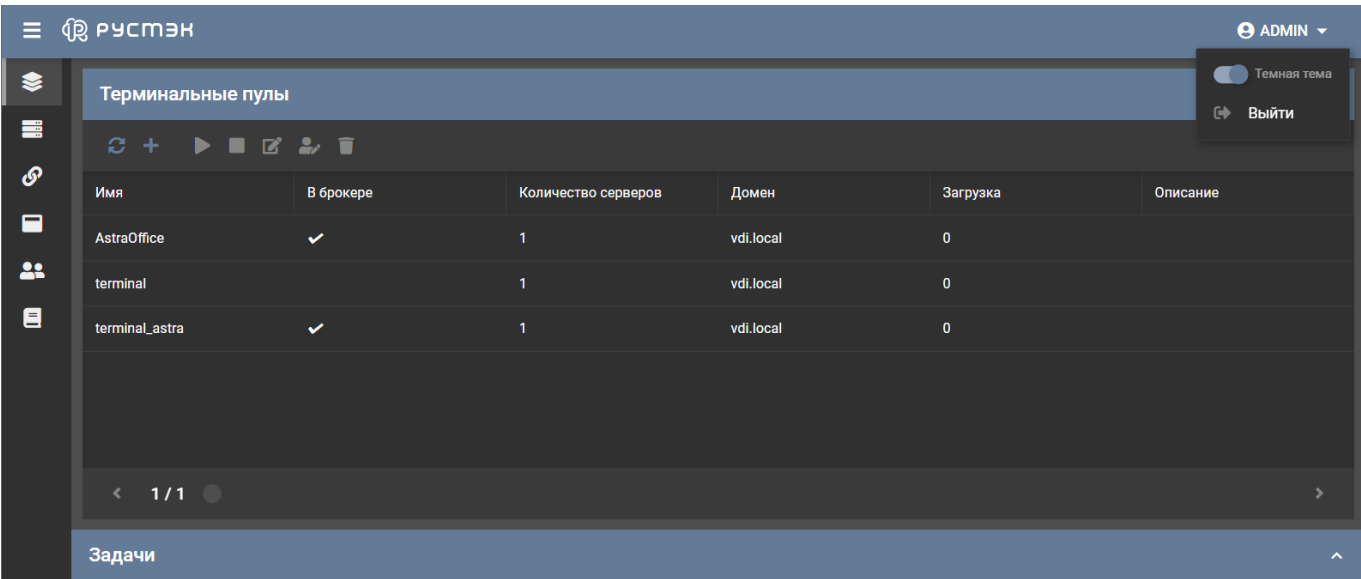

Рисунок 5 - Панель управления РУСТЭК.VDI. Темная тема

<span id="page-8-0"></span>В панели управления предусмотрена возможность выбора, группировки и сортировки отображаемой в основном окне информации с помощью контекстного меню, открывающегося при нажатии серого треугольного указателя справа от наименования любого поля (столбца) основного окна [\(Рисунок 6\)](#page-9-0). Для задания отображаемых столбцов в раскрывающемся меню необходимо выбрать **Столбцы**, и в раскрывшемся списке установить или снять флажки в чек боксах строк с наименованиями столбцов.

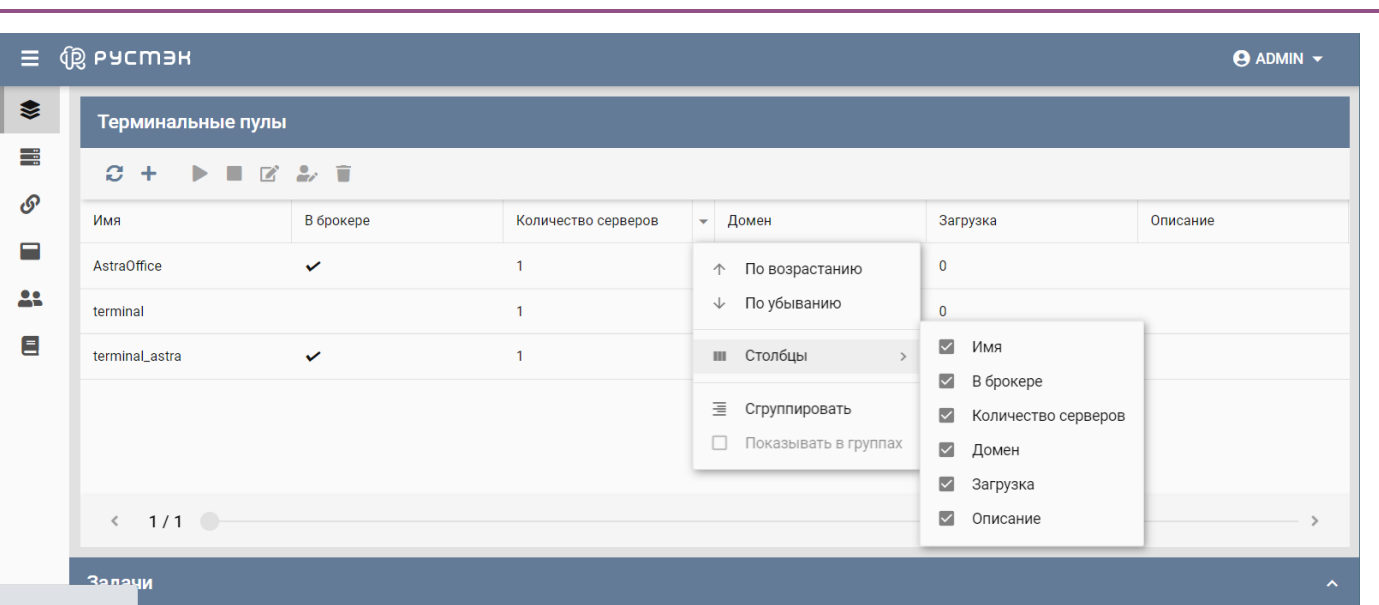

<span id="page-9-0"></span>Рисунок 6 ‒ Выбор представления отображаемой в основном окне информации

**АДМИНИСТРИРОВАНИЕ VDI**

<span id="page-10-0"></span>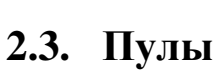

# В РУСТЭК.VDI поддерживается работа с тремя видами пулов серверов: терминальные пулы, персональные пулы, пулы по требованию.

Каждый тип пула применяется для решения определенной задачи. Терминальный сервер (входящий в терминальный пул), предполагает, что пользователи работают совместно в рамках одной операционной системы на одном виртуальном или выделенном сервере. Пользовательские приложения устанавливаются один раз и регулярно обновляются на сервере, поэтому нет необходимости устанавливать или обновлять программу на каждой машине в сети. Для обеспечения режима работы VDI необходимо использовать персональный пул или пул по требованию.

В персональном пуле, персональные серверы закрепляются за конкретным пользователем. Конфигурации ВМ и набор установленного ПО могут быть различными, но необходимо предусмотреть средства обновления ПО, для каждой ВМ. Пользователь может подключиться только к закрепленной ВМ. Если подключается пользователь, за которым не закреплена ВМ и есть ВМ к которой никто не закреплён, то пользователь присоединяется к этой ВМ, и она закрепляется за этим пользователем. Дальнейшие подключения происходят к данной ВМ.

В пуле по требованию при создании пула задаются настройки подключения к ВМ, конфигурация ВМ, а также количество ВМ Горячего резерва (включенные ВМ), количество ВМ Холодного резерва (выключенные ВМ). На ВМ установлен единый набор ПО. ВМ автоматически закрепляются за пользователями на время сессии. После завершения сессии пользователя ВМ освобождается, а профиль пользователя сохраняется.

# **Таблица 1 Сравнительная характеристика пулов**

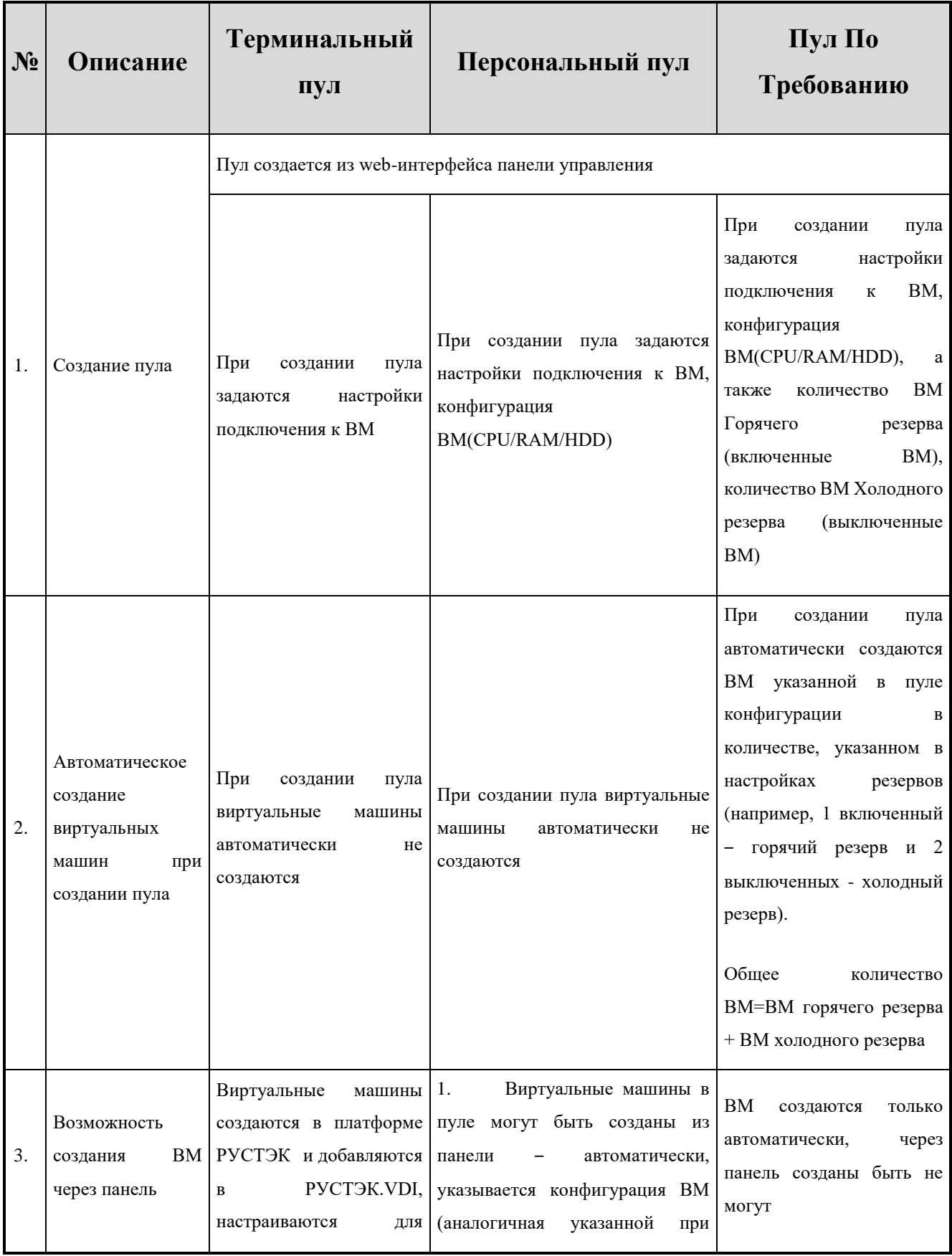

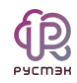

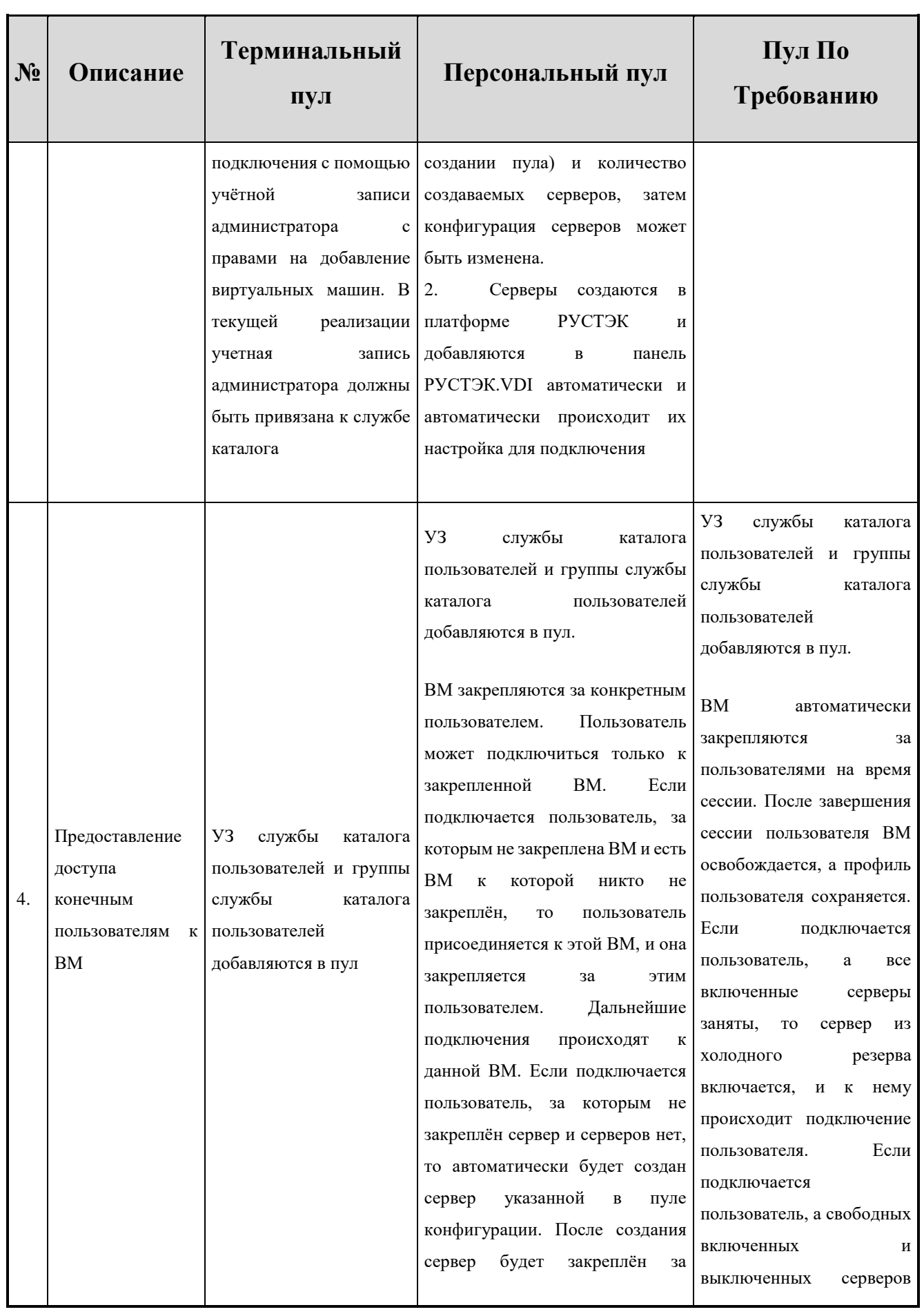

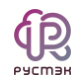

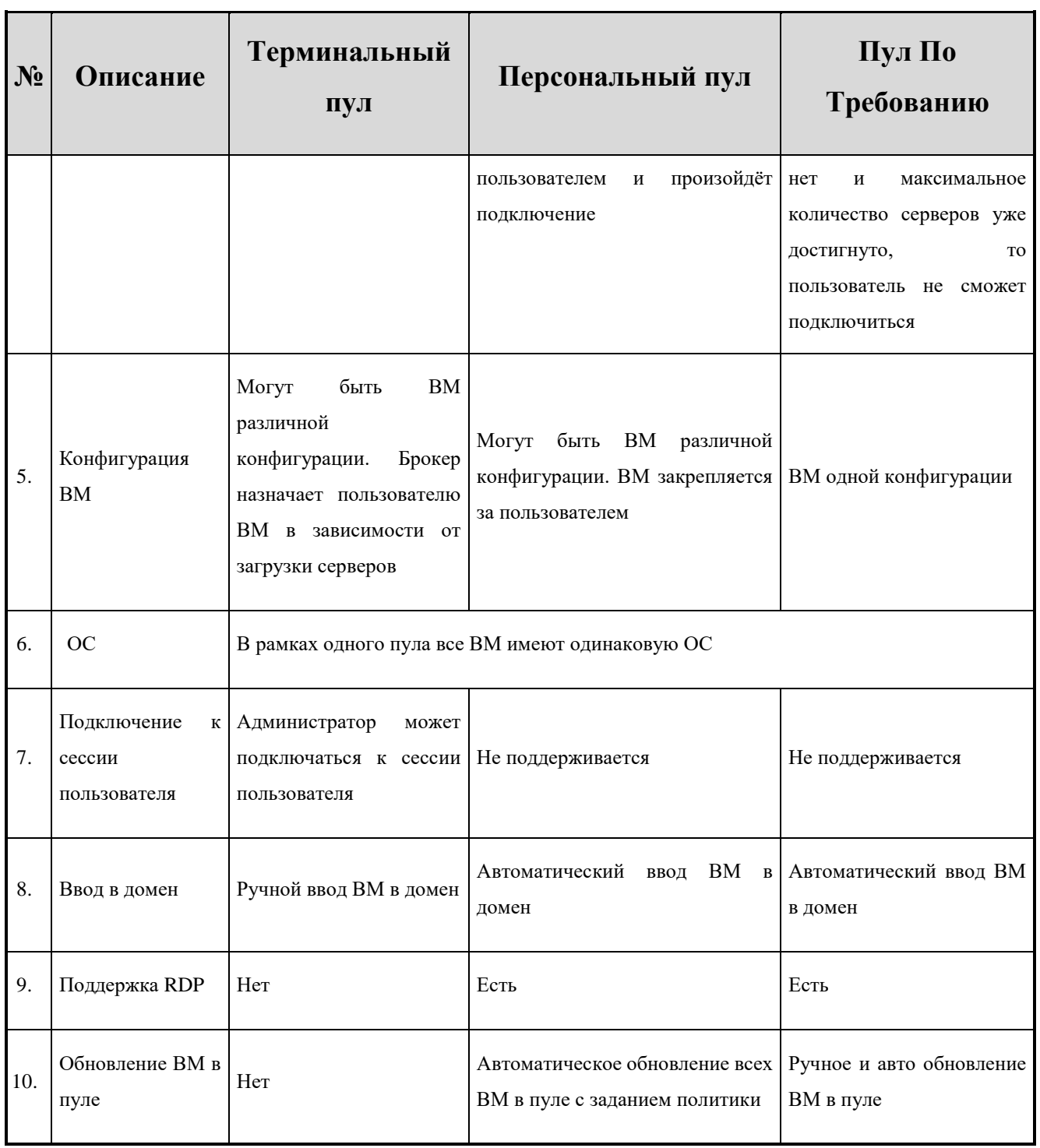

# 2.3.1. Терминальные пулы

Вид основного окна **Терминальные пулы** при выборе опции **Пулы – Терминальные** показан на рисунке [7.](#page-14-0)

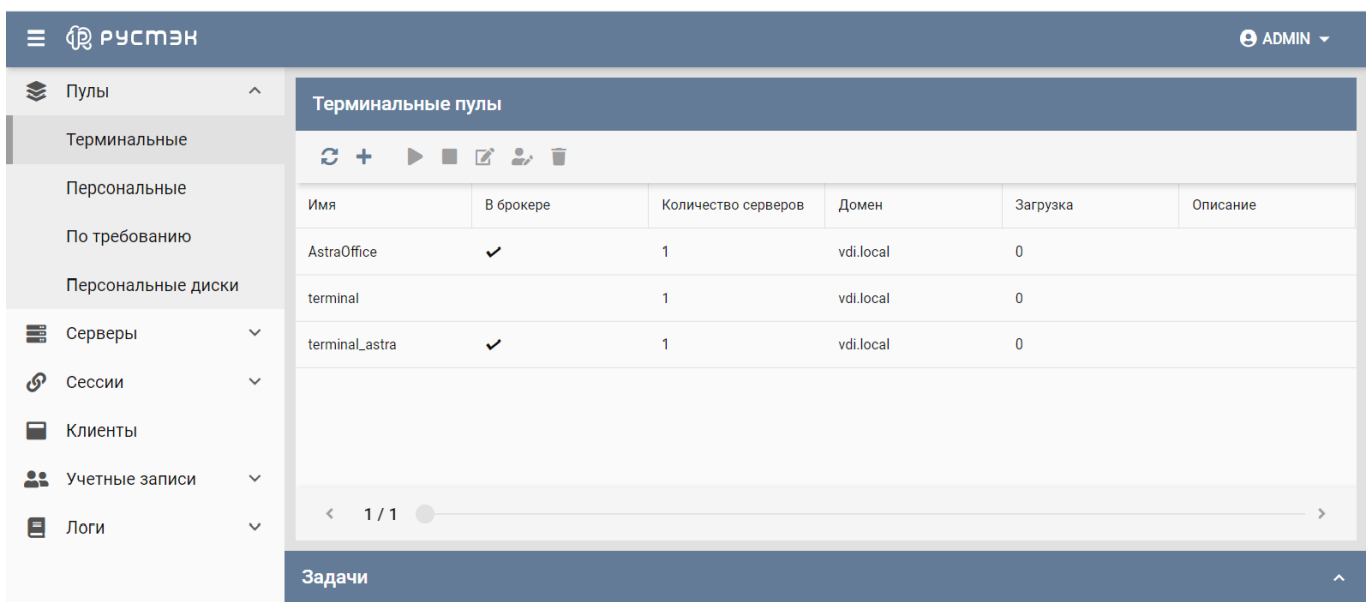

# <span id="page-14-0"></span>Рисунок 7 ‒ Раздел меню **Терминальные пулы** панели РУСТЭК.VDI

Информация представлена в табличном виде со следующими полями:

- **Имя** идентификатор сессии.
- **В брокере** отмечены включенные пулы доступные для пользователей.
- **Количество серверов** количество серверов в терминальном пуле.
- **Домен** домен размещения серверов.
- **Загрузка<sup>1</sup>** отражает текущий рейтинг загрузки терминального сервера, по которой брокер принимает решение о распределении сессий.
- **Описание** краткое описание терминального пула, указанное при его создании.

На панели инструментов окна **Терминальные пулы** содержатся кнопки, выполняющие следующие действия:

 $\overline{a}$ 

<sup>1</sup> *Рейтинг загруженности сервера рассчитывается по формуле:*

*load-factor = (( memAvail/1000 ) \* numCPUs \* typeCPUs) / (loadavg\*100 \* numSessions) + 1*

*где – memAvail - оперативная память сервера в Мб; numCPUs - количество ядер; typeCPUs - производительность в МГц; loadavg - системная загрузка\*100 +1; numSessions - количество сессий на сервере.*

*Чем выше значение load-factor, тем выше вероятность, что брокер распределит следующую сессию на этот сервер.*

- **Обновить** обновить отображаемую в окне **Терминальные пулы** информацию.
- Создать + создать терминальный пул.
- **Включить** включить терминальный пул.
- **Выключить** выключить терминальный пул.
- **Редактировать** редактировать терминальный пул.
- Ред**актирование доступа •** редактировать доступ к терминальному пулу.
- **Удалить** удалить терминальный пул.

#### <span id="page-15-1"></span>*2.3.1.1. Создание терминального пула*

Для создания терминального пула необходимо выполнить следующее:

- выбрать раздел меню **Пулы – Терминальные**;
- нажать кнопку **Создать** на панели инструментов;
- заполнить открывшуюся форму «Создание терминального пула» [\(Рисунок 8,](#page-15-0) [Рисунок 9\)](#page-16-0);
- нажать кнопку **Создать**.

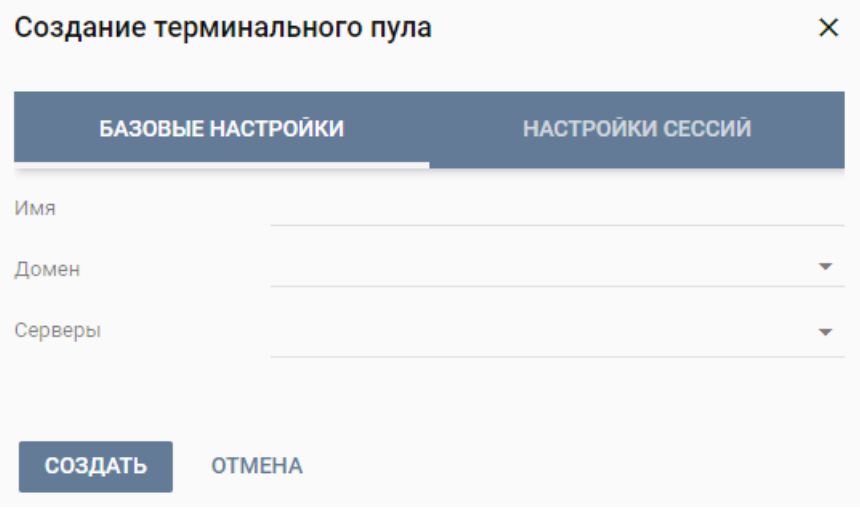

<span id="page-15-0"></span>Рисунок 8 - Создание терминального пула. Вкладка «Базовые настройки»

Пояснения по заполнению формы «Создание терминального пула», вкладка «Базовые настройки:

**Имя** – задать имя нового терминального пула.

đĐ

- **Домен** выбор в раскрывающемся списке домена.
- **Серверы** выбор созданного терминального сервера.

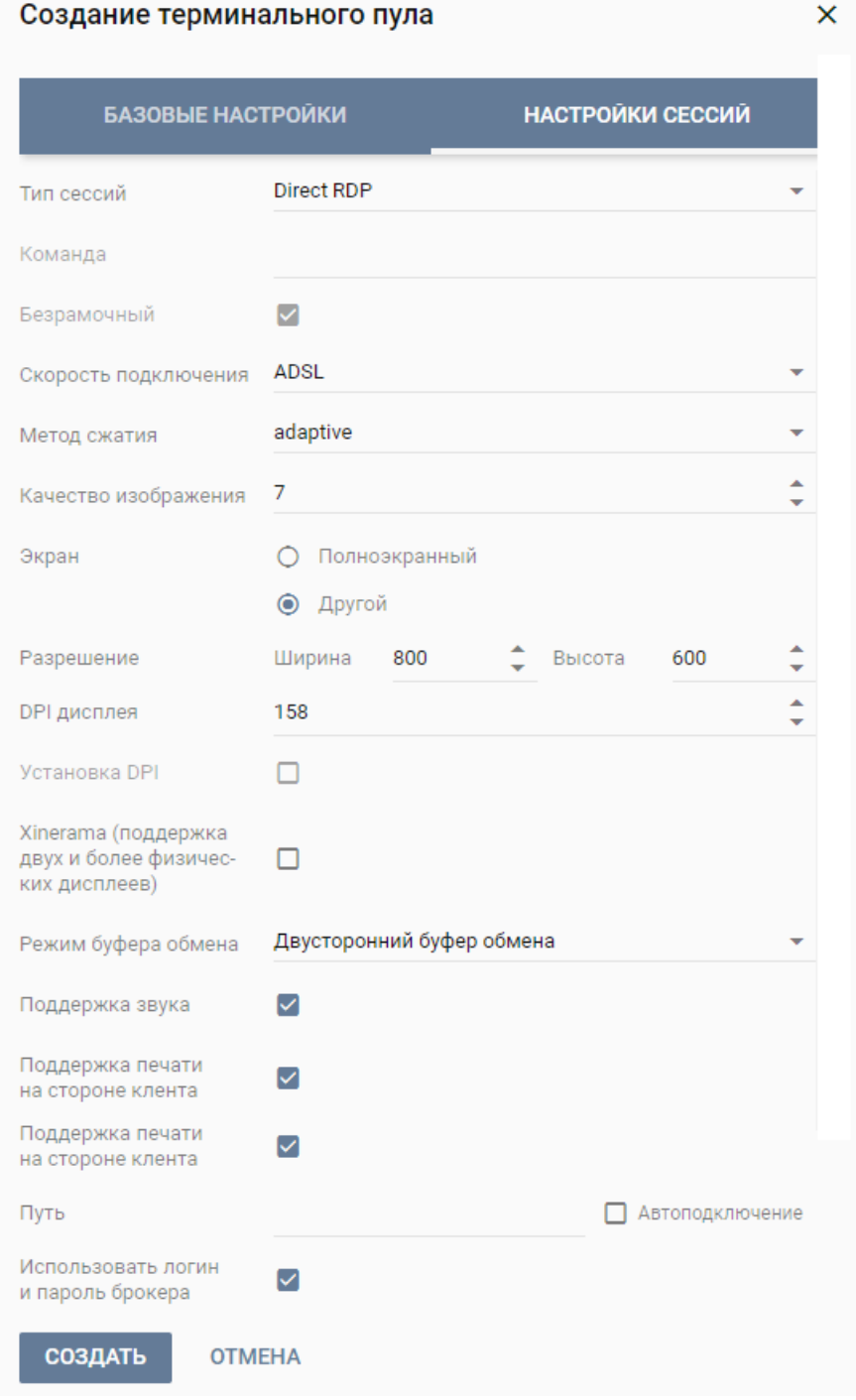

<span id="page-16-0"></span>Рисунок 9 - Создание терминального пула. Вкладка «Настройки сессий»

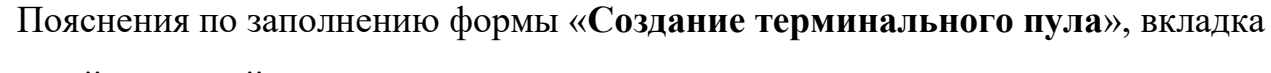

#### «**Настройки сессий**»:

- **Тип сессий**  укажите среду рабочего стола, поддерживаемую удаленной машиной;
- **Скорость подключения** в зависимости от пропускной способности сетевого подключения можно выбрать предпочитаемую скорость соединения:
	- o MODEM.
	- o ISDN.
	- o ADSL.
	- o WAN.
	- o LAN.
- **Метод сжатия** выберите метод сжатия изображения из выпадающего списка.
- **Качество изображения** укажите качество передаваемого изображения.
- **Экран** укажите полноэкранный режим или разрешение экрана;
- **DPI дисплея**  параметр разрешения дисплея.
- **Xinerama** поддержка двух и более физических дисплеев.
- **Режим буфера обмена** позволяет ограничить использование локального буфера обмена.
- **Поддержка звука** установите флаг в случае разрешения проброса звука.
- **Поддержка печати на стороне клиента** установите флаг в случае разрешения печати на стороне клиента.

Созданный терминальный пул отображается в списке в основном окне

### **Терминальные пулы.**

*2.3.1.2. Редактирование доступа к терминальному пулу*

Для добавления правила доступа к терминальному пулу:

- выбрать раздел меню **Пулы – Терминальные**;
- нажать кнопку **Редактирование доступа** на панели инструментов;
- нажать кнопку В добавить.

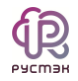

- заполнить права доступа на форме «**Редактирование доступа к терминальному пулу**» [\(Рисунок 10\)](#page-18-0);
- нажать кнопку **Создать**.

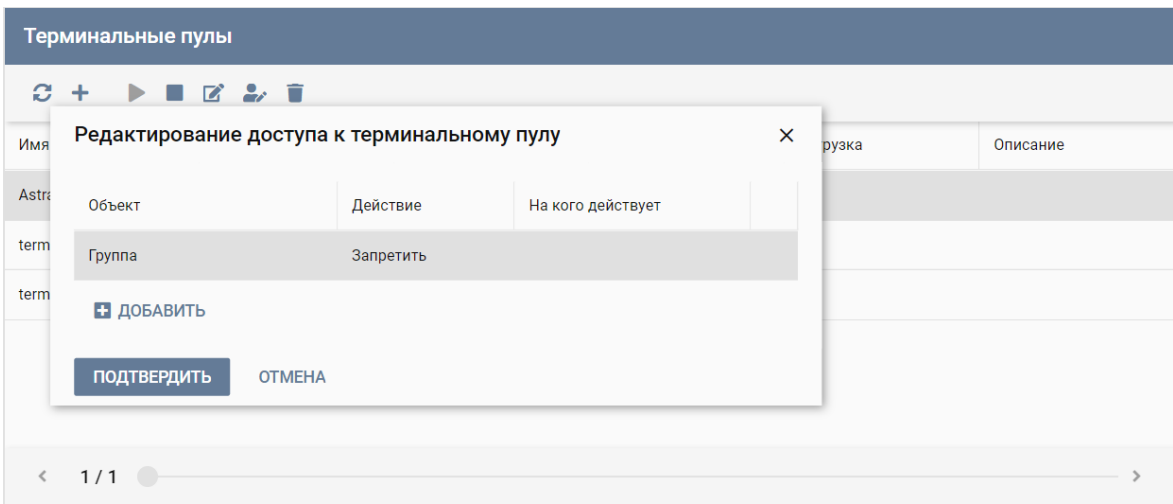

Рисунок 10 ‒ Создание правила доступа к терминальному пулу

#### <span id="page-18-0"></span>*2.3.1.3. Включение терминального пула*

Включение терминального пула выполняется следующим образом:

- выбрать раздел меню **Пулы – Терминальные**;
- выбрать терминальный пул в списке в основном окне **Терминальные пулы;**
- нажать кнопку **Включить** на панели инструментов;
- подтвердить выполнение действия в диалоговом окне «Включение пула» [\(Рисунок 11\)](#page-19-0), нажав кнопку **Подтвердить.**

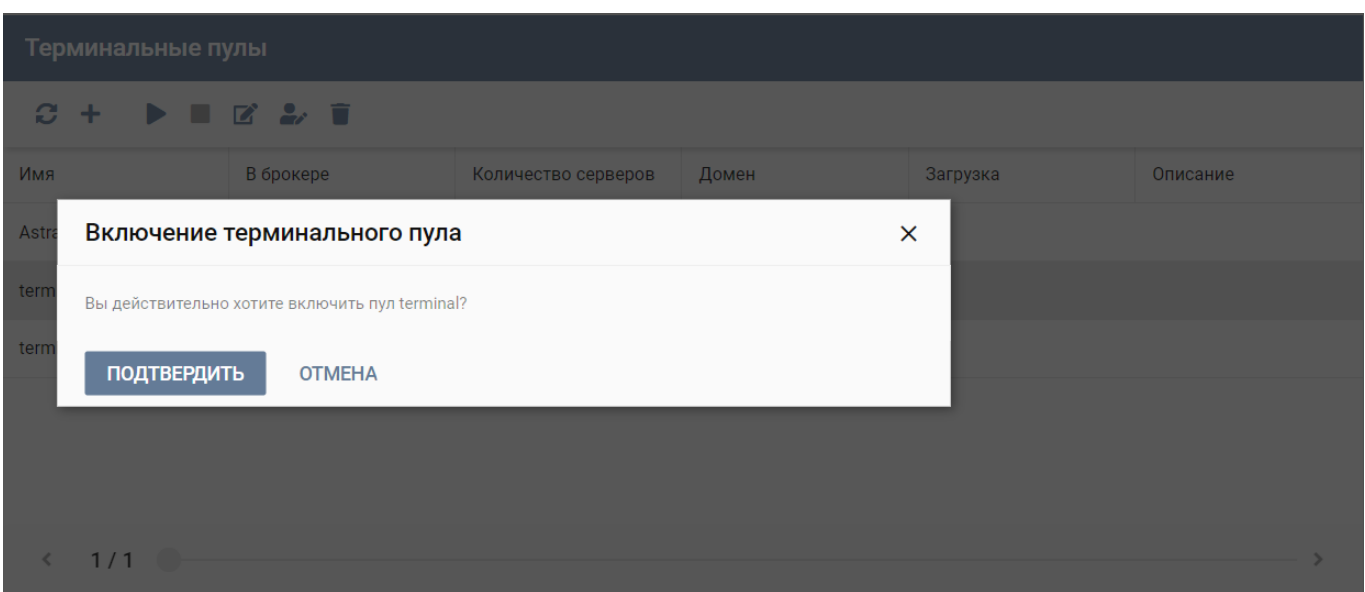

Рисунок 11 - Включение терминального пула

### <span id="page-19-0"></span>*2.3.1.4. Выключение терминального пула*

Для выключения терминального пула необходимо выполнить следующее:

- выбрать раздел меню **Пулы – Терминальные**;
- выбрать терминальный пул в списке в основном окне **Терминальные пулы**;
- нажать кнопку **Выключить** на панели инструментов;
- подтвердить выполнение действия в диалоговом окне «Выключение пула» [\(Рисунок 12\)](#page-20-0), нажав кнопку **Подтвердить**.

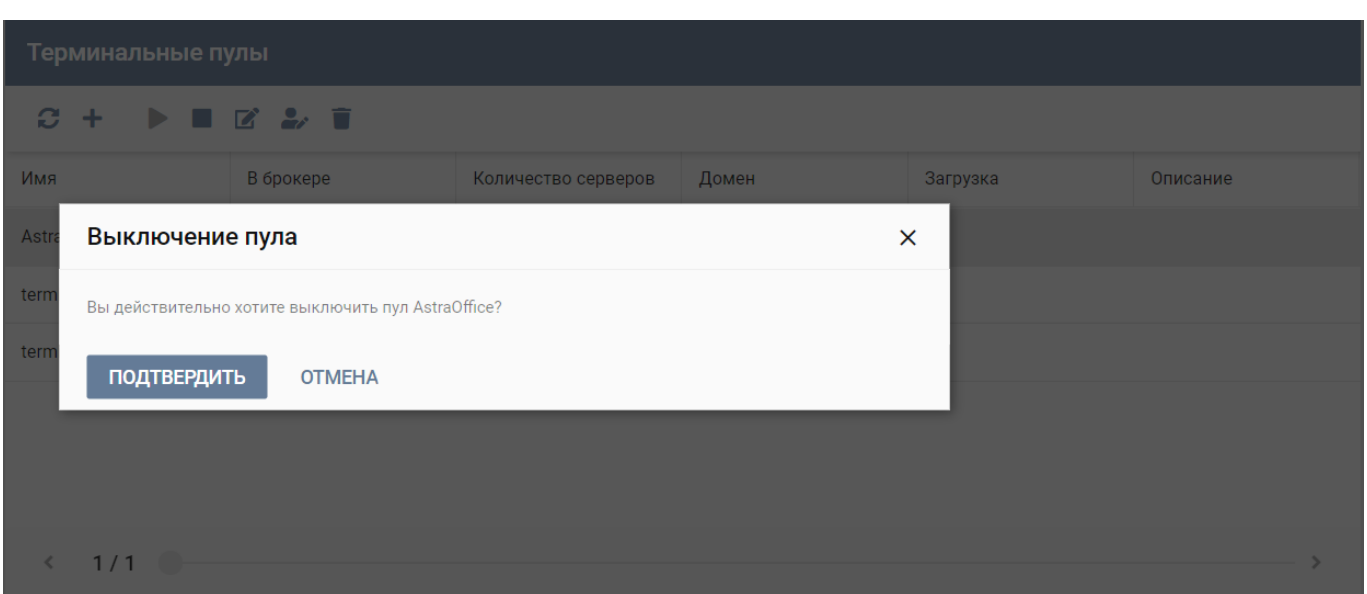

Рисунок 12 - Выключение терминального пула

# <span id="page-20-0"></span>*2.3.1.5. Удаление терминального пула*

Для удаления терминального пула необходимо выполнить следующее действия:

- выбрать раздел меню **Пулы – Терминальные**;
- выбрать терминальный пул, который необходимо удалить, в списке в основном окне **Терминальные пулы;**
- нажать кнопку Уд**алить н**а панели инструментов;
- подтвердить выполнение действия в диалоговом окне «Удаление пула» [\(Рисунок 13\)](#page-21-0), нажав кнопку **Удалить.**

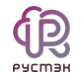

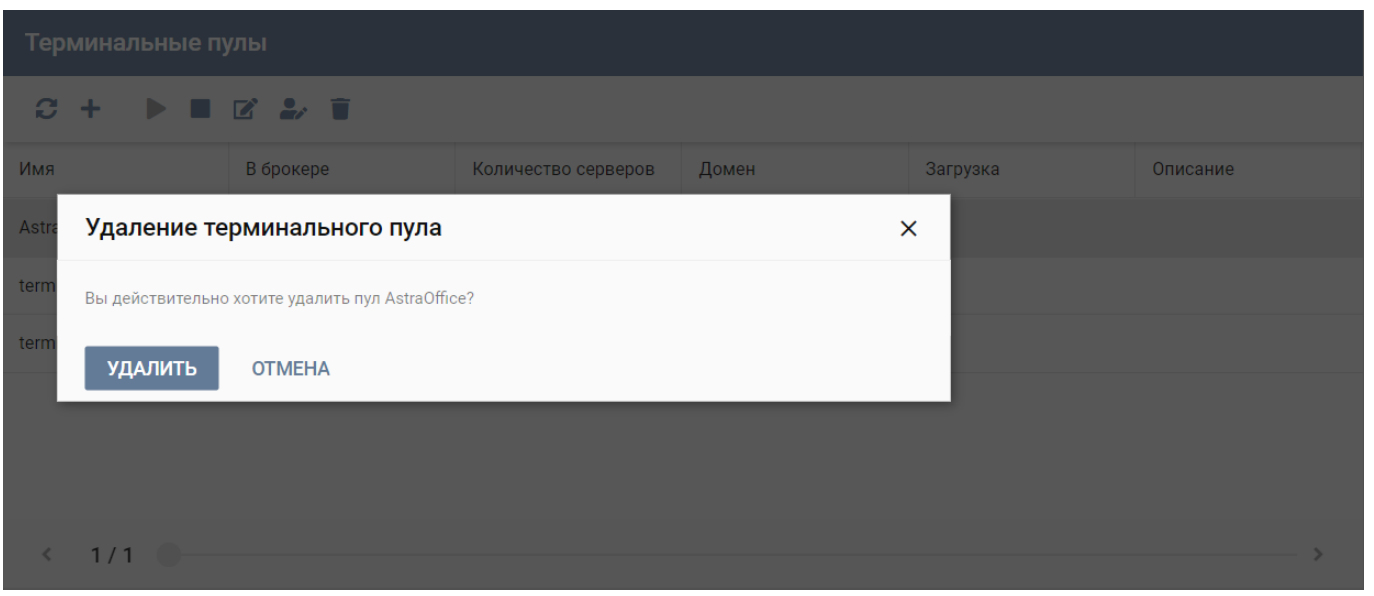

Рисунок 13 - Удаление терминального пула

<span id="page-21-0"></span>После удаления восстановить терминальный пул невозможно!

2.3.2. Персональные пулы

Окно **Персональные пулы** [\(Рисунок 14\)](#page-21-1), доступное при выборе опции **Пулы** 

**– Персональные,** предназначено для управления персональными пулами.

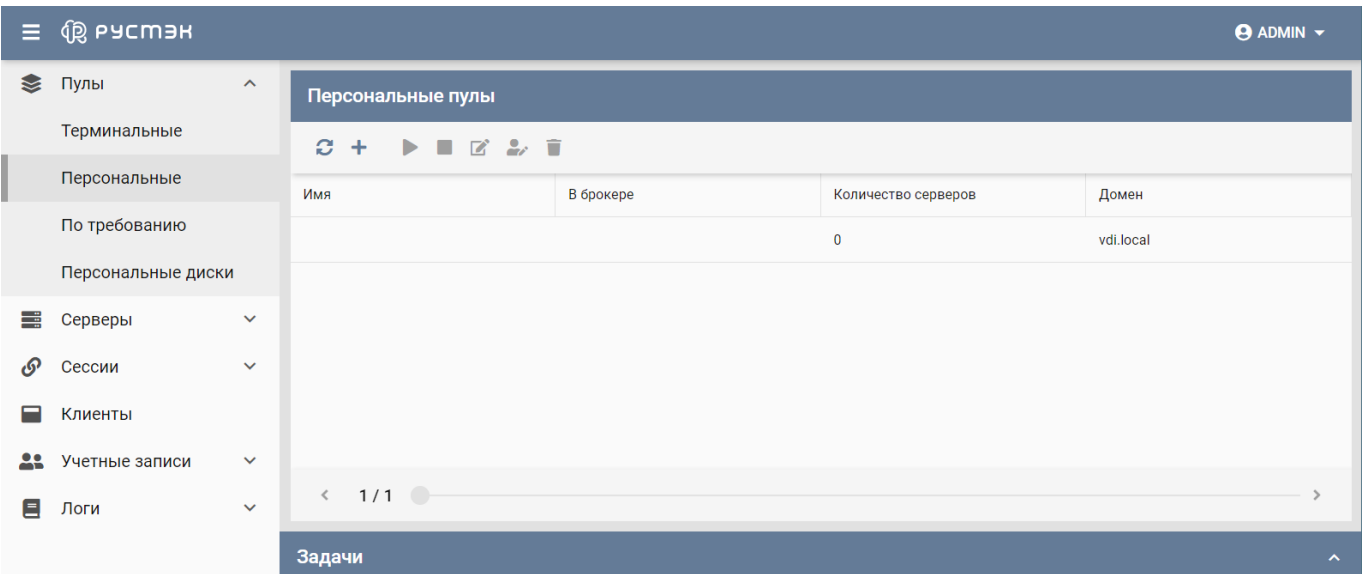

<span id="page-21-1"></span>Рисунок 14 - Раздел меню **Персональные пулы** панели РУСТЭК.VDI

Информация представлена в табличном виде со следующими полями:

**Имя** – идентификатор сессии.

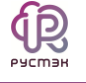

- **В брокере** отмечены включенные пулы, доступные для пользователей.
- **Количество серверов** количество серверов в терминальном пуле.
- **Домен** домен размещения серверов.

На панели инструментов окна **Персональные пулы** содержатся кнопки, выполняющие следующие действия:

- **Обновить** обновить отображаемую в окне **Персональные пулы** информацию.
- **Создать** создать персональный пул.
- **Включить** включить персональный пул.
- **Выключить** выключить персональный пул.
- **Редактировать** редактировать персональный пул;.
- Ред**актирование доступа** редактировать доступ к персональному пулу.
- **Удалить** удалить персональный пул.
- <span id="page-22-0"></span>*2.3.2.1. Создание персонального пула*

Для создания персонального пула необходимо:

- выбрать раздел меню **Пулы – Персональные**;
- нажать кнопку **Создать +** на панели инструментов;
- заполнить открывшуюся форму «Создание персонального пула» [\(Рисунок](#page-23-0)  [15\)](#page-23-0), используя пояснения по заполнению формы, приведенные ниже;
- нажать кнопку **Создать**.

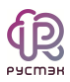

#### Создание персонального пула

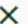

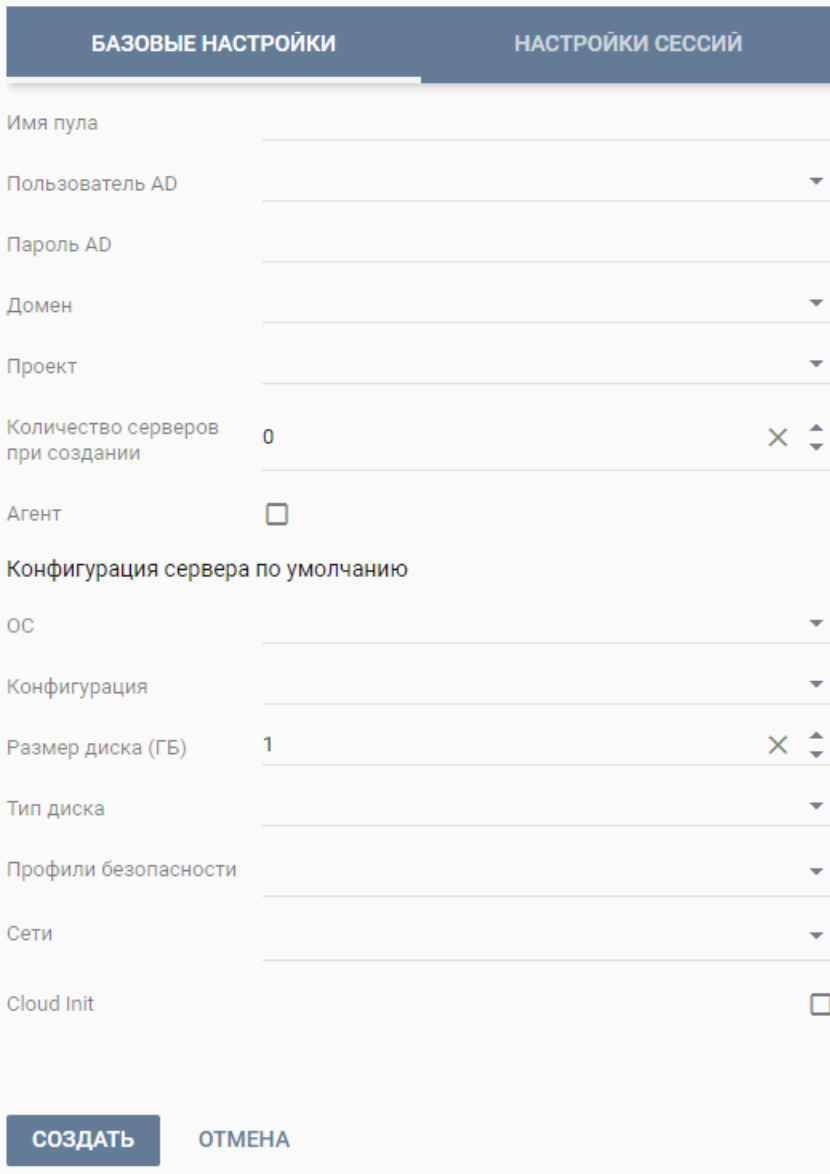

Рисунок 15 - Создание персонального пула

<span id="page-23-0"></span>Пояснения по заполнению формы «Создание персонального пула»:

- **Имя пула** задать имя персонального пула.
- Пользователь AD ввести логин учетной записи Active Directory, обладающей правами добавления серверов (виртуальных машин) в домен.
- Пароль AD ввести пароль учетной записи Active Directory, обладающей правами добавления серверов (виртуальных машин) в домен.
- **Домен** домен размещения серверов.

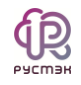

- **Проект** ‒ проект представляет собой выделенную конфигурацию виртуальных ресурсов и объектов ВИ, список проектов доступен из платформы виртуализации РУСТЭК.
- **Количество серверов при создании** указать первоначальное количество серверов при создании пула.
- **Агент**  компонент устанавливаемый на ВМ под управлением ОС Windows:
	- o Обеспечивает ввод и вывод виртуальных машин в домене.
	- o Собирает и передает брокеру статистику сессий и нагрузки.
	- o Применяет ограничения доступа для пользователей, настроенные для сеанса.
	- o Отвечает за отображение отправленных администратором сообщений и удаленную перезагрузку ВРМ.
- **ОС** выбрать в раскрывающемся списке операционную систему, список предустановленных ОС доступен из платформы виртуализации РУСТЭК, конфигурации могут быть общедоступными или доступными только определённым проектам.
- **Конфигурация** выбрать в раскрывающемся списке конфигурацию серверов по умолчанию в персональном пуле, конфигурации предварительно создаются в рамках платформы виртуализации РУСТЭК, конфигурации могут быть общедоступными или доступными только определённым проектам.
- **Размер диска (Гб**) задать размер диска, в гигабайтах.
- **Тип диска** выбрать в раскрывающемся списке тип диска.
- **Профили безопасности** выбрать в раскрывающемся списке профили безопасности персонального пула, список доступных профилей безопасности загружается из платформы виртуализации РУСТЭК.
- **Сети** выбрать в раскрывающемся списке сети, к которым необходимо подключить создаваемые серверы в пуле, список сетей доступен из платформы виртуализации РУСТЭК.

 **Cloud Init** – установите флаг в чекбоксе при необходимости использования Cloud-init.

Cloud-init – ПО с открытым кодом, представляющее собой набор скриптов, которые настраивают сервер на основании информации из сервиса метаданных и обеспечивают автоматическую настройку сервера при первом его запуске в среде облачной платформы.

Вкладка «**Настройки сессий**» заполняется аналогично терминальному пулу, подробнее в разделе **[Создание терминального пула](#page-15-1)**.

Созданный персональный пул отображается в списке в основном окне

#### **Персональные пулы.**

*2.3.2.2. Включение персонального пула*

Включение персонального пула выполняется следующим образом:

- выбрать раздел меню **Пулы – Персональные**;
- выбрать персональный пул в списке в основном окне **Персональные пулы;**
- нажать кнопку **Включить** на панели инструментов;
- подтвердить выполнение действия в диалоговом окне «Включение пула» [\(Рисунок 16\)](#page-25-0), нажав кнопку **Подтвердить.**

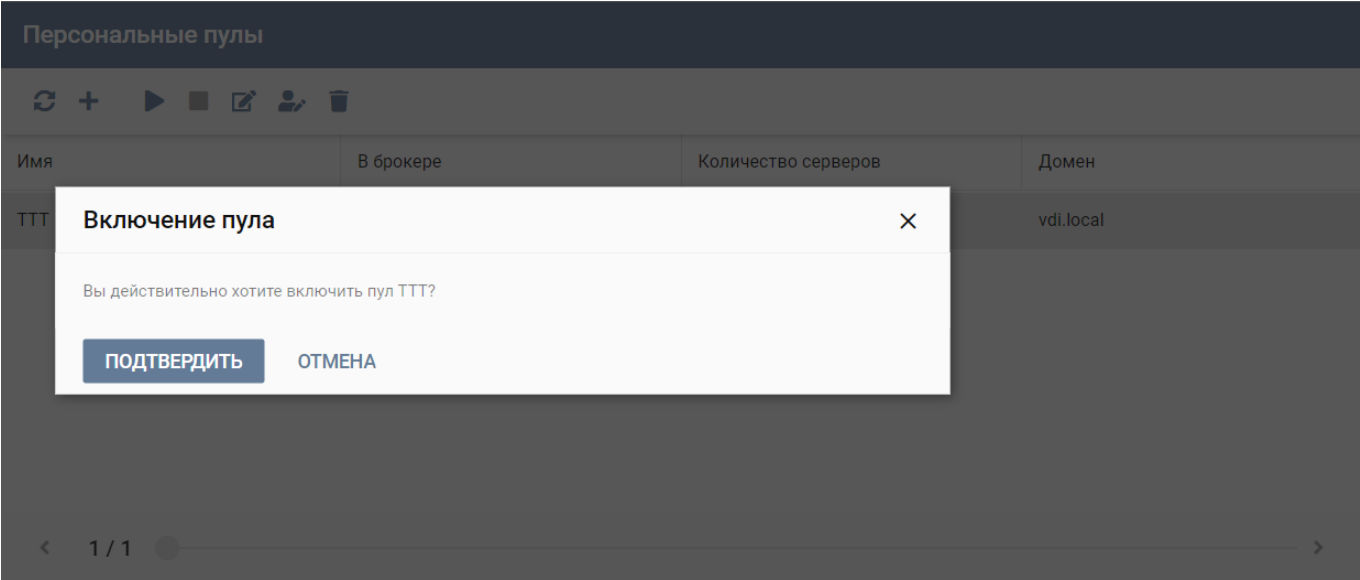

<span id="page-25-0"></span>Рисунок 16 - Включение персонального пула

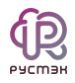

#### *2.3.2.3. Выключение персонального пула*

Для выключения персонального пула необходимо выполнить следующее:

- выбрать раздел меню **Пулы – Персональные**;
- выбрать персональный пул в списке в основном окне **Персональные пулы;**
- нажать кнопку **Выключить** на панели инструментов;
- подтвердить выполнение действия в диалоговом окне «Выключение пула» [\(Рисунок 17\)](#page-26-0), нажав кнопку **Подтвердить.**

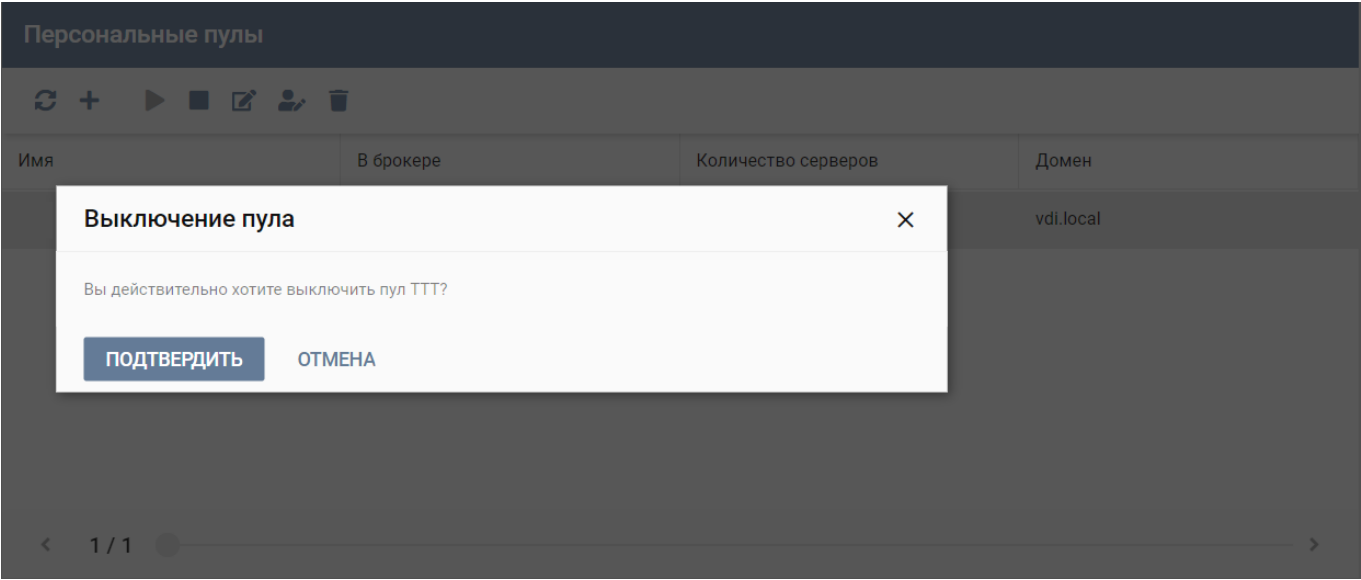

Рисунок 17 - Выключение персонального пула

#### <span id="page-26-0"></span>*2.3.2.4. Редактирование персонального пула*

Для редактирования персонального пула необходимо выполнить следующую последовательность действий:

- выбрать раздел меню **Пулы – Персональные**;
- выбрать персональный пул в списке в основном окне **Персональные пулы;**
- нажать кнопку **Редактировать** на панели инструментов;
- заполнить открывшуюся форму «Редактирование персонального пула» [\(Рисунок 18\)](#page-27-0), используя пояснения по заполнению формы «Создание персонального пула» (п. [2.3.2.1\)](#page-22-0);

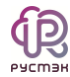

### нажать кнопку **Подтвердить**.

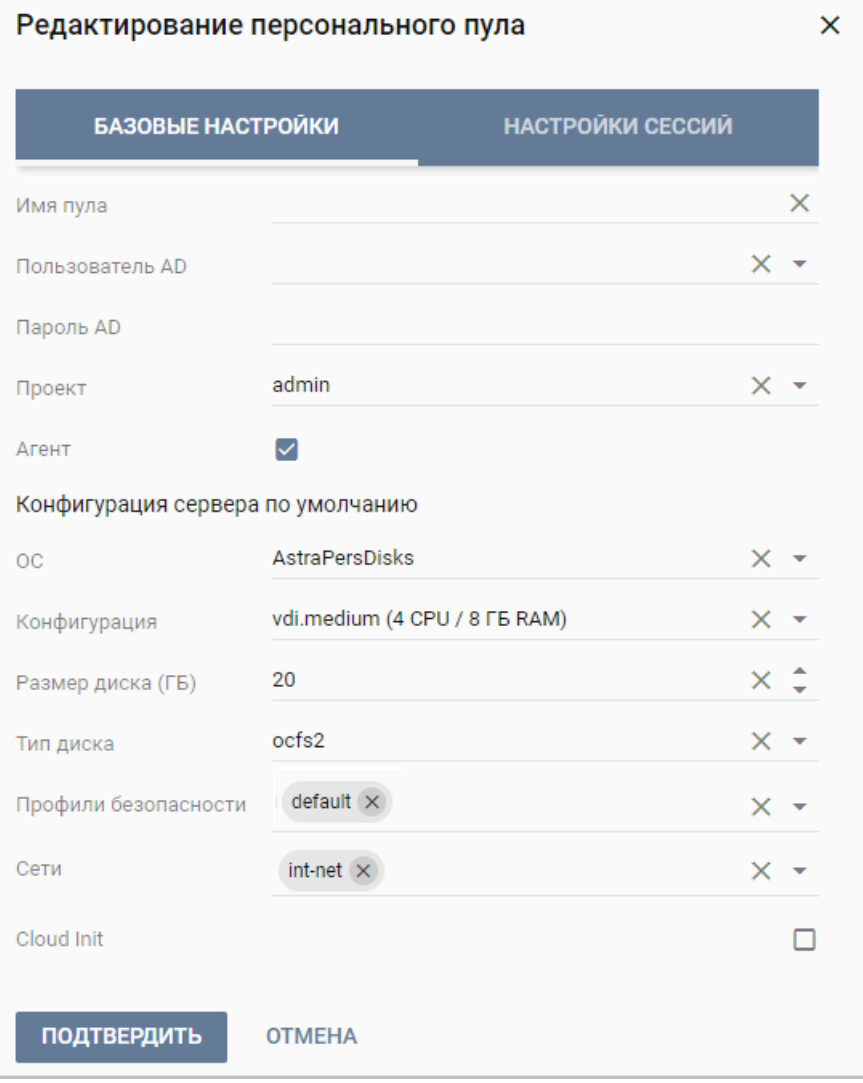

Рисунок 18 - Редактирование персонального пула

<span id="page-27-0"></span>Измененный персональный пул отображается в списке в основном окне **Персональные пулы.**

# *2.3.2.5. Редактирование доступа к персональному пулу*

Редактирование доступа к персональному пулу выполняется следующим образом:

- выбрать раздел меню **Пулы – Персональные**;
- выбрать персональный пул в списке в основном окне **Персональные пулы;**
- нажать кнопку **Редактирование доступа** на панели инструментов;
- заполнить открывшуюся форму «Редактирование доступа к персональному пулу» [\(Рисунок 19\)](#page-28-0);
- нажать кнопку **Подтвердить**.

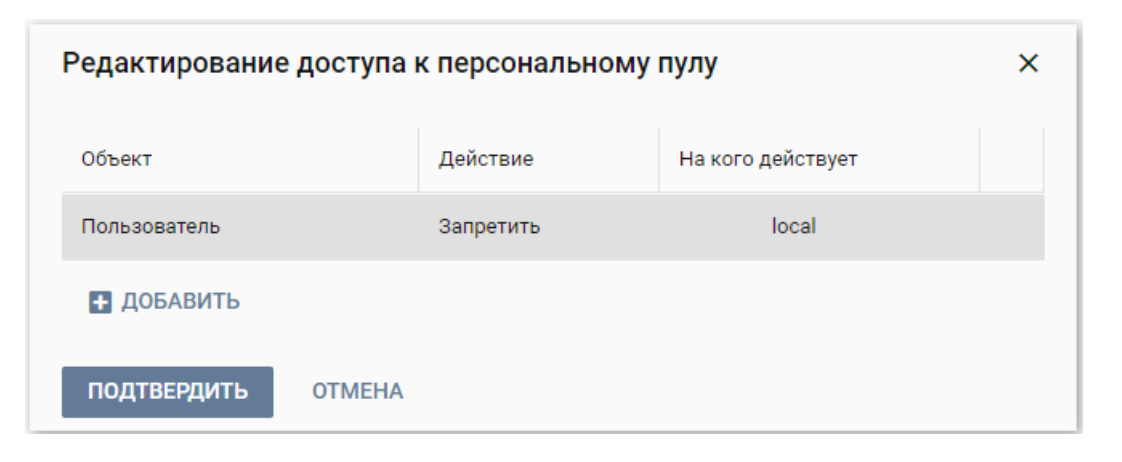

Рисунок 19 - Редактирование доступа к персональному пулу

#### <span id="page-28-0"></span>*2.3.2.6. Удаление персонального пула*

Для удаления персонального пула необходимо:

- выбрать раздел меню **Пулы – Персональные**;
- выбрать персональный пул в списке в основном окне **Персональные пулы;**
- нажать кнопку **Удалить** на панели инструментов;
- подтвердить выполнение действия в диалоговом окне «Удаление пула» [\(Рисунок 20\)](#page-29-0) нажатием кнопки **Удалить.**

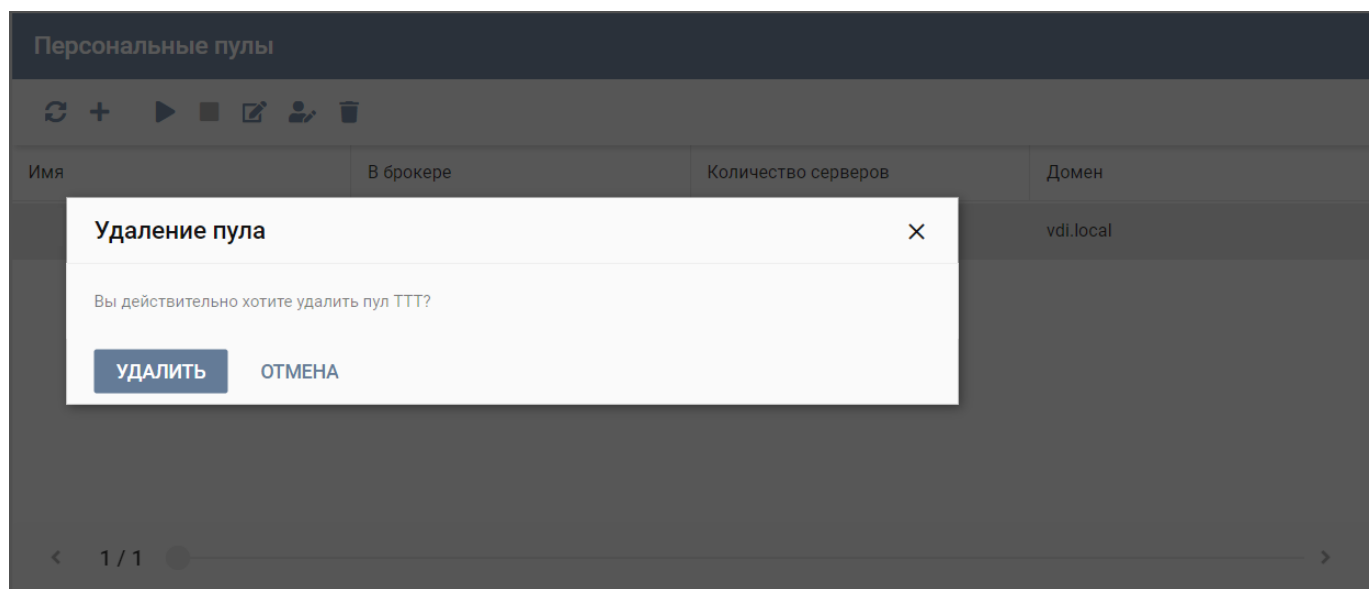

Рисунок 20 ‒ Удаление персонального пула

<span id="page-29-0"></span>Персональный пул удаляется из списка в основном окне **Персональные пулы.**

# 2.3.3. Пулы по требованию

На рисунке [21](#page-29-1) приведен внешний вид окна **Пулы по требованию**.

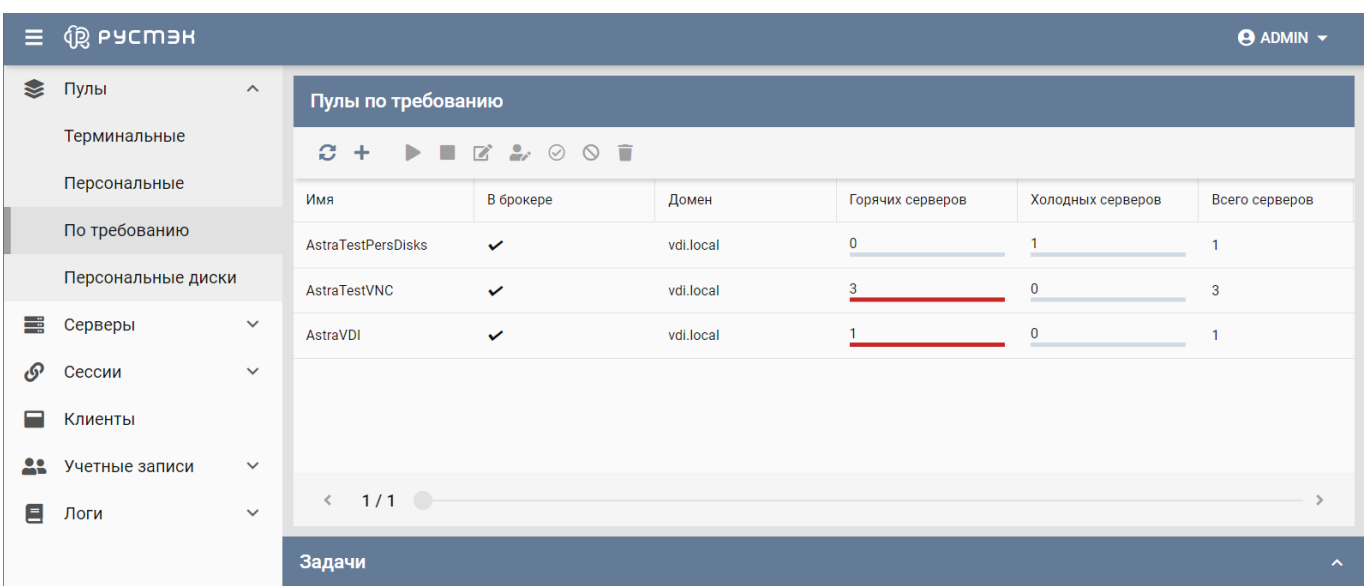

<span id="page-29-1"></span>Рисунок 21 - Раздел меню **Пулы по требованию** панели РУСТЭК.VDI

Данные разбиты по следующим полям:

**Имя** – наименование пула по требованию.

- **В брокере** отмечены пулы доступные пользователям.
- **Домен** домен размещения серверов.
- **Горячих серверов** количество «горячих» серверов.
- **Холодных серверов** количество «холодных» серверов.
- **Всего серверов** полное количество серверов.

На панели инструментов окна **Пулы по требованию** содержатся кнопки, выполняющие следующие действия:

- **Обновить** обновить отображаемую в окне **Пулы по требованию** информацию;.
- **Создать** создать пул по требованию.
- **Включить** включить пул по требованию.
- **Выключить** выключить пул по требованию;.
- **Редактировать** редактировать пул по требованию.
- **Редактирование доступа редактировать доступ к пулу по требованию.**
- **Разрешить пересборку**  $\heartsuit$  разрешение на персборку серверов пула по требованию.
- Запретить пересборку <sup>©</sup> запрет на персборку серверов пула по требованию.
- **Удалить** удалить персональный пул.

#### <span id="page-30-0"></span>*2.3.3.1. Создание пула по требованию*

Для создания пула по требованию необходимо выполнить следующее:

- выбрать раздел меню **Пулы – Персональные**;
- нажать кнопку **Создать** на панели инструментов;
- заполнить открывшуюся форму «Создание пула по требованию» [\(Рисунок](#page-31-0)  [22\)](#page-31-0), используя приведенные ниже пояснения по заполнению формы;
- нажать кнопку **Создать**.

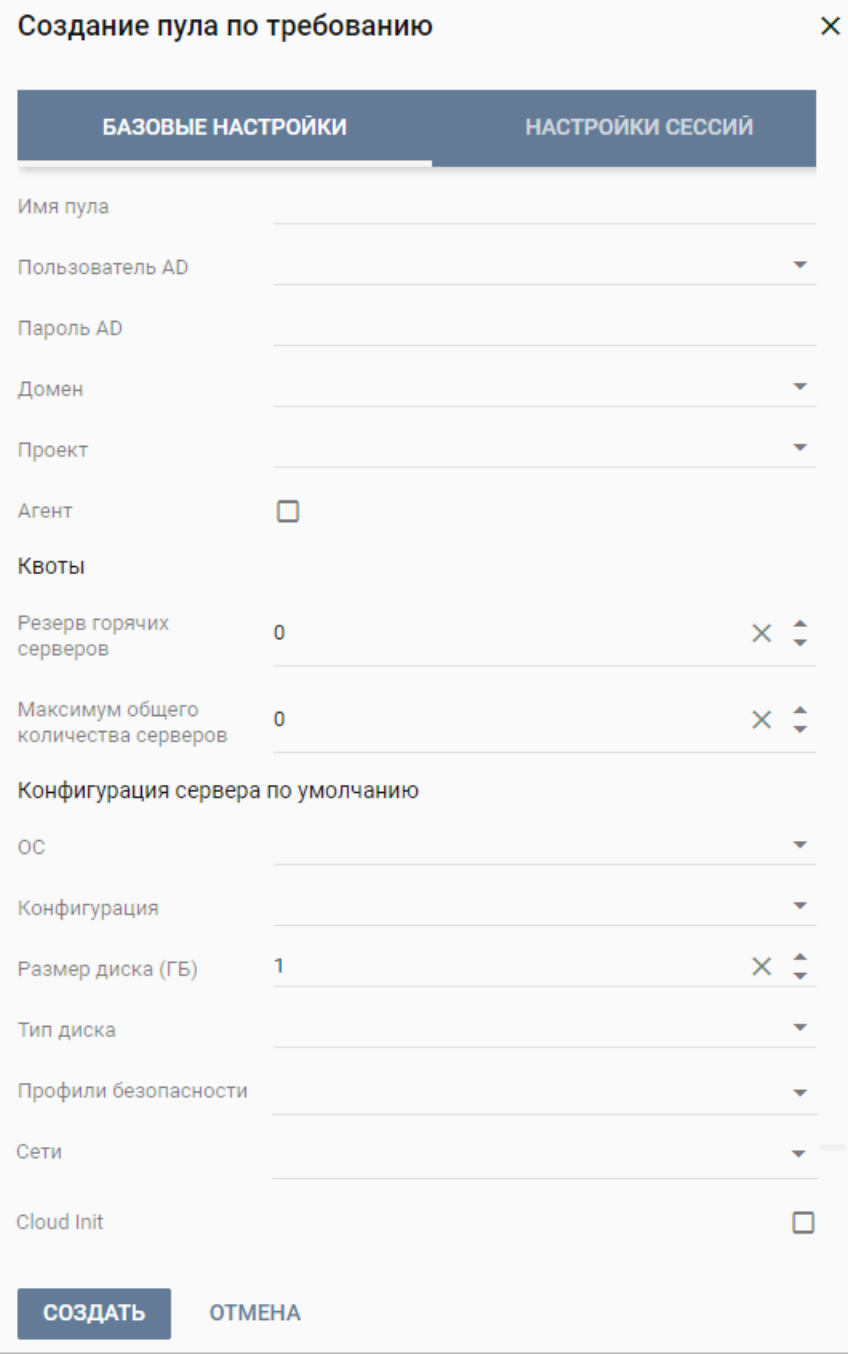

# Рисунок 22 - Создание пула по требованию

<span id="page-31-0"></span>Пояснения по заполнению формы «Создание пула по требованию»:

**Имя пула** – задать имя персонального пула.

- **Пользователь AD** ввести логин учетной записи Active Directory, обладающей правами добавления серверов (виртуальных машин) в домен.
- **Пароль AD** ввести пароль учетной записи Active Directory, обладающей правами добавления серверов (виртуальных машин) в домен.
- **Домен** домен размещения серверов.
- **Проект**  проект представляет собой выделенную конфигурацию виртуальных ресурсов и объектов ВИ, список проектов доступен из платформы виртуализации РУСТЭК.
- **Агент**  установите флажок при необходимости использования агента при работе пула.
- **Резерв горячих серверов** задать количество горячих серверов.
- **Максимум общего количества серверов** задать максимальное количество серверов.
- **ОС** выбрать в раскрывающемся списке операционную систему, список предустановленных ОС доступен из платформы виртуализации РУСТЭК, конфигурации могут быть общедоступными или доступными только определённым проектам.
- **Конфигурация** выбрать в раскрывающемся списке конфигурацию персонального пула, конфигурации предварительно создаются в рамках платформы виртуализации РУСТЭК, конфигурации могут быть общедоступными или доступными только определённым проектам.
- **Размер диска (Гб**) задать размер диска, в гигабайтах.
- **Тип диска** выбрать в раскрывающемся списке тип диска.
- **Профили безопасности** выбрать в раскрывающемся списке профили безопасности персонального пула, список доступных профилей безопасности загружается из платформы виртуализации РУСТЭК.
- **Сети** выбрать в раскрывающемся списке сети, к которым необходимо подключить создаваемые серверы в пуле, список сетей доступен из платформы виртуализации РУСТЭК.

 **Cloud Init** – установить флаг в чекбоксе при необходимости использования Cloud-init.

Вкладка «**Настройки сессий**» заполняется аналогично терминальному пулу, подробнее в разделе **[Создание терминального пула](#page-15-1)**.

Созданный пул по требованию отображается в основном окне **Пулы по требованию** раздела меню **Пулы – по требованию**.

#### *2.3.3.2. Редактирование пула по требованию*

Для редактирования пула по требованию необходимо выполнить следующую последовательность действий:

- выбрать раздел меню **Пулы – По требованию**;
- выбрать пул по требованию в списке в основном окне **Пулы по требованию;**
- нажать кнопку **Редактировать** на панели инструментов;
- заполнить открывшуюся форму «Редактирование пула по требованию» [\(Рисунок 23\)](#page-34-0), используя пояснения по заполнению формы [«Создание пула по](#page-30-0)  [требованию»](#page-30-0);
- нажать кнопку **Создать**.

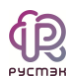

#### Редактирование пула по требованию

 $\overline{\mathsf{x}}$ 

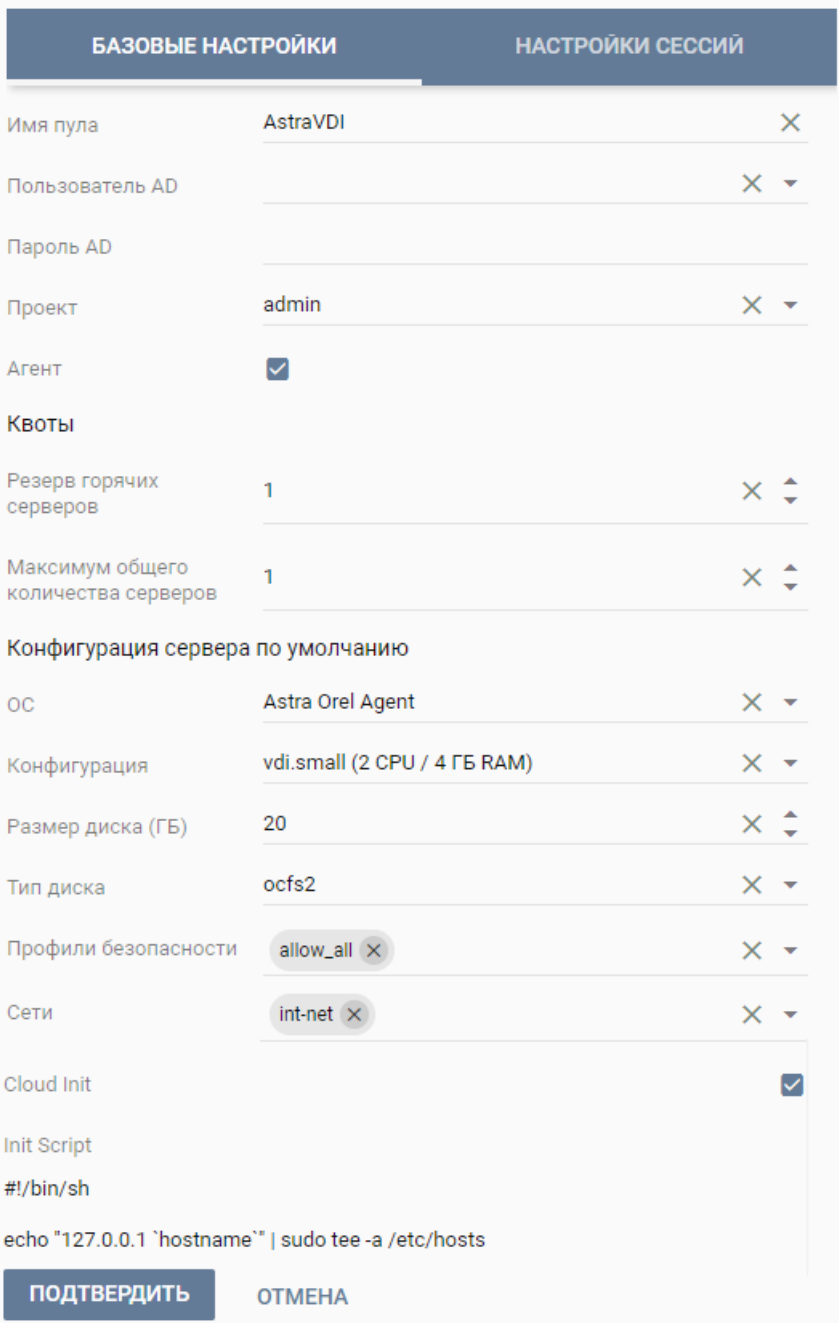

# Рисунок 23 - Редактирование пула по требованию

<span id="page-34-0"></span>Измененный пул по требованию отображается в списке в основном окне **Пулы по требованию.**

### *2.3.3.3. Включение пула по требованию*

После выполнения включение пула по требованию пул становится доступным для пользователей.

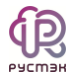

Для включения пула по требованию необходимо:

- выбрать раздел меню **Пулы – По требованию**;
- выбрать пул в списке в основном окне **Пулы по требованию;**
- нажать кнопку **Включить** на панели инструментов;
- подтвердить выполнение действия в открывшемся окне «Включение пула» [\(Рисунок 24\)](#page-35-0) нажатием кнопки **Подтвердить**.

| Пулы по требованию           |                                                          |       |                  |                   |                |  |  |  |  |  |
|------------------------------|----------------------------------------------------------|-------|------------------|-------------------|----------------|--|--|--|--|--|
| $C + C = C$                  |                                                          |       |                  |                   |                |  |  |  |  |  |
| Имя                          | В брокере                                                | Домен | Горячих серверов | Холодных серверов | Всего серверов |  |  |  |  |  |
| Astr                         | Включение пула по требованию                             |       |                  |                   |                |  |  |  |  |  |
| Astra                        | Вы действительно хотите включить пул AstraTestPersDisks? | 3     |                  |                   |                |  |  |  |  |  |
| Astra                        | ПОДТВЕРДИТЬ<br><b>OTMEHA</b>                             |       |                  |                   |                |  |  |  |  |  |
|                              |                                                          |       |                  |                   |                |  |  |  |  |  |
|                              |                                                          |       |                  |                   |                |  |  |  |  |  |
| $\left\langle \right\rangle$ | 1/1                                                      |       |                  |                   |                |  |  |  |  |  |

Рисунок 24 ‒ Включение пула

# <span id="page-35-0"></span>*2.3.3.4. Выключение пула по требованию*

После выполнения выключения пула по требованию пул становится не доступным для пользователей.

Для выключения пула по требованию необходимо:

- выбрать раздел меню **Пулы – По требованию**;
- выбрать пул в списке в основном окне **Пулы по требованию;**
- нажать кнопку **Включить** на панели инструментов;
- подтвердить выполнение действия в открывшемся окне «Включение пула» [\(Рисунок 25\)](#page-36-0) нажатием кнопки **Подтвердить**.
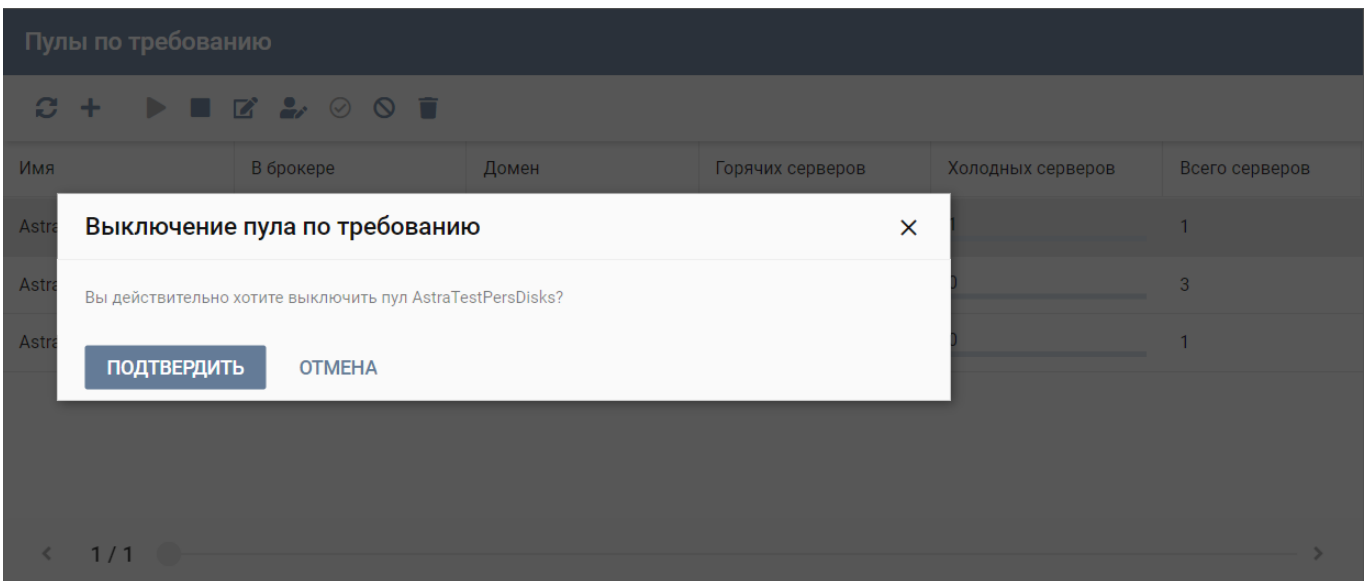

Рисунок 25 - Выключение пула

# *2.3.3.5. Изменение доступа к пулу по требованию*

Для изменения доступа к пулу по требованию следует выполнить следующее:

- выбрать раздел меню **Пулы – По требованию**;
- выбрать пул по требованию в списке в основном окне **Пулы по требованию;**
- нажать кнопку **Редактирование доступа** на панели инструментов;
- заполнить открывшуюся форму «Редактирование доступа пула по требованию» [\(Рисунок 26\)](#page-37-0);
- нажать кнопку **Подтвердить**.

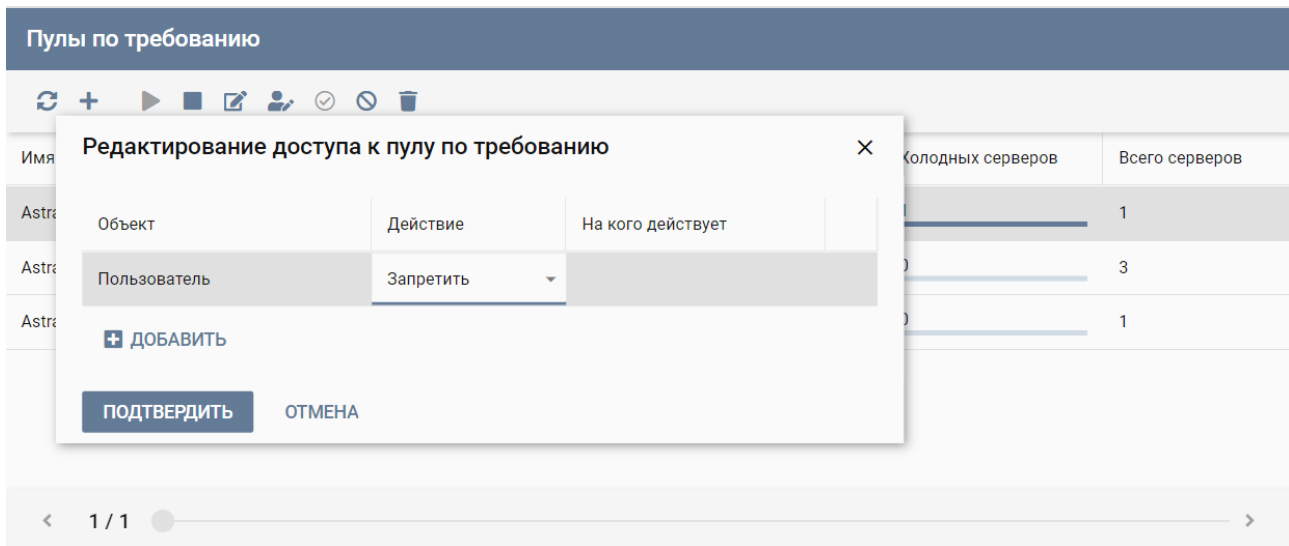

Рисунок 26 - Изменение доступа к пулу по требованию

## <span id="page-37-0"></span>*2.3.3.6. Удаление пула по требованию*

Для удаления пула по требованию необходимо выполнить следующую последовательность действий:

- выбрать раздел меню **Пулы – По требованию**;
- выбрать пул в списке в основном окне **Пулы по требованию;**
- нажать кнопку **Удалить** на панели инструментов;
- подтвердить выполнение действия в открывшемся окне «Удаление пула» [\(Рисунок 27\)](#page-38-0) нажатием кнопки **Удалить**.

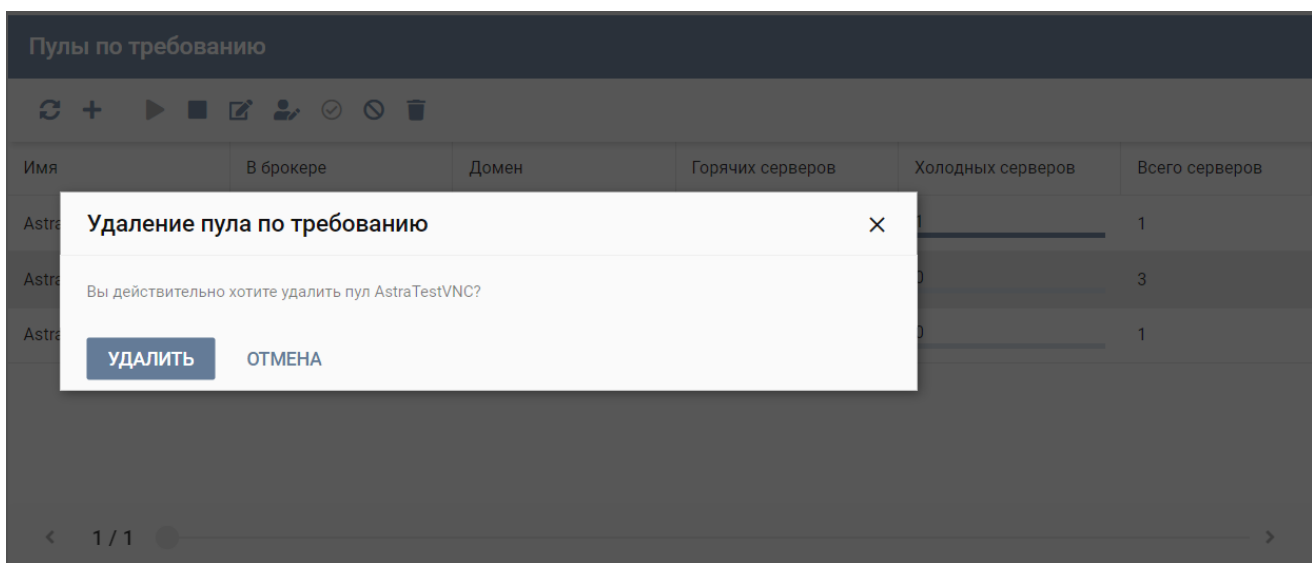

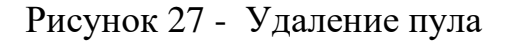

<span id="page-38-0"></span>Для проверки удаления пула по требованию необходимо нажать кнопку **Обновить** на панели инструментов и убедиться, что пул в списке в основном окне **Пулы по требованию** не отображается.

## 2.3.4. Персональные диски

За пользователем на время работы в ВРМ закрепляется конкретное рабочее место с персональным набором приложений. Пользователь может создавать новые каталоги, документы и прочее. После завершения сеанса все эти изменения, как и результаты работы, сохраняются на персональный виртуальный диск. Вид основного окна **Персональные диски** при выборе опции **Пулы – Персональные диски** показан на рисунке [28.](#page-39-0)

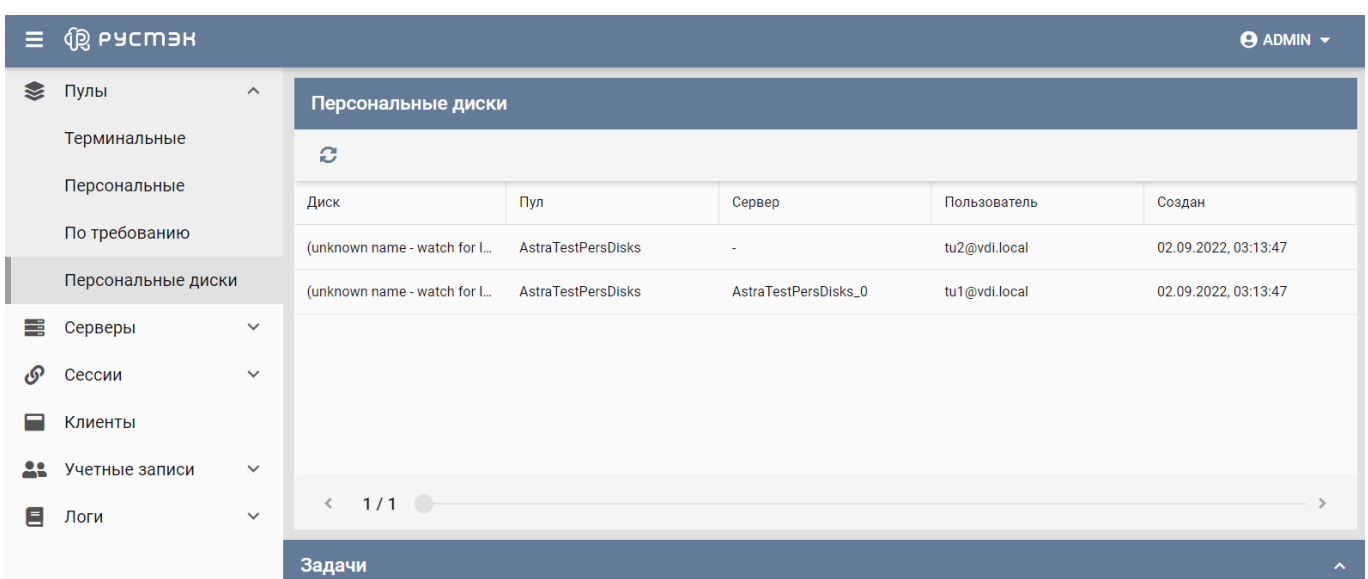

## <span id="page-39-0"></span>Рисунок 28 - Раздел меню **Персональные диски** панели РУСТЭК.VDI

Информация представлена в табличном виде со следующими полями:

- **Диск** наименование диска.
- **Пул** наименование пула за которым закреплен диск.
- **Сервер** имя сервера за которым закреплен диск.
- **Пользователь** учетная запись пользователя, за которым закреплен диск.
- **Создан**  дата создания персонального диска.

На панели инструментов окна **Персональные диски** содержатся кнопки, выполняющие следующие действия:

 **Обновить** – обновить отображаемую в окне **Персональные диски** информацию.

# **2.4. Серверы**

В панели РУСТЭК.VDI серверы сгруппированы в трех категориях:

- терминальные серверы, относящиеся к терминальному пулу;
- персональные серверы, относящиеся к персональному пулу;
- по требованию серверы, относящиеся к пулу по требованию.

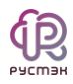

#### 2.4.1. Терминальные серверы

Внешний вид окна **Серверы – Терминальные** панели управления РУСТЭК.VDI показан на рисунке [29.](#page-40-0)

Виртуальные машины изначально создаются в платформе виртуализации РУСТЭК, подробнее в «Руководстве администратора платформы РУСТЭК».

Для подготовки терминального сервера к работе необходимо выполнить следующую последовательность действий:

- создать сервер в панели управления платформой виртуализации РУСТЭК;
- подключить сервер в VDI на панели, используя меню **Серверы** панели РУСТЭК.VDI, с помощью опции **Добавить** (п. [2.4.1.1\)](#page-42-0).
- настроить сервер с использованием опции **Настроить сервер** (п[.2.4.1.2\)](#page-43-0);
- добавить сервер в брокер, используя опцию **Добавить в пул** (п. [2.4.1.3\)](#page-44-0).

У полностью подготовленного и доступного для работы сервера в полях **Настроен** и **В брокере** отображается галочка соответственно.

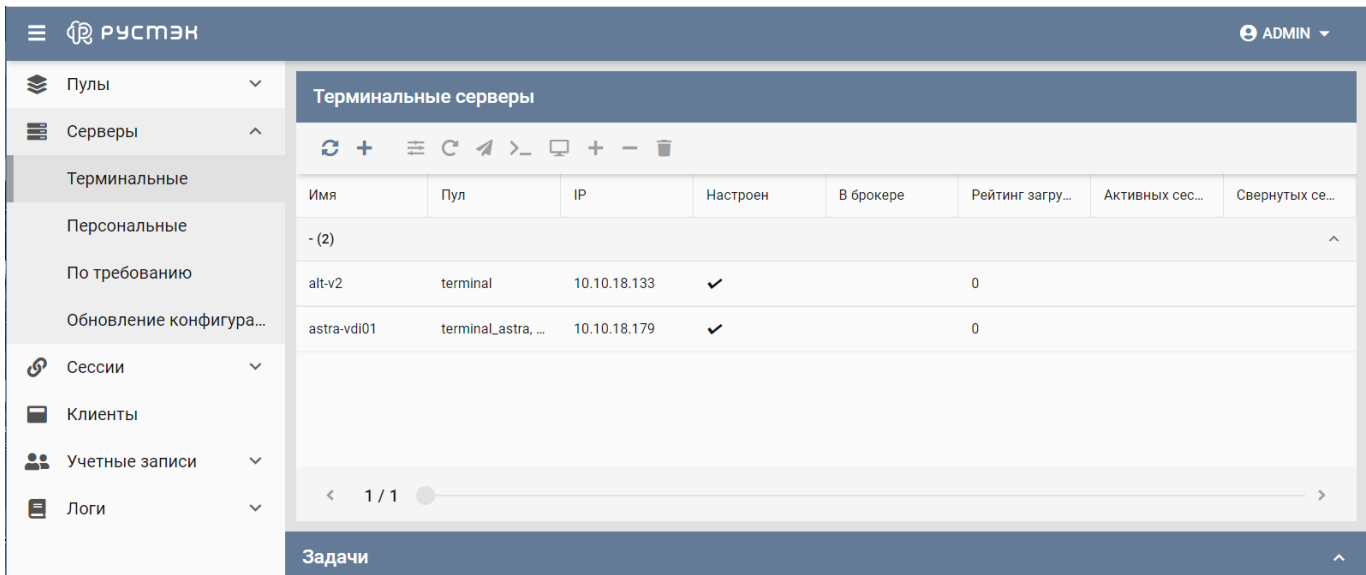

<span id="page-40-0"></span>Рисунок 29 ‒ Раздел меню **Серверы терминальные** панели управления РУСТЭК.VDI

Информация представлена в виде таблицы со следующими полями:

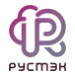

- **Имя** имя сервера.
- **Пул** наименование пула, включающего сервер.
- **•**  $IP IP$ -адрес сервера.
- **Настроен** атрибут настройки сервера.
- **В брокере** признак доступности сервера для пользователей.
- **Рейтинг загруженности** загруженность сервера.
- **Активных сессий** количество активных сессий.
- **Свернутых сессий** количество свернутых сессий.

На панели инструментов в окне **Серверы** содержатся кнопки, выполняющие следующие действия:

- **Обновить** обновить отображаемую в окне **Серверы** информацию.
- **Добавить** подключить сервер.
- **Настроить сервер** настроить сервер после добавления его в пул.
- **Перезайти в домен**  $\mathbb{C}$  выполнить повторный ввод сервера (виртуальной машины) в домен в случае отключения сервера от службы каталога.
- **Отправить сообщение** отправить сообщение всем пользователям, использующим выбранный сервер.
- Выполнить команду > выполнить команду одновременно на всех серверах.
- Подключение к сессии подключение администратора к сессии пользователя.
- Добавить в пул + добавить сервер, предварительно созданный в платформе виртуализации РУСТЭК, в пул серверов.
- **Удалить из пула** исключить сервер из пула серверов.
- **Удалить** удалить сервер.

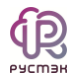

### <span id="page-42-0"></span>*2.4.1.1. Добавление терминального сервера*

Для создания сервера необходимо выполнить следующую последовательность действий:

- выбрать раздел меню **Серверы – Терминальные**;
- нажать кнопку **Добавить +** на панели инструментов;
- заполнить открывшуюся форму «Добавление сервера» [\(Рисунок 30\)](#page-42-1), используя приведенные ниже пояснения по заполнению формы;
- нажать кнопку **Добавить**.

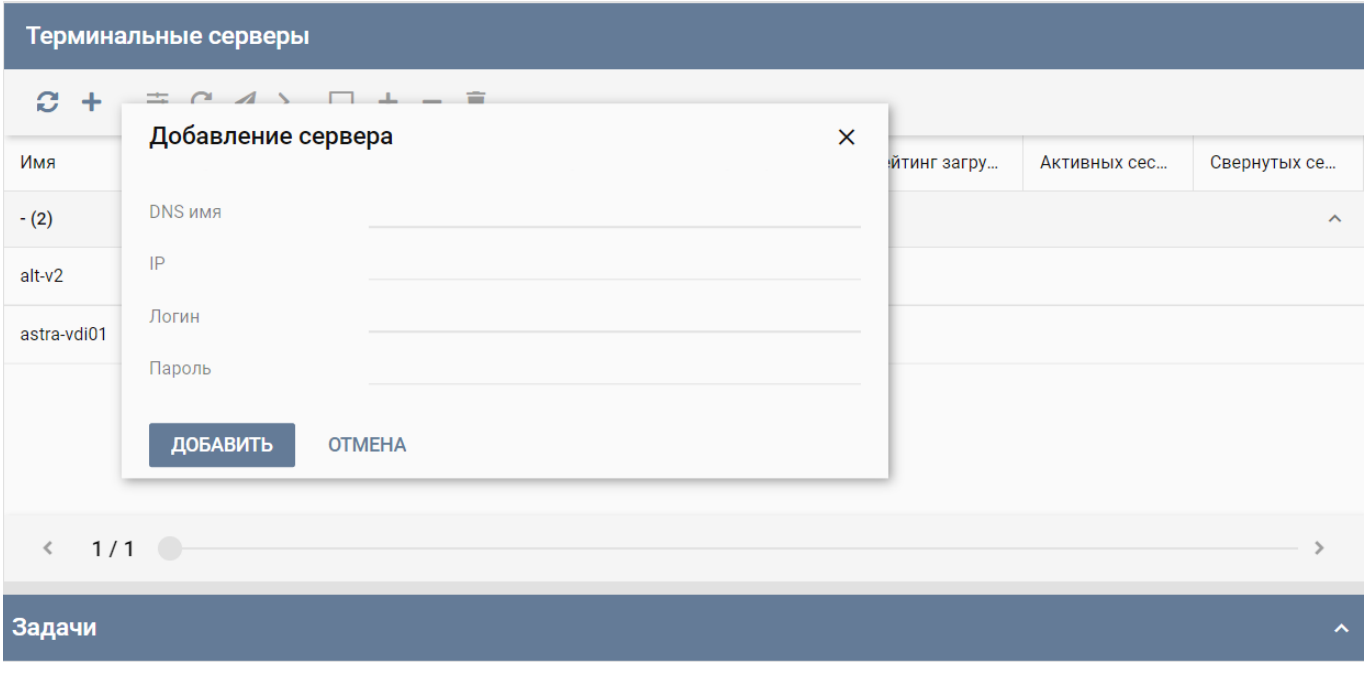

Рисунок 30 ‒ Добавление сервера

<span id="page-42-1"></span>Пояснения по заполнению формы «Добавление сервера»:

- **DNS имя** задать доменное имя сервера.
- **IP** задать IP-адрес серверу.
- **Логин** ввести логин учетной записи Active Directory, обладающей правами добавления серверов (виртуальных машин) в домен.
- **Пароль** ввести пароль учетной записи Active Directory, обладающей правами добавления серверов (виртуальных машин) в домен.

Добавленный сервер отображается в окне **Терминальные** серверы в разделе меню **Серверы – Терминальные.**

#### <span id="page-43-0"></span>*2.4.1.2. Настройка терминального сервера*

При настройке терминального сервера выполняется добавление его в домен. Пока сервер не настроен, он добавлен в домен default. Настройка должна выполнять до включения терминального сервера в пул.

Настройка терминального сервера выполняется следующим образом:

- выбрать раздел меню **Серверы – Терминальные**;
- выбрать сервер в списке в основном окне **Терминальные серверы**;
- нажать кнопку **Настроить сервер**  $\equiv$  на панели инструментов;
- заполнить поля открывшейся формы «Настройка сервера» [\(Рисунок 31\)](#page-43-1), используюя нижеприведенные пояснения;
- нажать кнопку **Подтвердить**.

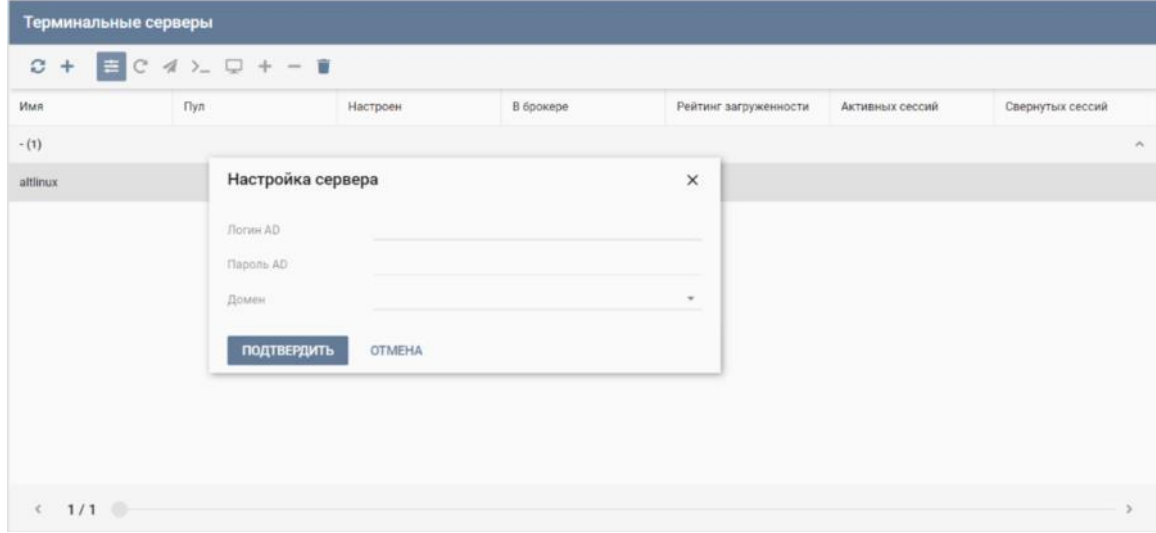

Рисунок 31 ‒ Настройка терминального сервера

<span id="page-43-1"></span>Пояснения по заполнению формы «Настройка сервера»:

 **Логин AD** – задать логин для подключения к Active Directory (учетной записи Active Directory).

- **Пароль AD** задать пароль для подключения к Active Directory (учетной записи Active Directory).
- Домен выбрать домен Active Directory, в который осуществляется подключение, в раскрывающемся списке.

Доступность сервера пользователю обеспечивается добавлением сервера в пул (п. [2.4.1.3\)](#page-44-0) и включением пула. При этом в поле **В брокере** отображается **Да.**

#### <span id="page-44-0"></span>*2.4.1.3. Добавление терминального сервера в пул серверов*

При добавлении сервера в пул «заливаются» ключи доступа, производится первичная настройка сервера, и он становится готовым для дальнейшей настройки.

Для добавления сервера в пул серверов необходимо выполнить следующую последовательность действий:

- выбрать раздел меню **Серверы – Терминальные**;
- выбрать сервер в списке в основном окне **Терминальные серверы**;
- $\cdot$  нажать кнопку **Добавить в пул**  $\text{H}$  на панели инструментов;
- в открывшейся форме «Добавление в пул» [\(Рисунок 32\)](#page-45-0) выбрать пул в раскрывающемся списке;
- нажать кнопку **Добавить**.

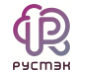

| Терминальные серверы |                                                       |    |              |                |                     |           |  |  |  |  |  |  |  |
|----------------------|-------------------------------------------------------|----|--------------|----------------|---------------------|-----------|--|--|--|--|--|--|--|
|                      | $C + \equiv C \blacktriangleleft \succ Q + - \hat{z}$ |    |              |                |                     |           |  |  |  |  |  |  |  |
| Имя                  | Пул                                                   | IP | В брокере    | Рейтинг заг    | Активных с          | Свернутых |  |  |  |  |  |  |  |
| $- (2)$              |                                                       |    |              |                | $\hat{\phantom{a}}$ |           |  |  |  |  |  |  |  |
| alt-v2               | Добавление в пул                                      |    |              | $\pmb{\times}$ | $\mathbf{0}$        |           |  |  |  |  |  |  |  |
| astra-vdi01          | Пул                                                   |    | $\mathbf{v}$ | $\bf{0}$       |                     |           |  |  |  |  |  |  |  |
|                      | ДОБАВИТЬ<br><b>OTMEHA</b>                             |    |              |                |                     |           |  |  |  |  |  |  |  |
|                      |                                                       |    |              |                |                     |           |  |  |  |  |  |  |  |
|                      |                                                       |    |              |                |                     |           |  |  |  |  |  |  |  |
|                      |                                                       |    |              |                |                     |           |  |  |  |  |  |  |  |
| $\epsilon$           | 1/1                                                   |    |              |                |                     |           |  |  |  |  |  |  |  |

Рисунок 32 ‒ Добавление в пул

<span id="page-45-0"></span>После добавления сервера в пул необходимо нажать кнопку Обновить <sup>2</sup> на панели инструментов и убедиться, что в поле **Пул** отображается наименование терминального пула.

# *2.4.1.4. Удаление терминального сервера из пула*

Для удаления терминального сервера из пула следует выполнить следующее:

- выбрать раздел меню **Серверы – Терминальные**;
- выбрать сервер в списке в основном окне **Терминальные серверы**;
- нажать кнопку Удалить из пула **на панели инструментов**;
- подтвердить выполнение действия в открывшемся окне [\(Рисунок 33\)](#page-46-0), нажав кнопку **Да**;
- нажать кнопку **Удалить**.

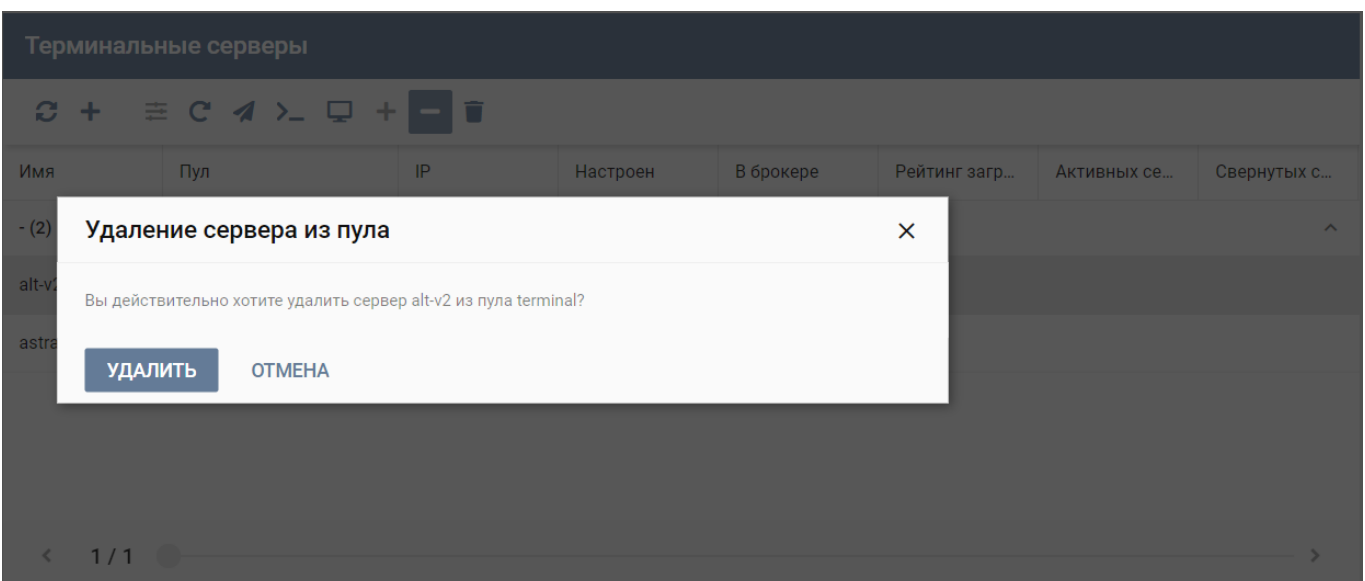

Рисунок 33 ‒ Удаление терминального сервера из пула

<span id="page-46-0"></span>Для проверки удаления терминального сервера из пула необходимо нажать кнопку **Обновить** на панели инструментов и убедиться, что сервер в основном окне **Терминальные серверы** в разделе меню **Серверы – Терминальные** не отображается.

#### *2.4.1.5. Подключение администратора к сессии пользователя*

#### Выбрать сессию допускается только для настроенных серверов.

В случае необходимости оказания технической поддержки пользователю, администратор может подключиться к сессии пользователя.

Подключение администратора к сессии пользователя выполняется следующим образом:

- выбрать раздел меню **Серверы – Терминальные**;
- выбрать сервер в списке в основном окне **Терминальные серверы**;
- нажать кнопку **Подключение к сессии** на панели инструментов;
- в открывшейся форме «Выбор сессии» выбрать сессию в раскрывающемся списке [\(Рисунок 34\)](#page-47-0);
- нажать кнопку **Подтвердить**.

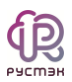

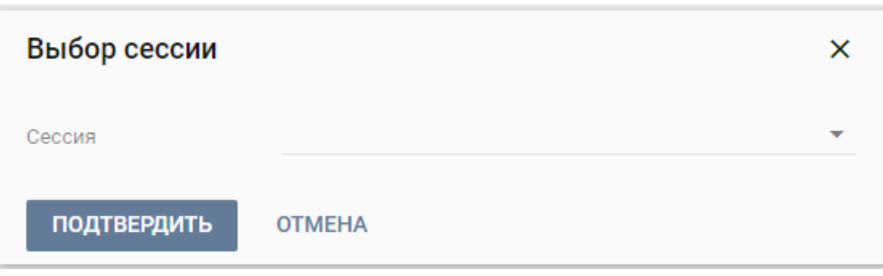

Рисунок 34 ‒ Выбор сессии терминального сервера

# <span id="page-47-0"></span>*2.4.1.6. Опция Перезайти в домен*

Опция **Перезайти в домен** используется для повторной авторизации сервера в системе доменных имен Active Directory.

Повторная авторизация сервера в Active Directory, выполняется следующим образом:

- выбрать раздел меню **Серверы – Терминальные**;
- выбрать сервер в списке в основном окне **Терминальные серверы**;
- нажать кнопку **Перезайти в домен С** на панели инструментов;
- заполнить поля открывшейся формы «Перезаход в домен» [\(Рисунок 35\)](#page-47-1);
- нажать кнопку **Подтвердить**.

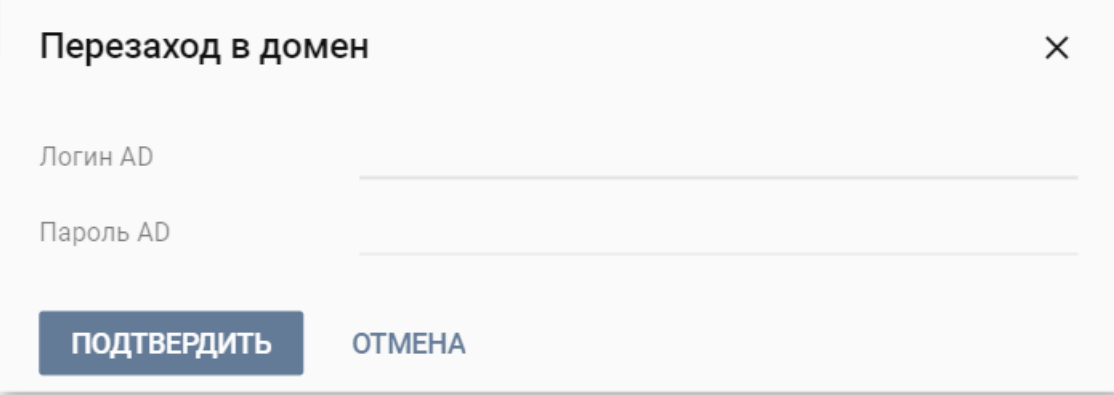

<span id="page-47-1"></span>Рисунок 35 ‒ Повторная авторизация сервера в AD

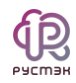

#### *2.4.1.7. Отправка сообщения пользователям*

Опция **Отправить сообщение** используется при необходимости заблаговременного оповещения всех пользователей, работающих на сервере, например, в случае временного выведения сервера из эксплуатации.

Для отправки сообщения всем пользователям, использующим выбранный терминальный сервер, необходимо выполнить следующее:

- выбрать раздел меню **Серверы – Терминальные**;
- выбрать сервер в списке в основном окне **Терминальные серверы**;
- нажать кнопку **Отправить сообщение** на панели инструментов;
- в открывшейся форме «Отправка сообщения» [\(Рисунок 36\)](#page-48-0) ввести сообщение в текстовом поле «Сообщение»;
- нажать кнопку **Отправить**.

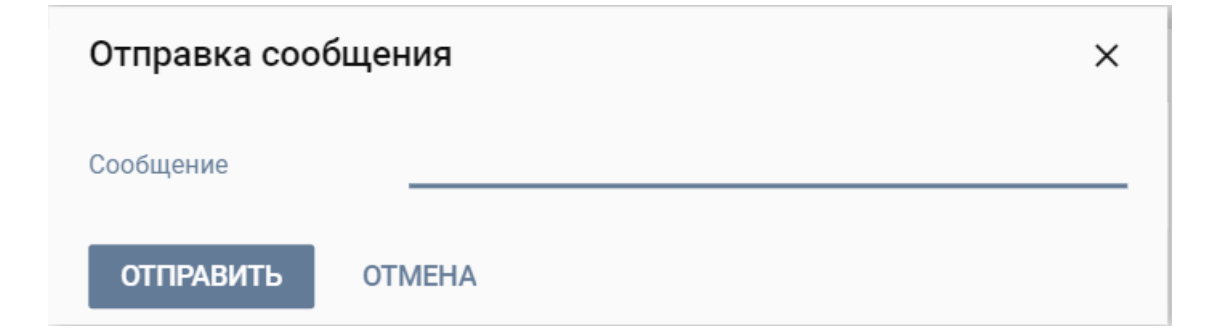

<span id="page-48-0"></span>Рисунок 36 ‒ Отправка сообщения пользователям терминального сервера

При этом на рабочих столах подключенных к серверу пользователей отобразится отправленное сообщение.

## *2.4.1.8. Выполнение команды*

Опция **Выполнить команду** предназначена для выполнения команды на всех серверах. Например, она используется для установки на всех серверах нового программного обеспечения, позволяя выполнить установку вводом одной командой, не устанавливая ПО отдельно на каждый сервер. Другим вариантом использования данной опции является просмотр загрузки серверов.

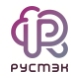

Для выполнения команды одновременно на всех серверах необходимо выполнить следующее:

- перейти в раздел меню **Серверы – Терминальные**;
- выбрать сервер в списке в основном окне **Терминальные серверы**;
- нажать кнопку **Выполнить команду** на панели инструментов;
- в открывшейся форме «Выполнение команды» [\(Рисунок 37\)](#page-49-0) ввести команду в текстовое поле «Команда»;
- нажать кнопку **Выполнить**.

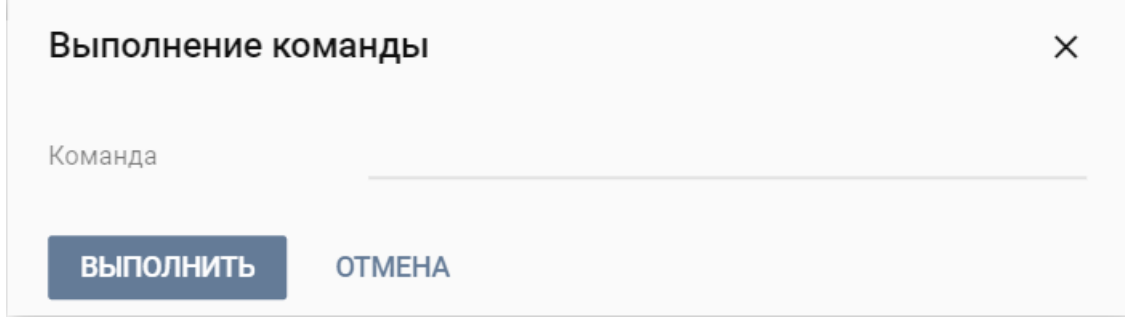

Рисунок 37 – Выполнения команды на всех терминальных серверах

## <span id="page-49-0"></span>*2.4.1.9. Удаление терминального сервера*

Для удаления сервера необходимо выполнить следующее:

- выбрать раздел меню **Серверы – Терминальные**;
- выбрать сервер в списке в основном окне **Терминальные серверы**;
- нажать кнопку **Удалить** на панели инструментов;
- подтвердить выполнение действия в открывшемся окне, нажав кнопку **Да** [\(Рисунок 38\)](#page-50-0).

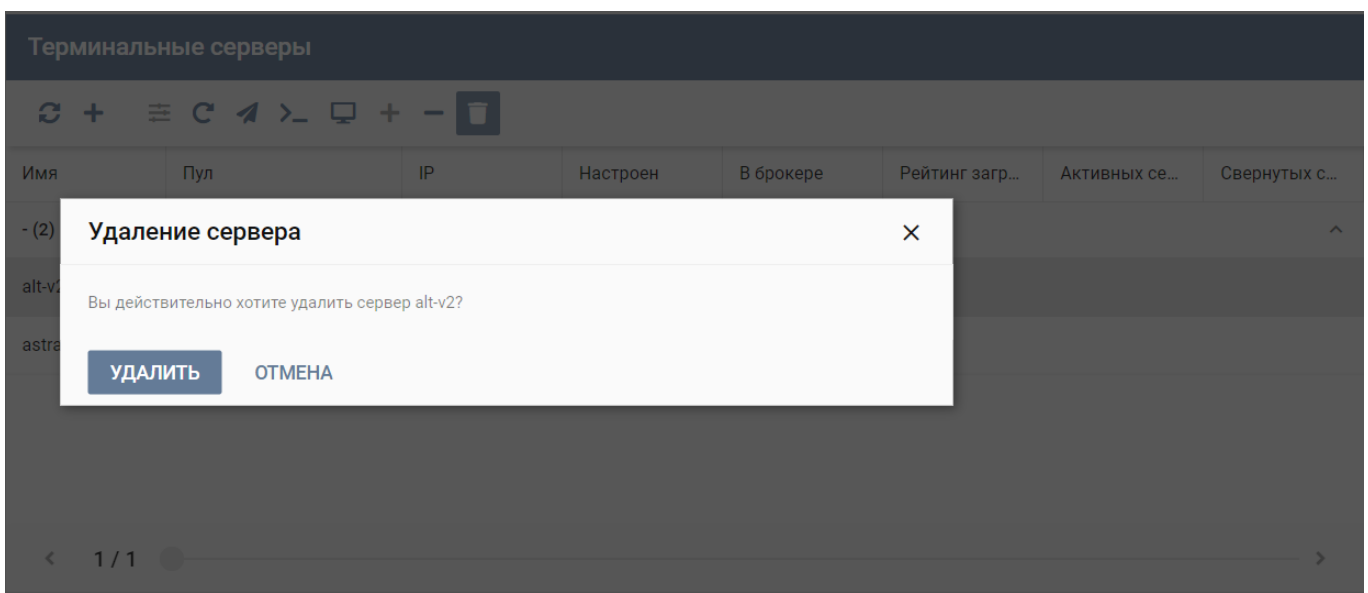

Рисунок 38 – Удаление терминального сервера

<span id="page-50-0"></span>Для проверки удаления терминального сервера необходимо нажать кнопку **Обновить** на панели инструментов и убедиться, что сервер в списке в основном окне **Терминальные сервера** не отображается.

## 2.4.2. Персональные серверы

Внешний вид окна **Серверы – Персональные** панели управления РУСТЭК.VDI показан на рисунке [39.](#page-50-1)

|    | $\equiv$ $\circledR$ рустэн        |                                              |                                          |     |    |        |                            |         |        |             | $\Theta$ ADMIN $\sim$ |  |  |
|----|------------------------------------|----------------------------------------------|------------------------------------------|-----|----|--------|----------------------------|---------|--------|-------------|-----------------------|--|--|
| €  | Пулы                               | $\checkmark$                                 | Персональные серверы                     |     |    |        |                            |         |        |             |                       |  |  |
| 手  | Серверы<br>$\widehat{\phantom{a}}$ | е                                            | <b>B</b> 2 面<br>C <sub>4</sub><br>÷<br>▶ |     |    |        |                            |         |        |             |                       |  |  |
|    | Терминальные                       | Имя                                          | Статус                                   | Пул | IP | Пользо | Конфигурация               | RAM, MB | Исполь | <b>vCPU</b> | HDD, FB               |  |  |
|    | Персональные                       |                                              |                                          |     |    |        |                            |         |        |             |                       |  |  |
|    | По требованию                      |                                              |                                          |     |    |        |                            |         |        |             |                       |  |  |
|    | Обновление конфигура               |                                              |                                          |     |    |        |                            |         |        |             |                       |  |  |
| டு | Сессии                             | $\checkmark$                                 |                                          |     |    |        | Нет данных для отображения |         |        |             |                       |  |  |
| ╒  | Клиенты                            |                                              |                                          |     |    |        |                            |         |        |             |                       |  |  |
| 28 | Учетные записи                     | $\checkmark$                                 |                                          |     |    |        |                            |         |        |             | $\blacktriangleright$ |  |  |
| Ξ  | Логи                               | $\left\langle \right\rangle$<br>$\checkmark$ | $\bigcirc$<br>1/0                        |     |    |        |                            |         |        |             | ×                     |  |  |
|    |                                    | Задачи                                       |                                          |     |    |        |                            |         |        |             | $\boldsymbol{\wedge}$ |  |  |

<span id="page-50-1"></span>Рисунок 39 – Раздел меню **Персональные** с**ерверы** панели РУСТЭК.VDI

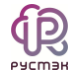

Информация в окне **Персональные серверы** представлена в табличном виде со следующими полями:

- **Имя** имя персонального сервера.
- **Статус** запущен или отключен сервер.
- **Пул**  атрибут включения сервера в пул.
- **IP** IP-адрес персонального сервера.
- **Пользователь** признак закрепления сервера за пользователем.
- **Конфигурация** конфигурация персонального сервера.
- **vCPU** количество выделяемых vCPU на одну ВМ.
- **Использование vCPU** процент загрузки vCPU.
- **RAM, Гб** объем памяти, в гигабайтах.
- **HDD, Гб** размер диска, в гигабайтах.

На панели инструментов в окне **Серверы – Персональные** содержатся кнопки, выполняющие следующие действия:

- **Обновить** обновить отображаемую в окне **Серверы – Персональные** информацию.
- Создать **+** создать персональный сервер.
- **Включить** включить персональный сервер.
- **Выключить –** выключить персональный сервер.
- **Перезагрузить –** перезагрузить персональный сервер.
- **Отправить сообщение –** отправить сообщение пользователю персонального сервера.
- **Перейти к истории сессий**  $\rightarrow$  открыть окно «История сессий».
- Ред**актирование доступа** изменить доступ к персональному серверу.
- **Удалить** удалить персональный сервер**.**

# *2.4.2.1. Добавление персонального сервера*

Создание персонального сервера осуществляется следующим образом:

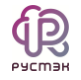

- выбрать раздел меню **Серверы – Персональные**;
- нажать кнопку **Добавить** + на панели инструментов;
- заполнить открывшуюся форму «Создание персонального сервера» [\(Рисунок](#page-52-0)  [40\)](#page-52-0), используя приведенные ниже пояснения;
- нажать кнопку **Создать**.

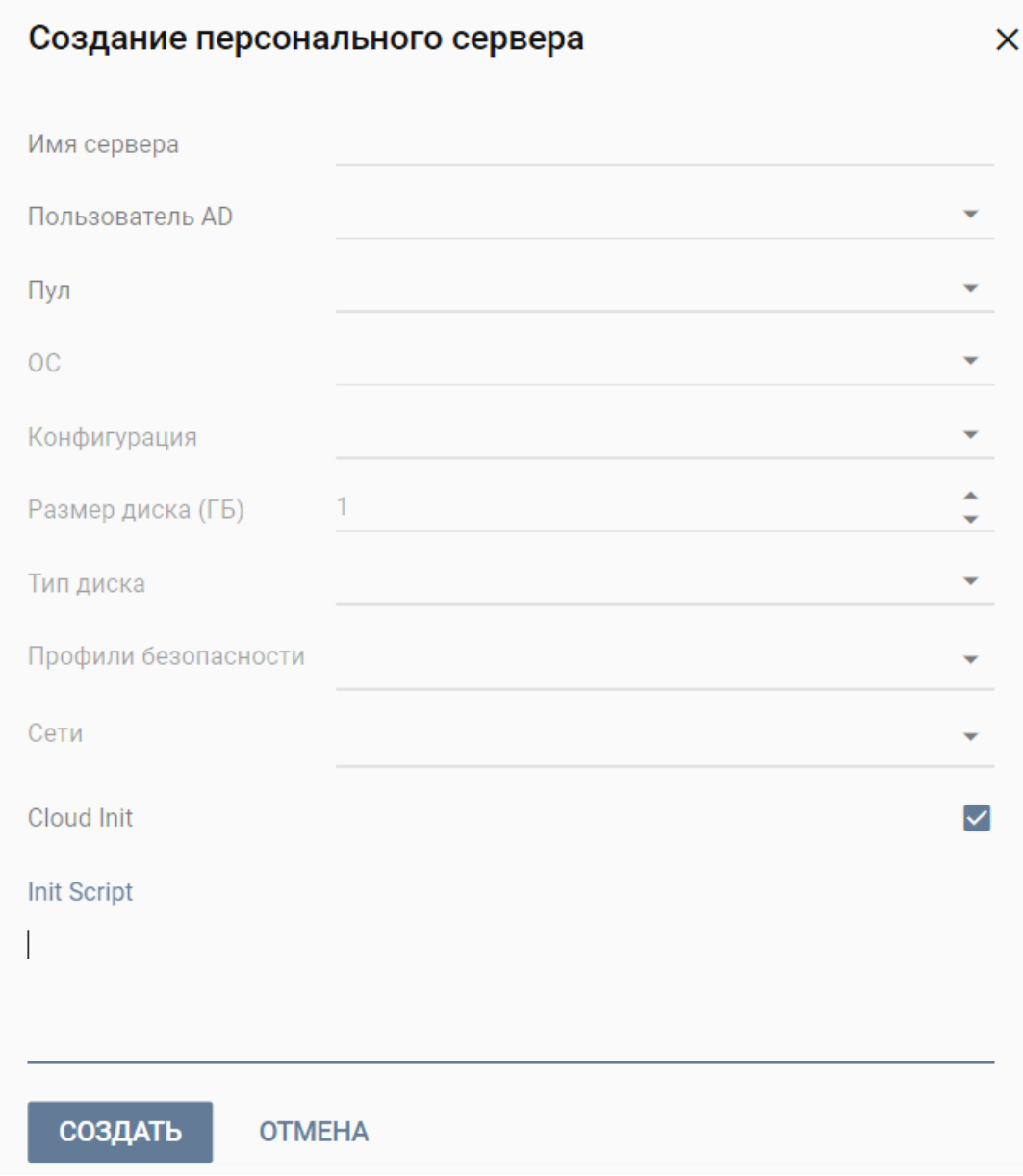

Рисунок 40 – Создание персонального сервера

<span id="page-52-0"></span>Пояснения по заполнению формы «Создание персонального сервера»:

**Имя сервера** – задать имя сервера.

- **Пользователь AD** задать имя пользователя, за которым будет закреплен сервер.
- **Пул** выбрать пул в раскрывающемся списке, при выборе пула параметры конфигурации серверов заполнятся автоматически.
- **ОС** выбрать в раскрывающемся списке операционную систему.
- **Конфигурация** выбрать в раскрывающемся списке конфигурацию персонального сервера.
- **Размер диска (Гб**) задать размер диска, в гигабайтах.
- **Тип диска** выбрать в раскрывающемся списке тип диска.
- **Профили безопасности** выбрать в раскрывающемся списке профили безопасности персонального сервера.
- **Сети** выбрать в раскрывающемся списке сети, к которым необходимо подключить создаваемые серверы в пуле, список сетей доступен из платформы виртуализации РУСТЭК.
- **Cloud Init** установите флаг в чекбоксе при необходимости использования Cloud-init.

Созданный персональный сервер отображается в списке в основном окне **Персональные серверы.**

#### *2.4.2.2. Включение персонального сервера*

Включение персонального сервера выполняется для предоставления доступа пользователям.

|            | Персональные серверы                                       |                       |     |              |         |   |                    |                |                       |  |  |  |  |
|------------|------------------------------------------------------------|-----------------------|-----|--------------|---------|---|--------------------|----------------|-----------------------|--|--|--|--|
|            | $C + C \parallel C \parallel B \parallel \omega \parallel$ |                       |     |              |         |   |                    |                |                       |  |  |  |  |
| Имя        | Статус                                                     | Пул<br>$\blacksquare$ | Пол | Конфигурация | RAM, MB |   | Использование vCPU |                | VCPU HDD, FB          |  |  |  |  |
| TTT(1)     |                                                            |                       |     |              |         |   |                    |                | $\boldsymbol{\wedge}$ |  |  |  |  |
| Tes        | Включение сервера                                          |                       |     |              |         | × | 0%                 | $\overline{4}$ | 20                    |  |  |  |  |
|            | Вы действительно хотите включить сервер Test?              |                       |     |              |         |   |                    |                |                       |  |  |  |  |
|            | ПОДТВЕРДИТЬ                                                | <b>OTMEHA</b>         |     |              |         |   |                    |                |                       |  |  |  |  |
|            |                                                            |                       |     |              |         |   |                    |                |                       |  |  |  |  |
|            |                                                            |                       |     |              |         |   |                    |                |                       |  |  |  |  |
|            |                                                            |                       |     |              |         |   |                    |                |                       |  |  |  |  |
| $\epsilon$ | 1/1                                                        |                       |     |              |         |   |                    |                |                       |  |  |  |  |

Рисунок 41 – Включение персонального сервера

Для включения персонального сервера необходимо выполнить следующее:

- выбрать раздел меню **Серверы – Персональные**;
- выбрать сервер в списке в основном окне **Персональные серверы;**
- нажать кнопку **Включить** на панели инструментов;
- подтвердить выполнение действия в открывшемся окне «Включение сервера» нажатием кнопки **Подтвердить**.

#### *2.4.2.3. Выключение персонального сервера*

Выключение персонального сервера выполняется следующим образом:

- выбрать раздел меню **Серверы – Персональные**;
- выбрать сервер в списке в основном окне **Персональные серверы;**
- нажать кнопку **Выключить** на панели инструментов;
- подтвердить выполнение действия в открывшемся окне «Выключение сервера» [\(Рисунок 42\)](#page-55-0) нажатием кнопки **Подтвердить**.

|                              | Персональные серверы                           |                       |     |              |         |          |                    |                |         |  |  |  |  |
|------------------------------|------------------------------------------------|-----------------------|-----|--------------|---------|----------|--------------------|----------------|---------|--|--|--|--|
|                              | $C + C A B L T$                                |                       |     |              |         |          |                    |                |         |  |  |  |  |
| Имя                          | Статус                                         | Пул<br>$\blacksquare$ | Пол | Конфигурация | RAM, MB |          | Использование vCPU | <b>VCPU</b>    | HDD, FB |  |  |  |  |
| TTT(1)                       |                                                |                       |     |              |         |          |                    |                | ㅅ       |  |  |  |  |
| Tes                          | Выключение сервера                             |                       |     |              |         | $\times$ | 0%                 | $\overline{4}$ | 20      |  |  |  |  |
|                              | Вы действительно хотите выключить сервер Test? |                       |     |              |         |          |                    |                |         |  |  |  |  |
|                              | ПОДТВЕРДИТЬ                                    | <b>OTMEHA</b>         |     |              |         |          |                    |                |         |  |  |  |  |
|                              |                                                |                       |     |              |         |          |                    |                |         |  |  |  |  |
|                              |                                                |                       |     |              |         |          |                    |                |         |  |  |  |  |
|                              |                                                |                       |     |              |         |          |                    |                |         |  |  |  |  |
| $\left\langle \right\rangle$ | 1/1                                            |                       |     |              |         |          |                    |                |         |  |  |  |  |

Рисунок 42 – Выключение персонального сервера

## <span id="page-55-0"></span>*2.4.2.4. Перезагрузка персонального сервера*

Опция **Перезагрузить** используется в случае возникновения технической необходимости и проблем у пользователей.

Перезагрузка сервера выполняется следующим образом:

- выбрать раздел меню **Серверы – Персональные**;
- выбрать сервер в списке в основном окне **Персональные**;
- нажать кнопку **Перезагрузить С** на панели инструментов;
- подтвердить выполнение действия в открывшемся окне «Перезагрузка сервера» [\(Рисунок 43\)](#page-56-0), нажать кнопку **Подтвердить**.

|            | Персональные серверы                               |               |                |            |              |         |          |                    |                |               |  |  |  |
|------------|----------------------------------------------------|---------------|----------------|------------|--------------|---------|----------|--------------------|----------------|---------------|--|--|--|
|            | $C + C A B L T$                                    |               |                |            |              |         |          |                    |                |               |  |  |  |
| Имя        | Статус                                             | Пул           | $\blacksquare$ | $\Box$ Ол. | Конфигурация | RAM, MB |          | Использование vCPU | <b>VCPU</b>    | HDD, FB       |  |  |  |
| TTT(1)     |                                                    |               |                |            |              |         |          |                    |                | $\mathcal{A}$ |  |  |  |
| Tes        | Перезагрузка сервера                               |               |                |            |              |         | $\times$ | 0%                 | $\overline{4}$ | 20            |  |  |  |
|            | Вы действительно хотите перезагрузить сервер Test? |               |                |            |              |         |          |                    |                |               |  |  |  |
|            | <b>ПОДТВЕРДИТЬ</b>                                 | <b>OTMEHA</b> |                |            |              |         |          |                    |                |               |  |  |  |
|            |                                                    |               |                |            |              |         |          |                    |                |               |  |  |  |
|            |                                                    |               |                |            |              |         |          |                    |                |               |  |  |  |
|            |                                                    |               |                |            |              |         |          |                    |                |               |  |  |  |
| $\epsilon$ | 1/1                                                |               |                |            |              |         |          |                    |                |               |  |  |  |

Рисунок 43 – Перезагрузка сервера

## <span id="page-56-0"></span>*2.4.2.5. Отправка сообщения пользователям*

Опция **Отправить сообщение** используется при необходимости заблаговременного оповещения пользователя персонального сервера, например, в случае временного выведения сервера из эксплуатации.

Для отправки сообщения пользователю персонального сервера, необходимо выполнить следующее:

- выбрать раздел меню **Серверы – Персональные**;
- выбрать сервер в списке в основном окне **Персональные серверы**;
- нажать кнопку **Отправить сообщение** на панели инструментов;
- в открывшейся форме «Отправка сообщения» [\(Рисунок 44\)](#page-57-0) ввести сообщение в текстовом поле «Сообщение»;
- нажать кнопку **Отправить**.

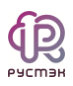

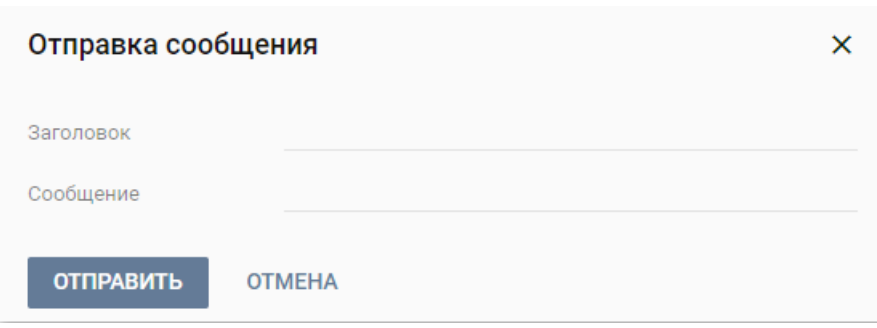

<span id="page-57-0"></span>Рисунок 44 ‒ Отправка сообщения пользователю персонального сервера

При этом на рабочем столе пользователя отобразится отправленное сообщение.

#### *2.4.2.6. Изменение пользователя, закрепленного за персональным сервером*

В случае блокировки учетной записи пользователя в службе каталога AD, закрепленная за пользователи ВМ остается закрепленной за данным пользователем.

Для изменения пользователя персонального сервера следует выполнить следующую последовательность действий:

- выбрать раздел меню **Серверы – Персональные**;
- выбрать сервер в списке в основном окне **Персональные серверы**;
- нажать кнопку **Редактирование доступа** на панели инструментов;
- в открывшейся форме «Редактирование доступа к персональному серверу» выбрать пользователя, которому назначается доступ к выбранному серверу [\(Рисунок 45\)](#page-58-0);
- нажать кнопку **Подтвердить**.

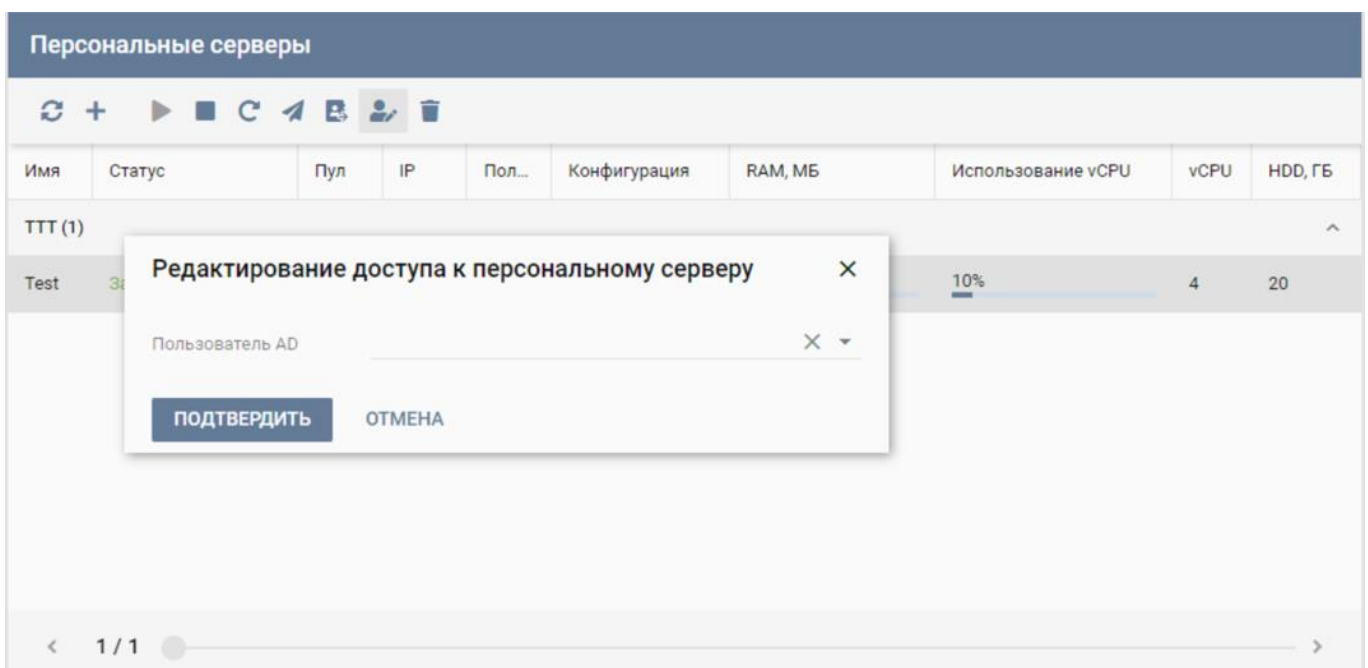

Рисунок 45 – Изменение доступа к персональному серверу

## <span id="page-58-0"></span>*2.4.2.7. Удаление персонального сервера*

Для удаления сервера необходимо выполнить следующее:

- выбрать раздел меню **Серверы – Персональные**;
- выбрать сервер в списке в основном окне **Персональные серверы**;
- нажать кнопку Удалить **на панели инструментов**;
- подтвердить выполнение действия в открывшемся окне, нажав кнопку **Да** [\(Рисунок 46\)](#page-59-0).

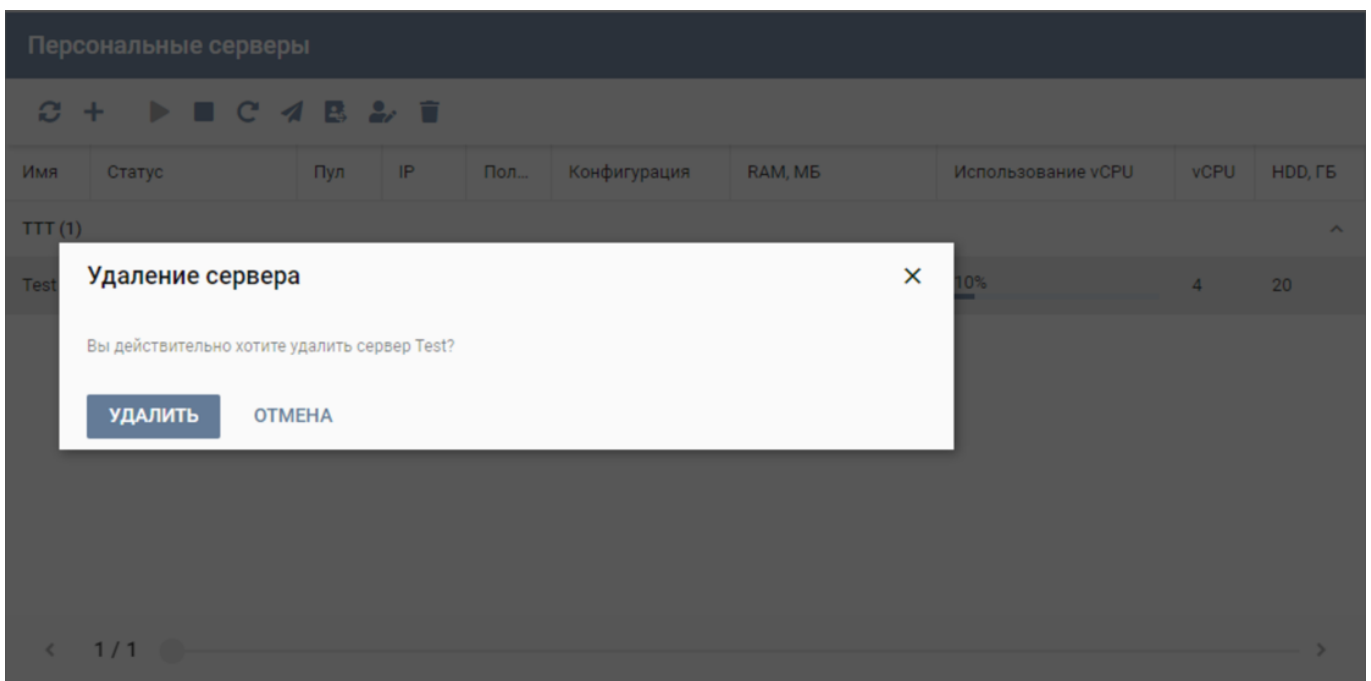

Рисунок 46 – Удаление персонального сервера

# <span id="page-59-0"></span>2.4.3. Серверы по требованию

Внешний вид окна **Серверы – По требованию** панели управления РУСТЭК.VDI показан на рисунке [47.](#page-59-1)

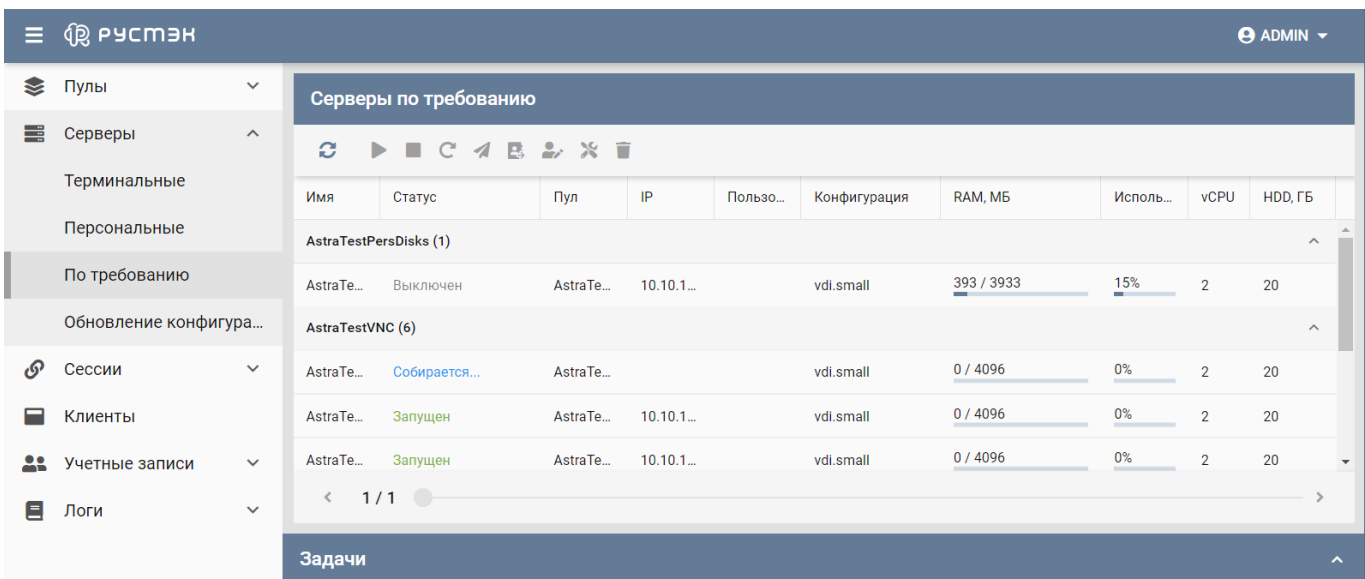

<span id="page-59-1"></span>Рисунок 47 – Окно **Серверы – По требованию** панели РУСТЭК.VDI

Информация представлена в табличном виде со следующими полями:

**Имя** – имя персонального сервера.

- **Статус** статус работы сервер запущен/выключен.
- **Пул**  атрибут включения сервера в пул по требованию.
- **•**  $IP IP$ -адрес сервера.
- **Пользователь** учетная запись пользователя, использующего сервер.
- **Конфигурация** конфигурация персонального сервера.
- **Использование vCPU** процент загрузки vCPU.
- **vCPU** количество активных сессий.
- **RAM, Гб** объем памяти, в гигабайтах.
- **HDD, Гб** размер диска, в гигабайтах.

На панели инструментов в окне **Серверы – По требованию** содержатся кнопки, выполняющие следующие действия:

- **Обновить** обновить отображаемую в окне **Серверы – По требованию** информацию.
- **Включить** включить сервер.
- **Выключить** выключить сервер.
- **Перезагрузить** выполнить перезагрузку сервера.
- **Отправить сообщение –** отправить сообщение пользователю персонального сервера;.
- **Перейти к истории сессий –** открыть окно «История сессий».
- **Редактирование доступа** изменить доступ к серверу по требованию.
- **Пересоздать** выполнить пересоздание сервера.
- **Удалить** удалить сервер.

## *2.4.3.1. Включение сервера по требованию*

Выключение сервера по требованию выполняется следующим образом:

выбрать раздел меню **Серверы – По требованию**;

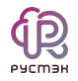

- выбрать сервер в списке в основном окне **Серверы по требованию;**
- нажать кнопку **Выключить** на панели инструментов;
- подтвердить выполнение действия в открывшемся окне «Выключение сервера» [\(Рисунок 48\)](#page-61-0) нажатием кнопки **Подтвердить**.

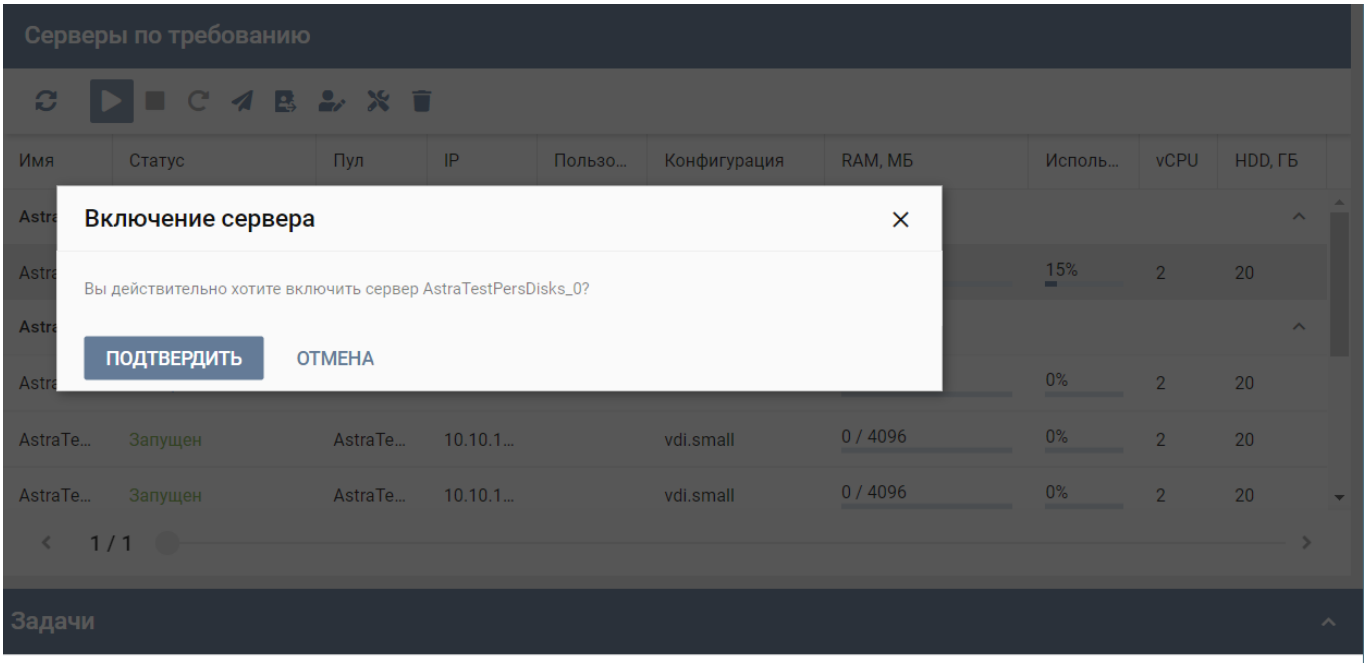

Рисунок 48 – Включение сервера по требованию

## <span id="page-61-0"></span>*2.4.3.2. Выключение сервера по требованию*

Для выключения сервера по требованию необходимо:

- выбрать раздел меню **Серверы – По требованию**;
- выбрать сервер в списке в основном окне **Серверы по требованию;**
- нажать кнопку **Включить** на панели инструментов;
- подтвердить выполнение действия в открывшемся окне «Включение сервера» [\(Рисунок 49\)](#page-62-0) нажатием кнопки **Подтвердить**.

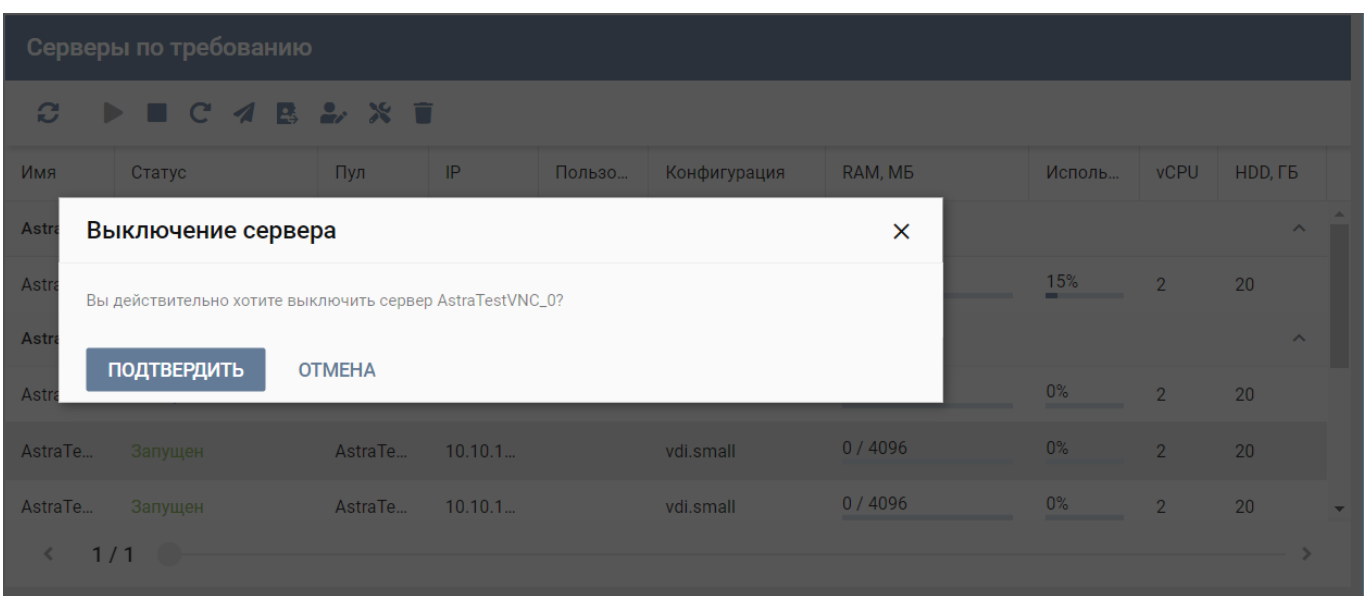

Рисунок 49 – Выключение сервера по требованию

# <span id="page-62-0"></span>*2.4.3.3. Перезагрузка сервера по требованию*

Опция **Перезагрузить** используется в случае возникновения технической необходимости и проблем у пользователей.

Перезагрузка сервера выполняется следующим образом:

- выбрать раздел меню **Серверы – По требованию**;
- выбрать сервер в списке в основном окне **Серверы по требованию**;
- нажать кнопку **Перезагрузить С** на панели инструментов;

подтвердить выполнение действия в открывшемся окне «Перезагрузка сервера» [\(Рисунок 50\)](#page-63-0), нажать кнопку **Подтвердить**.

|              | Серверы по требованию                                                          |               |         |                       |              |         |  |             |                |          |  |  |  |  |
|--------------|--------------------------------------------------------------------------------|---------------|---------|-----------------------|--------------|---------|--|-------------|----------------|----------|--|--|--|--|
| $\mathbf{c}$ | $\mathbf{E} \mathbf{C} \mathbf{A} \mathbf{B} \mathbf{B} \mathbf{X} \mathbf{B}$ |               |         |                       |              |         |  |             |                |          |  |  |  |  |
| Имя          | Статус                                                                         | Пул           | IP      | Пользо                | Конфигурация | RAM, MB |  | Исполь      | <b>vCPU</b>    | HDD, FB  |  |  |  |  |
| Astra        | Перезагрузка сервера                                                           |               |         | $\boldsymbol{\wedge}$ |              |         |  |             |                |          |  |  |  |  |
| Astra        | Вы действительно хотите перезагрузить сервер AstraTestVNC_0?                   |               |         |                       |              |         |  | 15%<br>____ | $\overline{2}$ | 20       |  |  |  |  |
| Astra        | ПОДТВЕРДИТЬ                                                                    | <b>OTMEHA</b> |         |                       |              |         |  |             |                | $\wedge$ |  |  |  |  |
| Astra        |                                                                                |               |         |                       |              |         |  | $0\%$       | $\overline{2}$ | 20       |  |  |  |  |
| AstraTe      | Запущен                                                                        | AstraTe       | 10.10.1 |                       | vdi.small    | 0/4096  |  | $0\%$       | $\overline{2}$ | 20       |  |  |  |  |
| AstraTe      | Запущен                                                                        | AstraTe       | 10.10.1 |                       | vdi.small    | 0/4096  |  | $0\%$       | $\overline{2}$ | 20       |  |  |  |  |
| $\leq$       | 1/1                                                                            |               |         |                       |              |         |  |             |                |          |  |  |  |  |

Рисунок 50 – Перезагрузка сервера

# <span id="page-63-0"></span>*2.4.3.4. Отправка сообщения пользователям*

Опция **Отправить сообщение** используется при необходимости заблаговременного оповещения пользователя персонального сервера, например, в случае временного выведения сервера из эксплуатации.

Для отправки сообщения пользователю персонального сервера, необходимо выполнить следующее:

- выбрать раздел меню **Серверы – По требованию**;
- выбрать сервер в списке в основном окне **Серверы по требованию**;
- нажать кнопку **Отправить сообщение** на панели инструментов;
- в открывшейся форме «Отправка сообщения» [\(Рисунок 51Рисунок 44\)](#page-64-0) ввести сообщение в текстовом поле «Сообщение»;
- нажать кнопку **Отправить**.

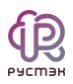

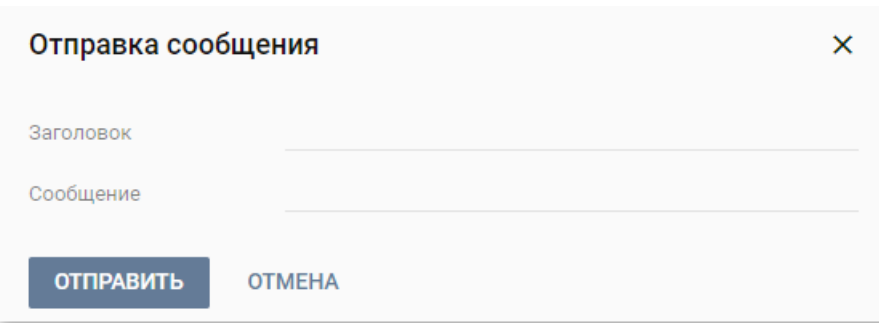

<span id="page-64-0"></span>Рисунок 51 – Отправка сообщения пользователям сервера по требованию

При этом на рабочем столе отобразится отправленное сообщение.

## *2.4.3.5. Изменение прав доступа к серверу по требованию*

Для изменения пользователя сервера по требованию следует выполнить следующую последовательность действий:

- выбрать раздел меню **Серверы – По требованию**;
- выбрать сервер в списке в основном окне **Серверы по требованию**;
- нажать кнопку **Редактирование доступа** на панели инструментов;
- в открывшейся форме «Редактирование доступа к серверу по требованию» выбрать пользователя, которому назначается доступ к выбранному серверу [\(Рисунок 52\)](#page-65-0);
- нажать кнопку **Подтвердить**.

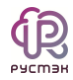

|                                                            | Серверы по требованию                          |               |         |        |              |                          |          |        |                |                                |                          |  |  |  |
|------------------------------------------------------------|------------------------------------------------|---------------|---------|--------|--------------|--------------------------|----------|--------|----------------|--------------------------------|--------------------------|--|--|--|
| <b>BAXT</b><br>Ø<br>$\blacktriangleright \blacksquare C 4$ |                                                |               |         |        |              |                          |          |        |                |                                |                          |  |  |  |
| Имя                                                        | Статус                                         | Пул           | IP      | Пользо | Конфигурация |                          | RAM, MB  | Исполь | <b>vCPU</b>    | HDD, <sub>F</sub> <sub>B</sub> |                          |  |  |  |
| <b>AstraTestPer</b>                                        | Редактирование доступа к серверу по требованию | $\times$      |         |        |              |                          | $\sim$   |        |                |                                |                          |  |  |  |
| AstraTe                                                    | Пользователь AD                                |               |         |        |              | $\overline{\phantom{0}}$ | 3933     | 15%    | $\overline{2}$ | 20                             |                          |  |  |  |
| <b>AstraTestVN</b>                                         |                                                |               |         |        |              |                          |          |        |                |                                | $\sim$                   |  |  |  |
| AstraTe                                                    | <b>ПОДТВЕРДИТЬ</b>                             | <b>OTMEHA</b> |         |        |              |                          | 096      | $0\%$  | $\overline{2}$ | 20                             |                          |  |  |  |
| AstraTe                                                    | Запущен                                        | AstraTe       | 10.10.1 |        | vdi.small    |                          | 0/4096   | 0%     | $\overline{2}$ | 20                             |                          |  |  |  |
| AstraTe                                                    | Запущен                                        | AstraTe       | 10.10.1 |        | vdi.small    |                          | 0 / 4096 | 0%     | $\overline{2}$ | 20                             | $\overline{\phantom{a}}$ |  |  |  |
| $\left( \quad \right)$<br>1/1<br>≺                         |                                                |               |         |        |              |                          |          |        |                |                                |                          |  |  |  |

Рисунок 52 – Изменение доступа к серверу по требованию

# <span id="page-65-0"></span>*2.4.3.6. Повторное создание сервера*

Опция **Пересоздание** используется при возникновения технической необходимости и проблем у пользователей, в случае если перезагрузка сервера не помогла.

Повторное создание сервера выполняется следующим образом:

- выбрать раздел меню **Серверы – По требованию**;
- выбрать сервер в списке в основном окне **Серверы по требованию;**
- нажать кнопку **Пересоздать \*** на панели инструментов;
- подтвердить выполнение действия в открывшемся окне «Пересоздание сервера» [\(Рисунок 53\)](#page-66-0) нажатием кнопки **Подтвердить**.

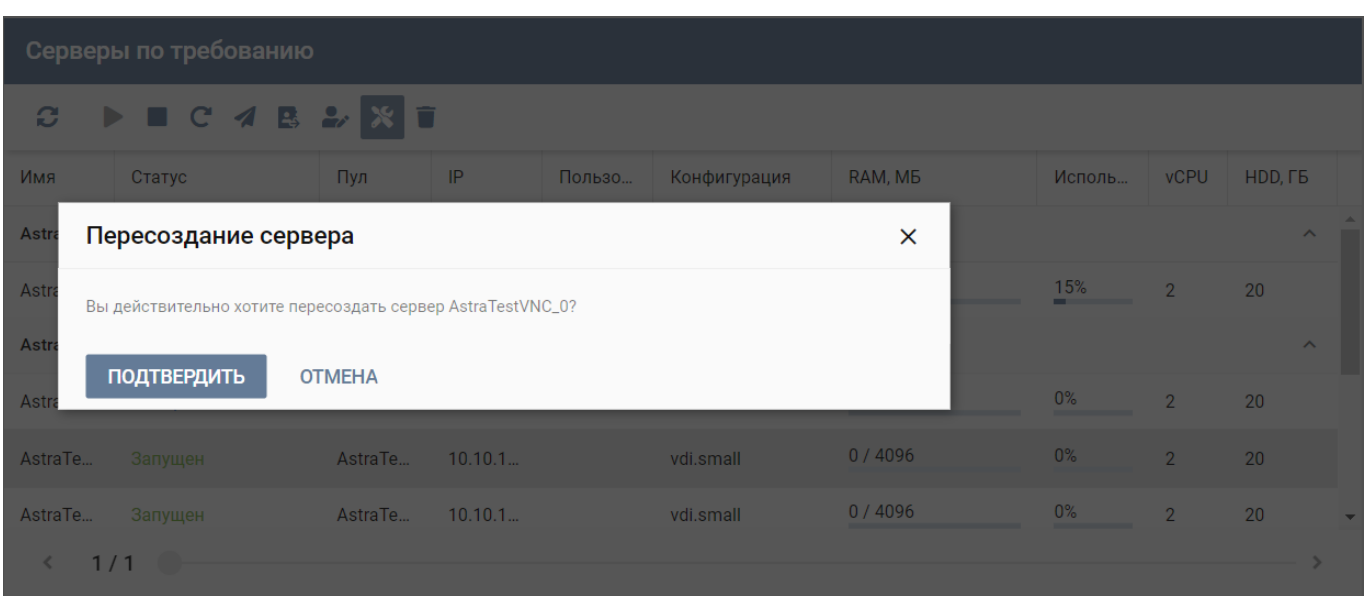

Рисунок 53 – Пересоздание сервера

# <span id="page-66-0"></span>*2.4.3.7. Удаление сервера по требованию*

Для удаления сервера необходимо выполнить следующее:

- выбрать раздел меню **Серверы – По требованию**;
- выбрать сервер в списке в основном окне **Серверы по требованию**;
- нажать кнопку Удалить **на панели инструментов**;
- подтвердить выполнение действия в открывшемся окне, нажав кнопку **Да** [\(Рисунок 54\)](#page-67-0).

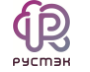

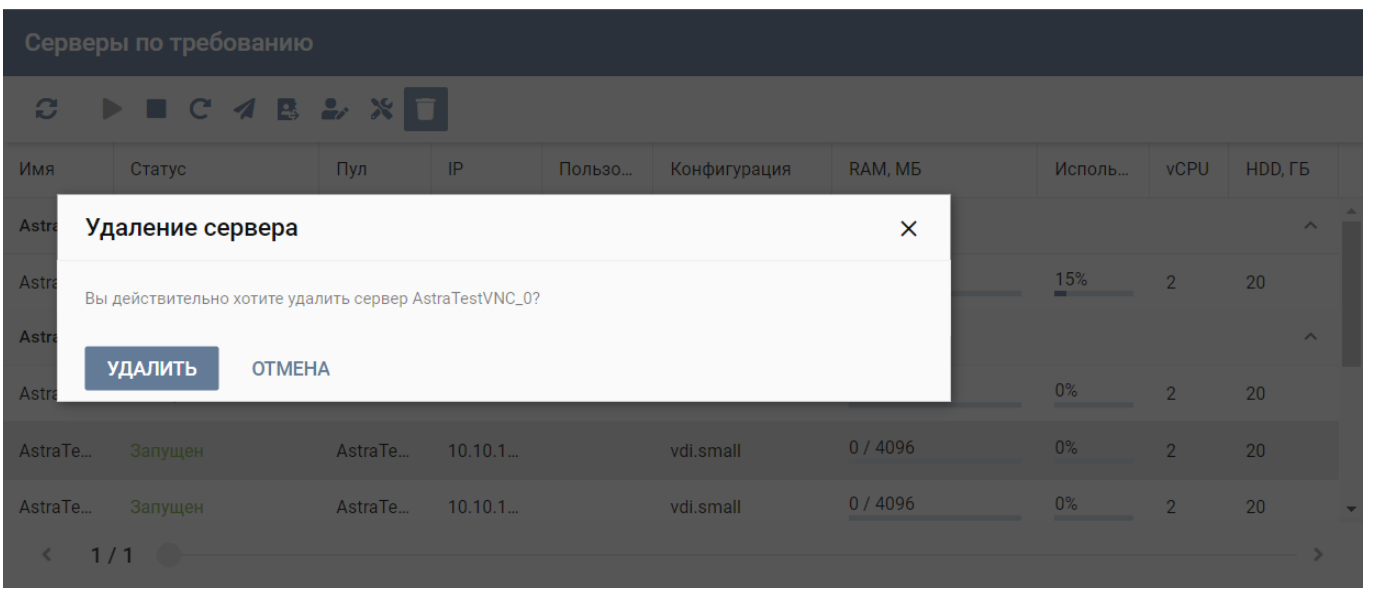

Рисунок 54 - Удаление сервера по требованию

# <span id="page-67-0"></span>2.4.4. Обновление конфигурации серверов

Внешний вид окна **Серверы – Обновление конфигурации серверов** панели управления РУСТЭК.VDI показан на рисунке [55.](#page-67-1)

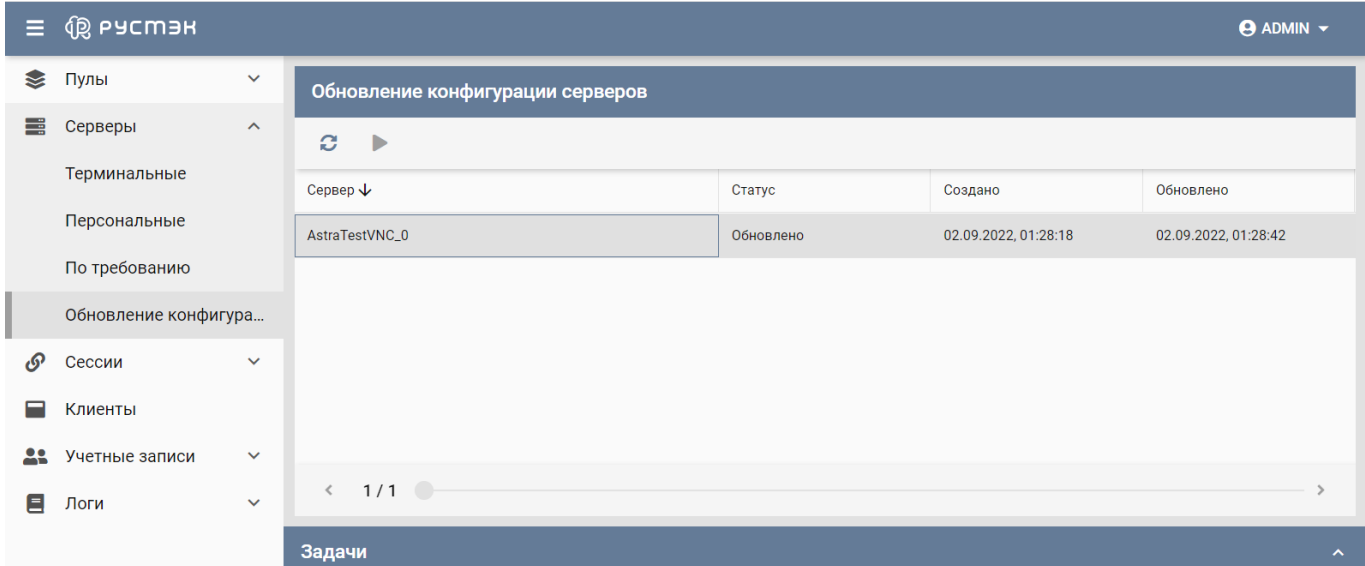

<span id="page-67-1"></span>Рисунок 55 - Обновление конфигурации серверов

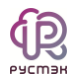

# **2.5. Действия с образами**

#### 2.5.1. Инит-скрипт для образа

Скрипт инициализации создаётся и служит для автоматического управления процессом создания параметров развёртывания сервера при загрузке его ОС, конфигурирования его основных, сетевых и индивидуальных (пользовательских) параметров, запуска (остановки) соответствующих служб, а также регистрации и запуска сервера. Инит-скрипт передается серверу, создаваемому из соответствующего образа, для его исполнения интерпретатором.

Для работы скрипта инициализации в образ должно быть встроено ПО Cloudinit или другое, выполняющее аналогичные функции.

При создании персональных серверов, персонального пула, пула по требованию можно задать инициализирующий скрипт. Для этого нужно установить флажок **Cloud Init** на формах создания серверов [\(Рисунок 56\)](#page-69-0) и, скопировав в поле **Init Script** (рисунок 81) текст скрипта, создать серверы.

Cloud-init – ПО с открытым кодом, представляющее собой набор скриптов, которые настраивают сервер на основании информации из сервиса метаданных и обеспечивают автоматическую настройку сервера при первом его запуске в среде облачной платформы.

 $\mathcal{A}$ 

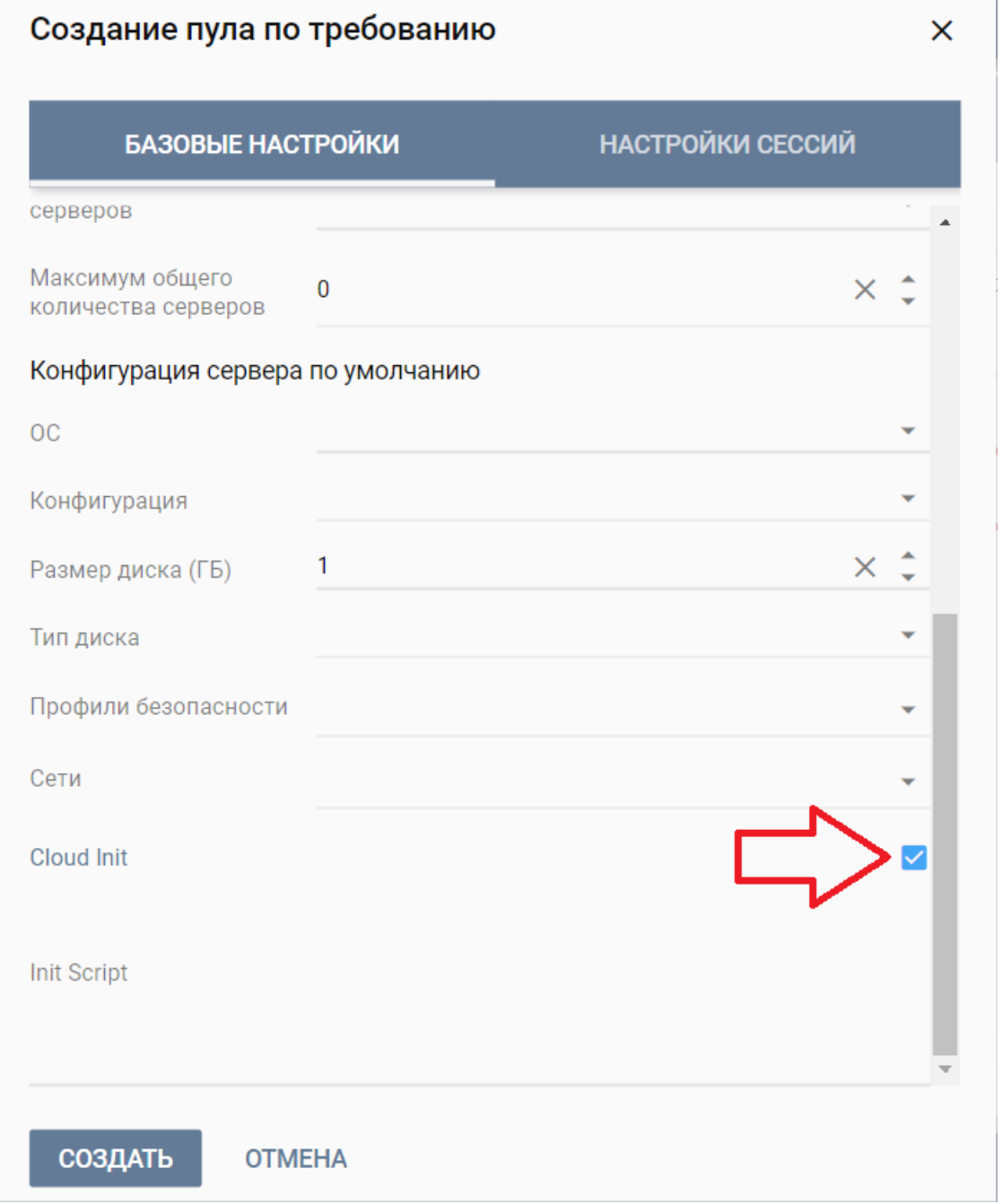

## Рисунок 56 – Включение использования инит - скрипта

<span id="page-69-0"></span>Скрипт инициализации при развертывании получает входные параметры и настраивает окружение пользователя, приложения и все остальные параметры, заложенные в нем.

В дополнение к этому скрипт инициализации может решать широкий спектр задач по автоматизированной настройке внутреннего ПО сервера для лучшей интеграции с виртуальной инфраструктурой. При этом необходимо учитывать, что

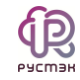

нет необходимости устанавливать с помощью скрипта инициализации SSH-ключ для авторизации, поскольку он устанавливается отдельным механизмом, независимо от скрипта инициализации, если при создании сервера пользователь выбрал SSH-ключ.

# **2.6. Сессии**

#### 2.6.1. Терминальные сессии

В основном окне раздела меню **Терминальные сессии** [\(Рисунок 57\)](#page-70-0) отображаются сессии пользователей, подключенных к терминальным серверам.

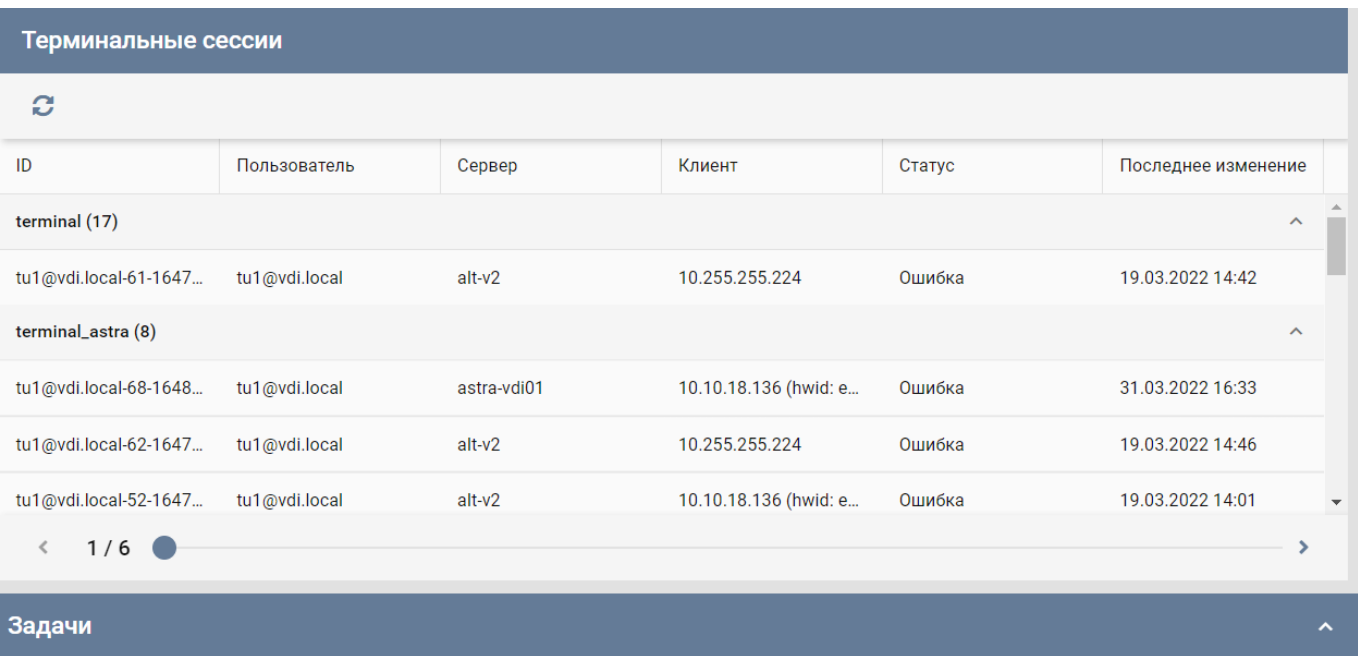

Рисунок 57 ‒- Панель РУСТЭК.VDI. Окно **Терминальные сессии**

<span id="page-70-0"></span>Информация в разделе меню **Терминальные сессии** представлена в табличной форме со следующими полями:

- **ID** идентификатор сессии;
- **Пользователь** логин пользователя;
- Сервер имя виртуальной машины (ВМ), к которой подключен пользователь;
- **Клиент** IP-адрес, с которого пользователь подключился к панели РУСТЭК.VDI;
- **Статус** статус сессии:
	- o активна;
	- o ошибка;
	- o приостановлена.
- **Последнее изменение** время последнего изменения статуса в формате ddmm-yyyy hh:mm.ss. Используется для выявления старых сессий и последующего их завершения.

На панели инструментов окна **Терминальные сессии** содержатся кнопки, выполняющие следующие действия:

**Обновить** – обновить отображаемую в окне **Сессии** информацию.

#### 2.6.2. VDI сессии

В основном окне раздела меню **VDI сессии** [\(Рисунок 58\)](#page-72-0) отображаются сессии пользователей, подключенных к персональным серверам и серверам по требованию.
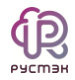

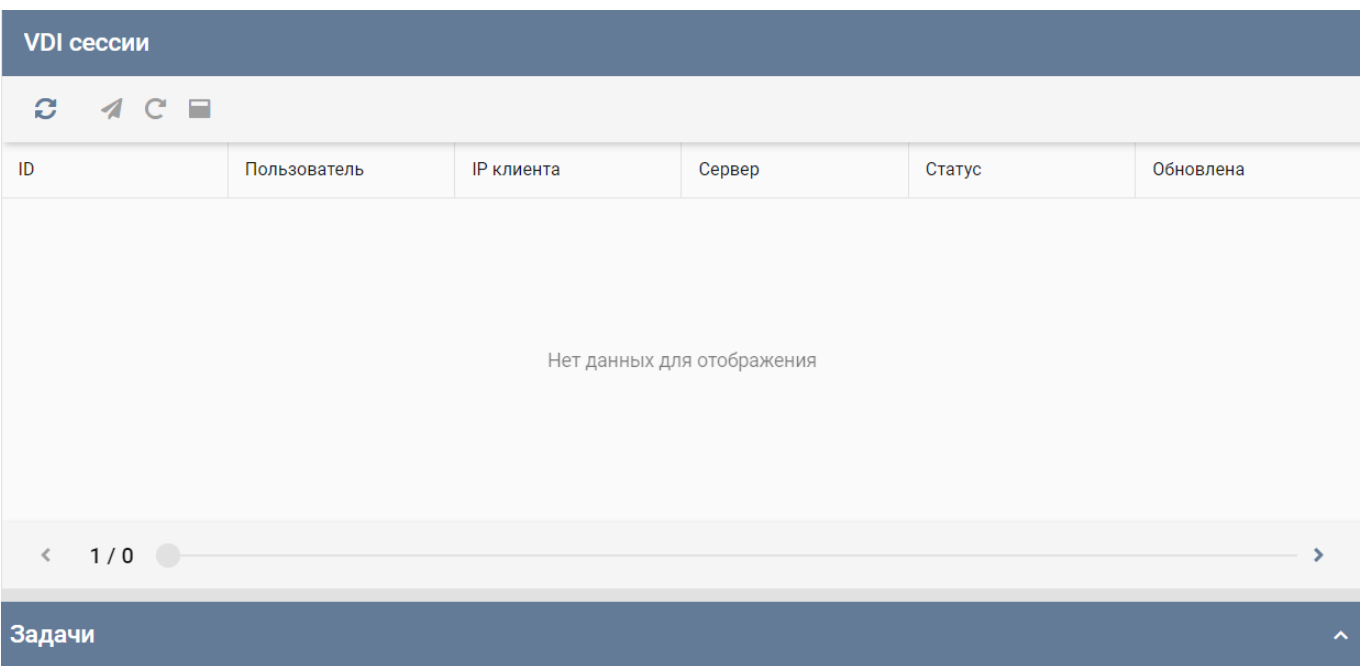

#### Рисунок 58 - Панель РУСТЭК. VDI. Окно VDI сессии

Информация в разделе меню VDI сессии представлена в табличной форме со следующими полями:

- ID идентификатор сессии.
- Пользователь логин пользователя.  $\bullet$
- Сервер имя виртуальной машины (ВМ), к которой подключен  $\bullet$ пользователь.
- IP-клиента IP-адрес, с которого пользователь подключился к серверам;
- Статус статус сессии:
	- о активна;
	- ошибка;
	- о приостановлена.
- Обновлена время последнего изменения статуса в формате dd-mm-уууу hh:mm.ss. Используется для выявления старых сессий и последующего их завершения.

На панели инструментов окна Сессии VDI содержатся кнопки, выполняющие следующие действия:

- **Обновить** обновить отображаемую в окне **Сессии** информацию.
- **Перезагрузить –** перезагрузить сессию;
- **Отправить сообщение –** отправить сообщение пользователю сервера.

### **2.7. Клиенты**

Раздел отражает информацию о локальных рабочих местах пользователей.

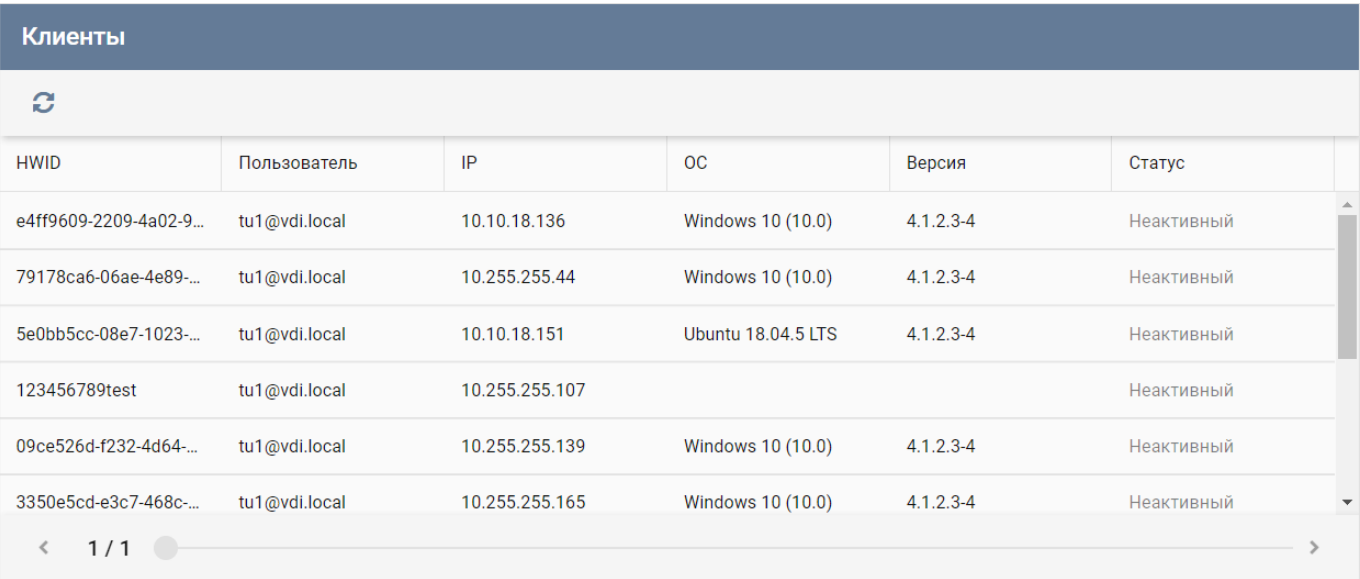

#### Рисунок 59 - Панель РУСТЭК.VDI. Окно **VDI-сессии**

Информация в разделе меню **Клиенты** представлена в табличной форме со следующими полями:

- **HWID** идентификатор локального компьютера, формирующийся на основании данных об оборудовании.
- **Пользователь** логин пользователя.
- **ОС**  операционная система локального компьютера пользователя.
- **IP** IP-адрес, с которого пользователь подключился к серверам.
- **Статус** статус сессии:
	- o активна;
	- o неактивна.

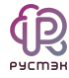

На панели инструментов окна **Клиенты** содержатся кнопки, выполняющие следующие действия:

- **Обновить** обновить отображаемую в окне **Сессии** информацию.
- **Перезагрузить –** перезагрузить сессию.
- **Отправить сообщение –** отправить сообщение пользователю сервера.

# **2.8. Логи**

#### 2.8.1. Журнал

Информация в разделе меню **Журнал** представлена в табличной форме со следующими полями:

- **ID** идентификатор сессии.
- **IP пользователя** IP пользователя.
- **Запрос** запрос и ответ, полученные от веб-сервера.
- **Метод** метод запроса:
	- <sup>o</sup> GET ‒ метод для чтения данных.
	- o POST метод передачи данных.
- **Дата создания** время направления запроса yyyy-mm-dd hh:mm.ss.
- **Дата изменения** время изменения результата выполнения запроса yyyymm-dd hh:mm.ss.

Розовой заливкой выделены строки в запросах, содержащих ошибку [\(Рисунок 60\)](#page-75-0).

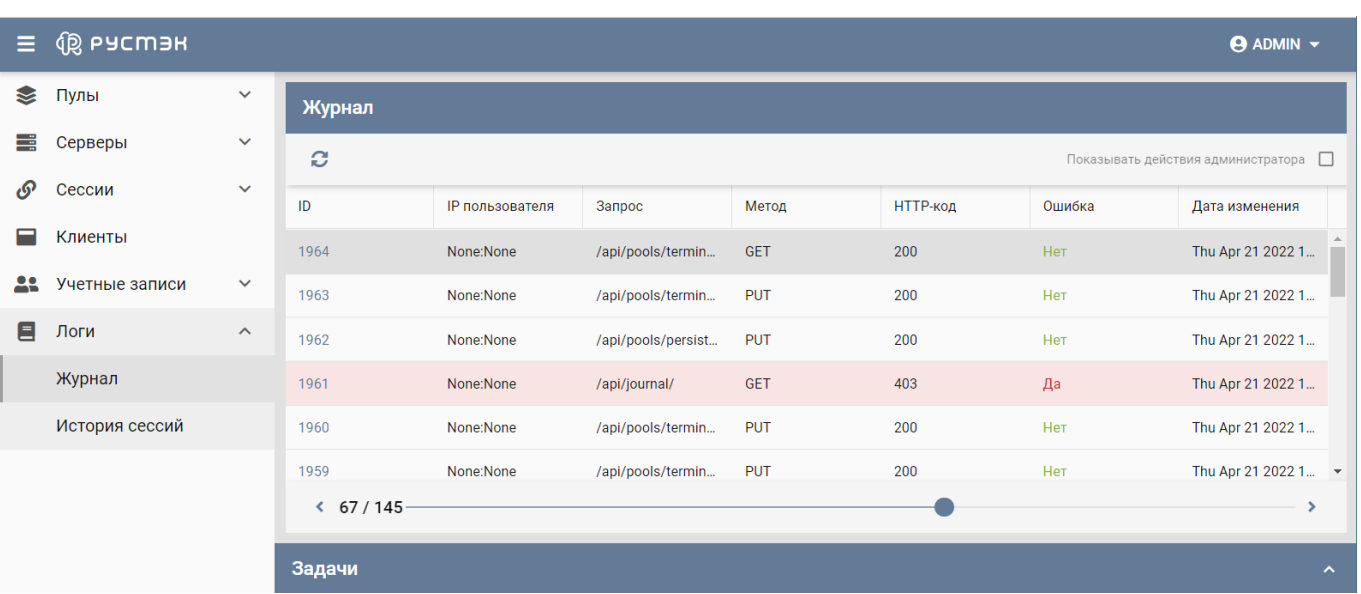

Рисунок 60 ‒ Раздел меню **Журнал**

#### <span id="page-75-0"></span>2.8.2. История сессий

Информация в разделе меню **История сессий** отражает историю подключения пользователей к ВРМ и представлена в табличной форме со следующими полями:

- **ID** идентификатор сессии.
- **Имя пользователя**  учетная запись пользователя, используемая для подключения к ВРМ.
- **IP пользователя** IP пользователя.
- **Сервер** имя ВРМ.
- **IP сервера** IP сервера.
- **•** Пул имя пула сервера.
- **Дата создания** дата и время создания сессии.
- **Дата остановки**  дата и время остановки сессии.

 $\bar{\mathbf{y}}$ 

|  |          | ñ<br>РУСМЭН                     |                              |                |               |               |            |              |          |                |                  | <b>АДМИНИСТРИРОВАН</b> |  |
|--|----------|---------------------------------|------------------------------|----------------|---------------|---------------|------------|--------------|----------|----------------|------------------|------------------------|--|
|  | $\equiv$ | <b>Q РУСМЭН</b><br><b>ADMIN</b> |                              |                |               |               |            |              |          |                |                  |                        |  |
|  | ≋        | Пулы                            | $\checkmark$                 | История сессий |               |               |            |              |          |                |                  |                        |  |
|  | ١        | Серверы                         | $\checkmark$<br>$\checkmark$ | ø              |               |               |            |              |          |                | О Поиск по имени |                        |  |
|  | ு        | Сессии                          |                              | ID             | Имя пользова  | IP пользовате | Сервер     | IP сервера   | Пул      | Дата создания  |                  | Дата останов           |  |
|  |          | Клиенты                         |                              | 309317         | tu1@vdi.local | 10.10.18.213  | AstraVDI_2 | 10.10.18.137 | AstraVDI | Sun Jul 10 202 |                  | 2022-07-10T06          |  |
|  |          | Учетные записи                  | $\checkmark$                 | 309319         | tu1@vdi.local | 10.10.18.213  | AstraVDI_2 | 10.10.18.137 | AstraVDI | Sun Jul 10 202 |                  | 2022-07-10T06          |  |
|  | 目        | Логи                            | $\hat{\phantom{a}}$          | 309321         | tu1@vdi.local | 10.10.18.213  | AstraVDI_2 | 10.10.18.137 | AstraVDI | Sun Jul 10 202 |                  | 2022-07-10T06          |  |
|  |          | Журнал                          |                              | 309323         | tu1@vdi.local | 10.10.18.213  | AstraVDI_2 | 10.10.18.137 | AstraVDI | Sun Jul 10 202 |                  | 2022-07-10T06          |  |
|  |          | История сессий                  |                              | 309325         | tu1@vdi.local | 10.10.18.213  | AstraVDI_2 | 10.10.18.137 | AstraVDI | Sun Jul 10 202 |                  | 2022-07-10T06          |  |
|  |          |                                 |                              | 309327         | tu1@vdi.local | 10.10.18.213  | AstraVDI_2 | 10.10.18.137 | AstraVDI | Sun Jul 10 202 |                  | 2022-07-10T06          |  |
|  |          |                                 |                              | ← 5727 / 17751 |               |               |            |              |          |                |                  |                        |  |
|  |          |                                 |                              | Задачи         |               |               |            |              |          |                |                  |                        |  |

Рисунок 61 - Раздел меню История сессий

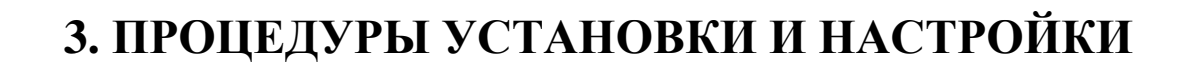

#### 3.1. Планирование установки

Чек-лист перед установкой:

- 1. Развернутая платформа виртуализации РУСТЭК.
- 2. Минимум два сервера с развернутой ОС ALT Linux для брокера и терминального сервера.
- 3. Nfs-сервер, если настроенный nfs-сервер отсутствует, то потребуется еще один свободный сервер с предварительно установленной ОС ALT Linux.
- 4. Домен AD.

#### 3.2. Процедуры установки

1. На всех серверах с ОС ALT Linux доставить пакеты и добавить правило в sudoers: apt-get update && apt-get install sudo python python-modules-distutils python-modules-json  $-y$ 

 $+$  sudoers

% wheel ALL=(ALL) NOPASSWD: ALL

- 2. Отредактировать файл config.yaml:
	- Установите параметр nfs server install: True если необходимо развернуть Nfs сервер.
	- Установите параметр enable\_pam\_mount: True если необходим сервер общих папок SMB.
	- Полный список параметров приведен в таблице 2.
- 3. Скопировать на сервер брокера файлы config.yaml, install.py, vdi.tar.gz.
- 4. Назначить исполняемым и запустить install.py.

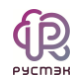

# Таблица 2

# Список параметров файла config.yaml

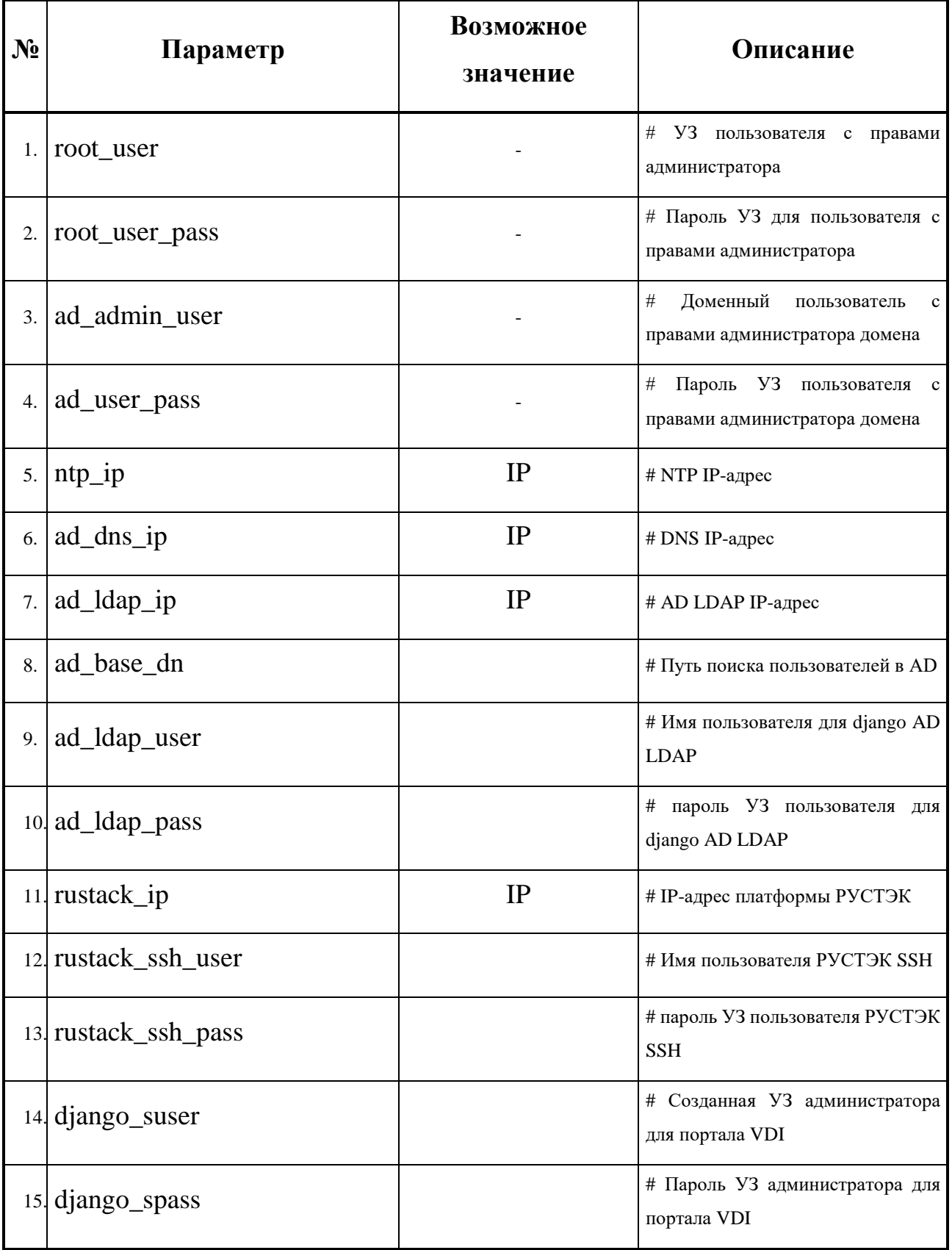

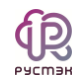

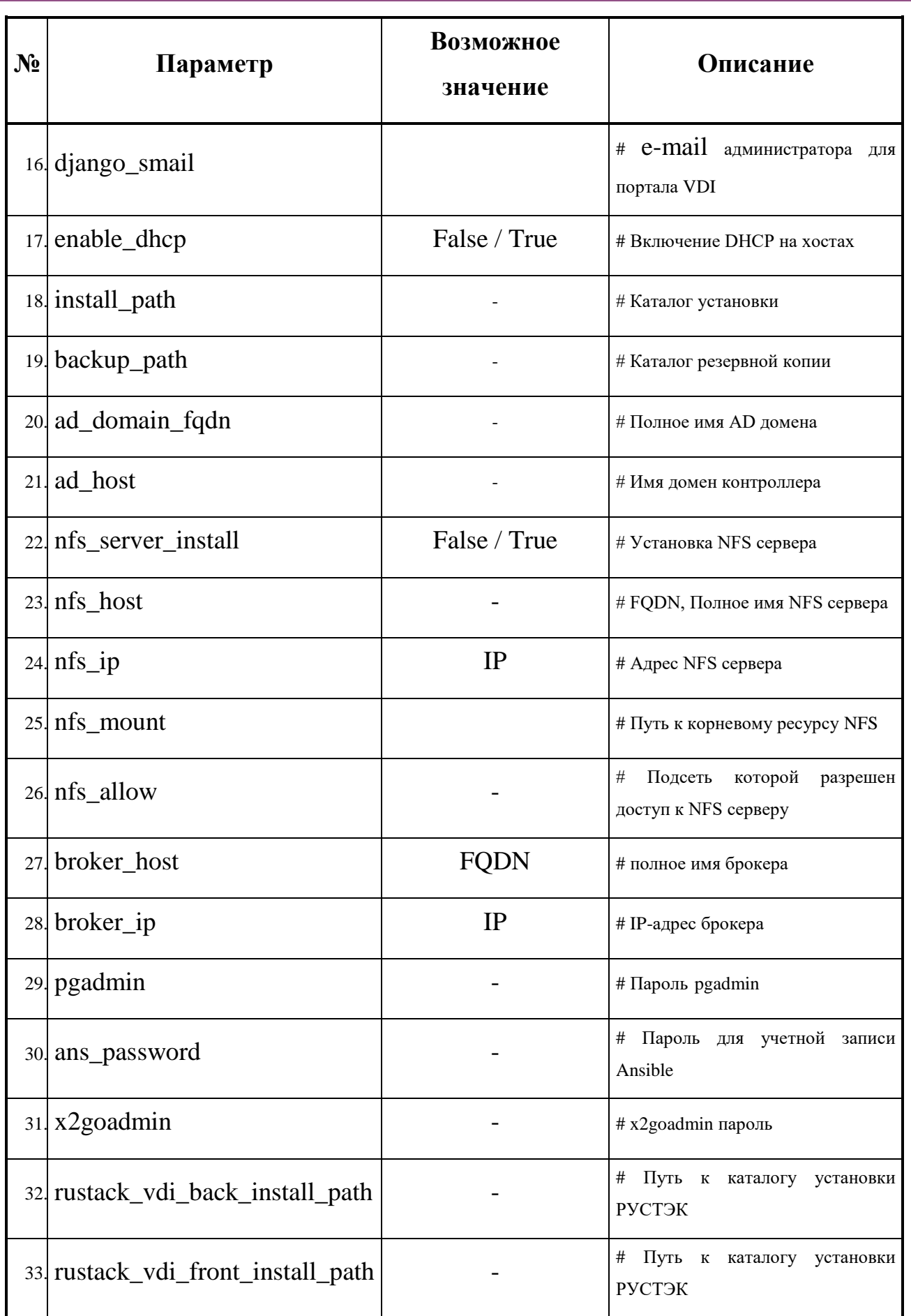

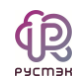

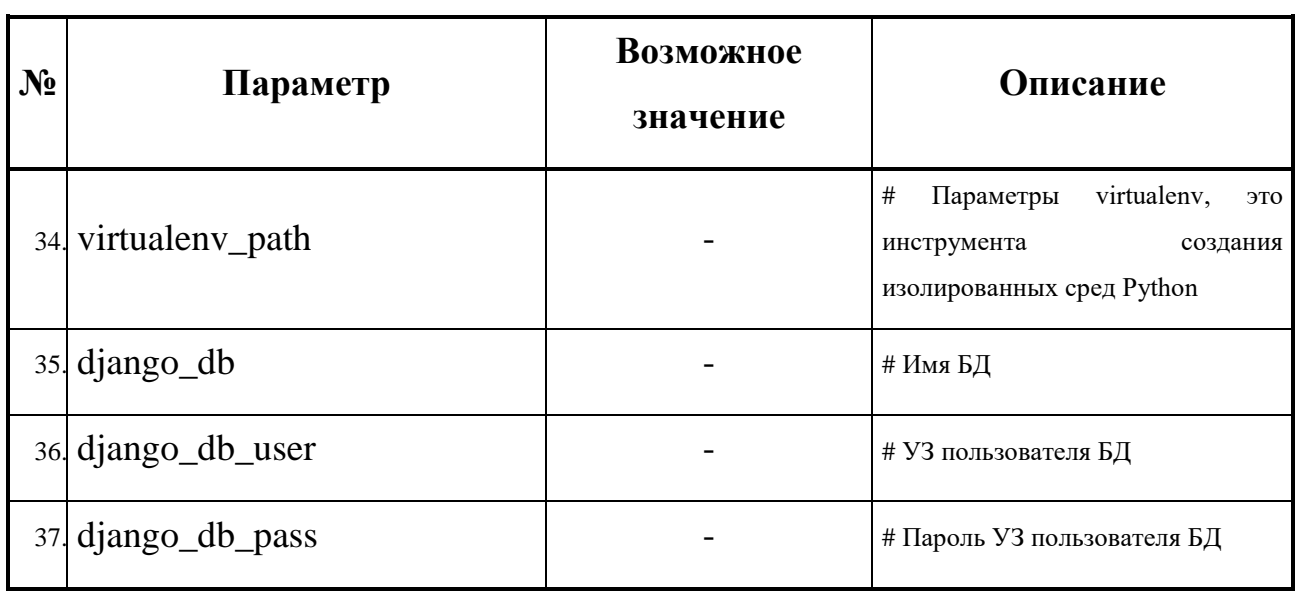

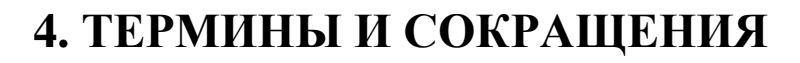

## **Таблица 3 Термины и сокращения**

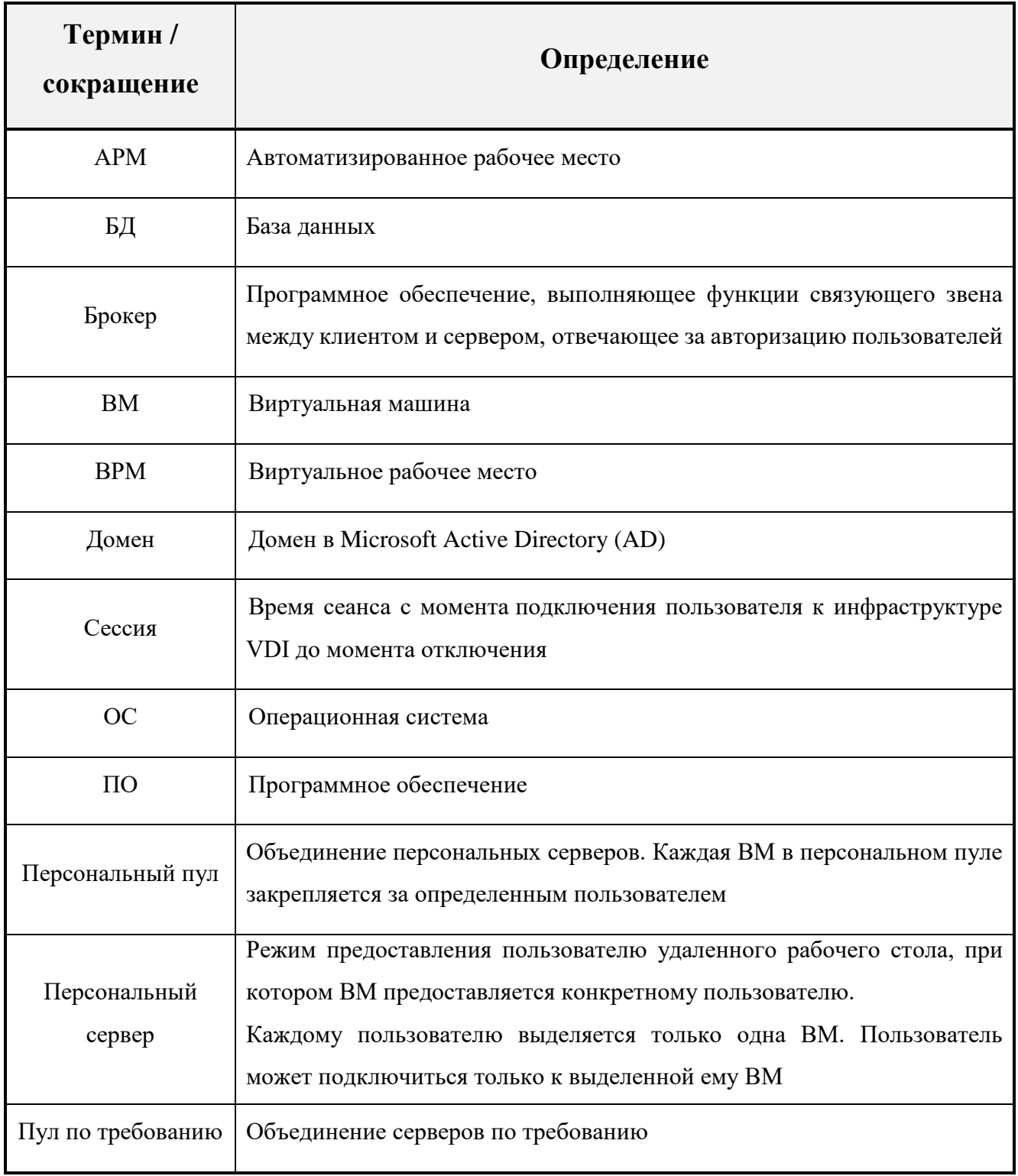

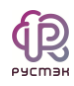

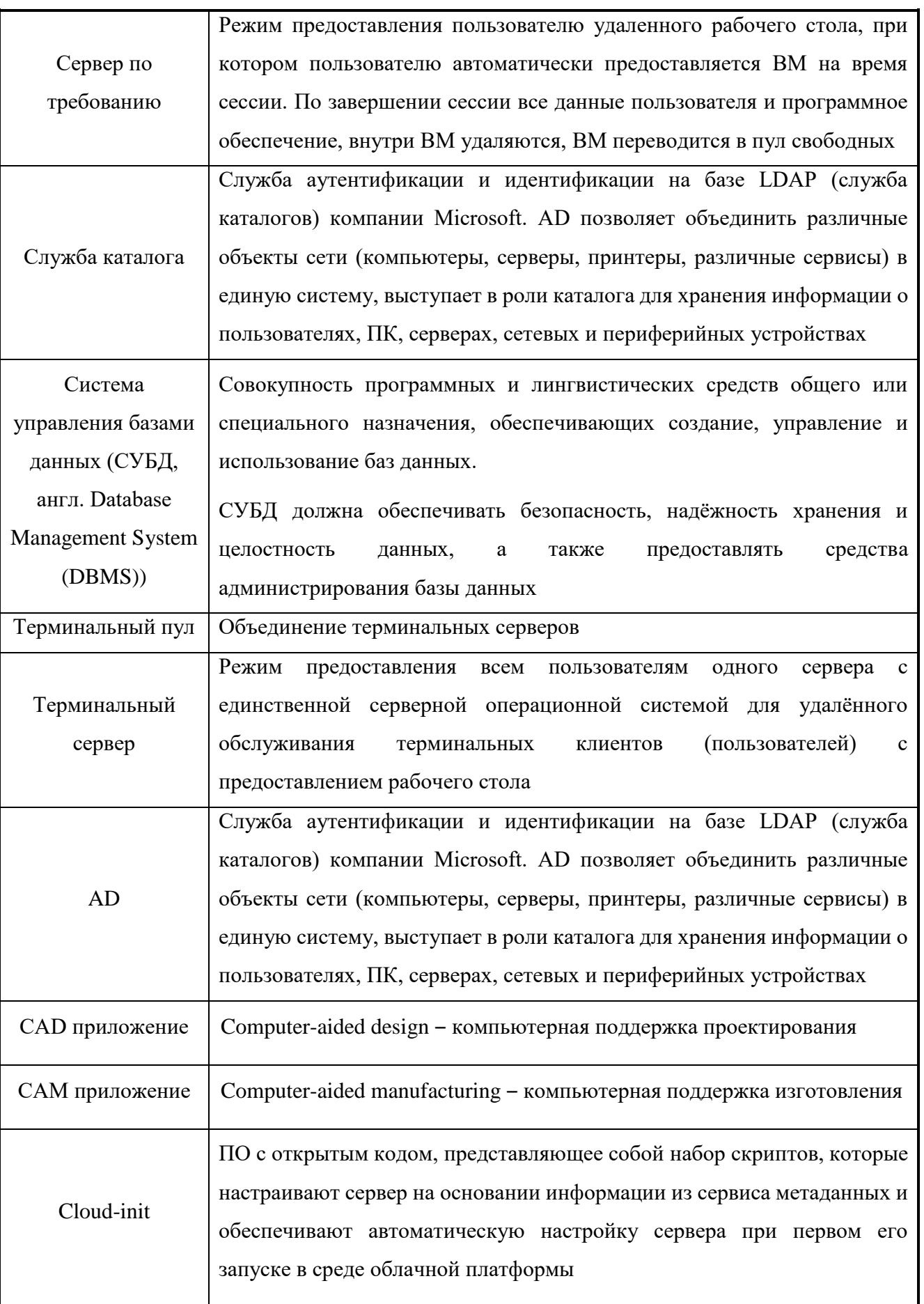

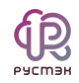

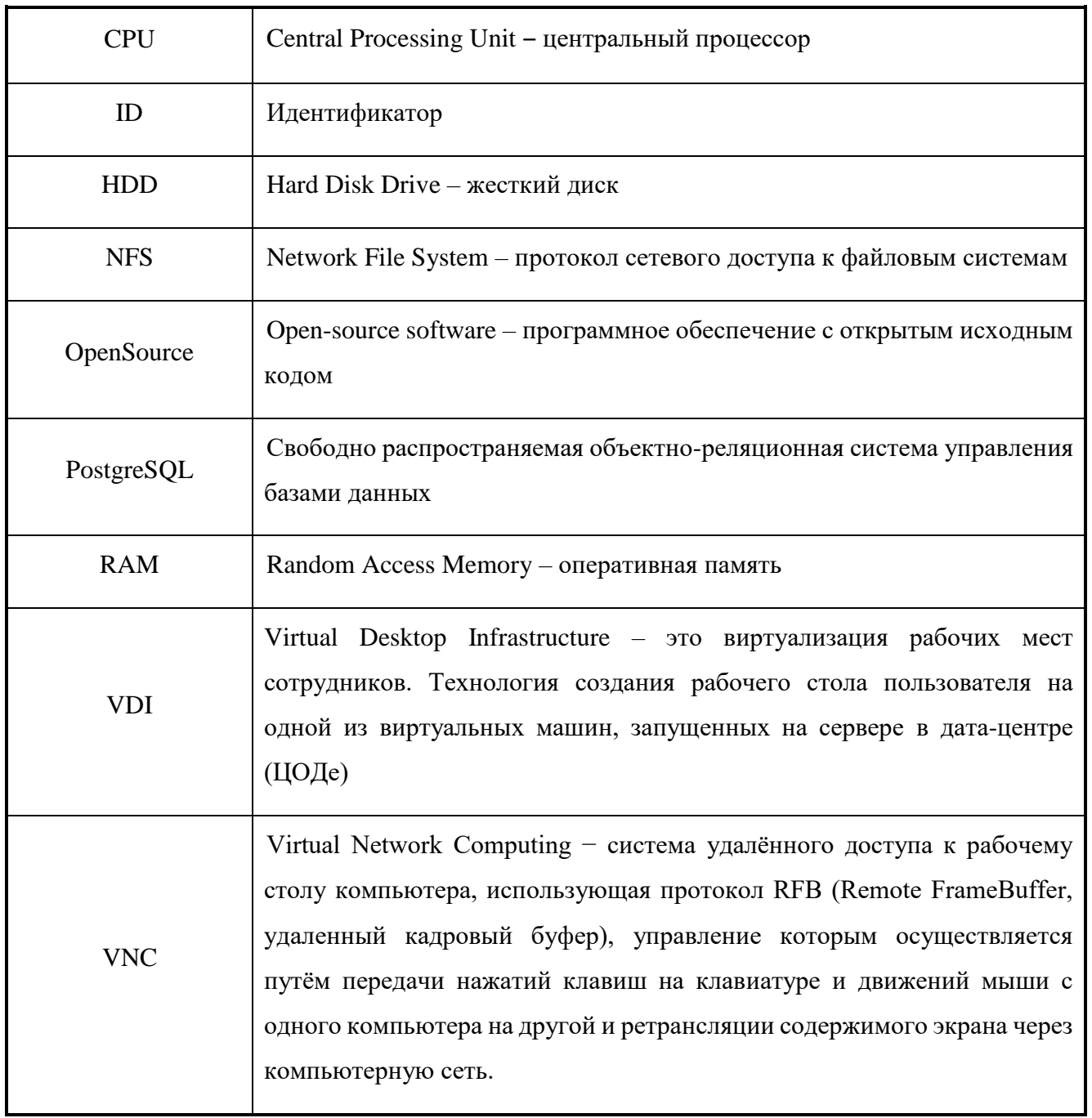